#### FACULTAD DE INGENIERÍA UNAM **DIVISIÓN DE EDUCACIÓN CONTINUA**

# RSOS INSTIT

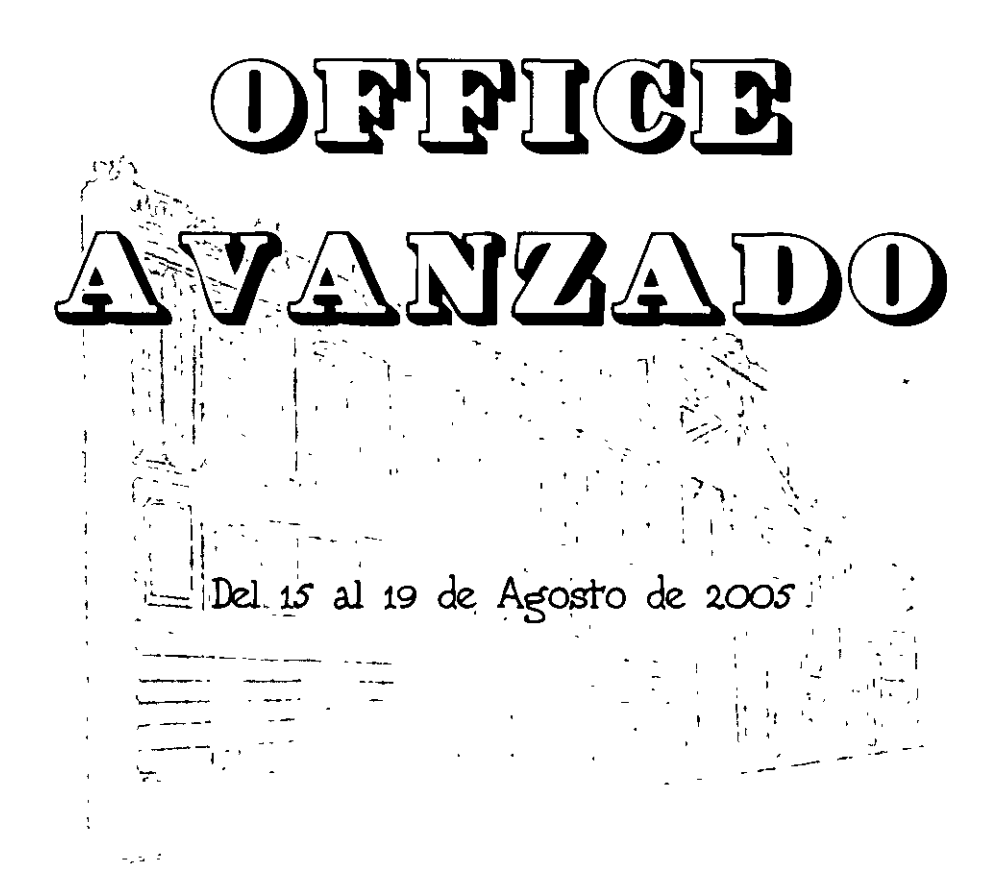

## **APUNTES GENERALES**

CI - **205** 

*.:* ,

Instructor: Act. Cointo Barrera Librado SECRETARIA DE COMUNICACIONES Y TRANSPORTES

Palacio de Minería, Calle de Tacuba No. 5, Primer piso, Delegación Cuauhtémoc, CP 06000, Centro Historico, Mexico D.F, APDO Postal M-2285 • Tels: 5521.4021 al 24, 5623.2910 y 5623.2971 • Fax. 5510 0573

FACULTAD DE INGENIERÍA UNAM<br>DIVISIÓN DE EDUCACIÓN CONTINUA

# CURSOS INSTITUCIONALES

# OLELEIGE AVANZADO

Del 15 al 19 de Agosto de 2005

## APUNTES GENERALES

 $CI - 205$ 

Instructor: Act. Cointo Barrera Librado SECRETARIA DE COMUNICACIONES Y TRANSPORTES

AGOSTO DE 2005

Palado de Mineria, Culle de Tacuba No. 5, Primir also, Delegación Cuautilémoi, (CP 06000, Centro Histórico, México D.E., APDO Postal M-2285 = Tels 5521 4021 al 24, 5623 2910 y 5623.2971 = Fax 5510 0523.

 $\overline{a}$ 

## **TABLA DE CONTENIDO**

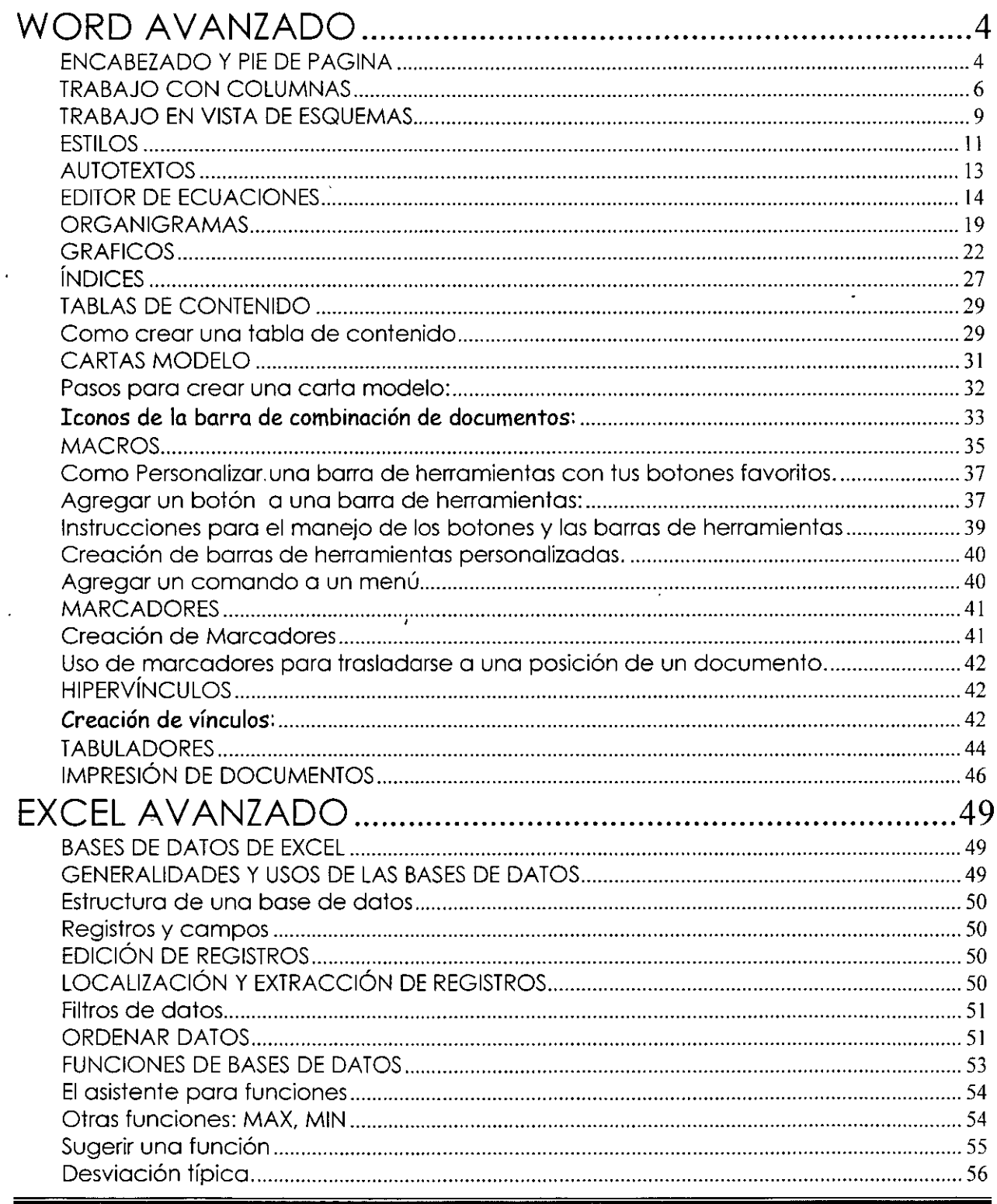

 $\hat{\mathbf{r}}$ 

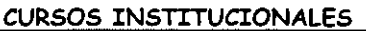

 $\frac{1}{\sqrt{2}}$ 

 $\sim$ 

 $\ddot{\phantom{a}}$ 

OFFICE AVANZADO

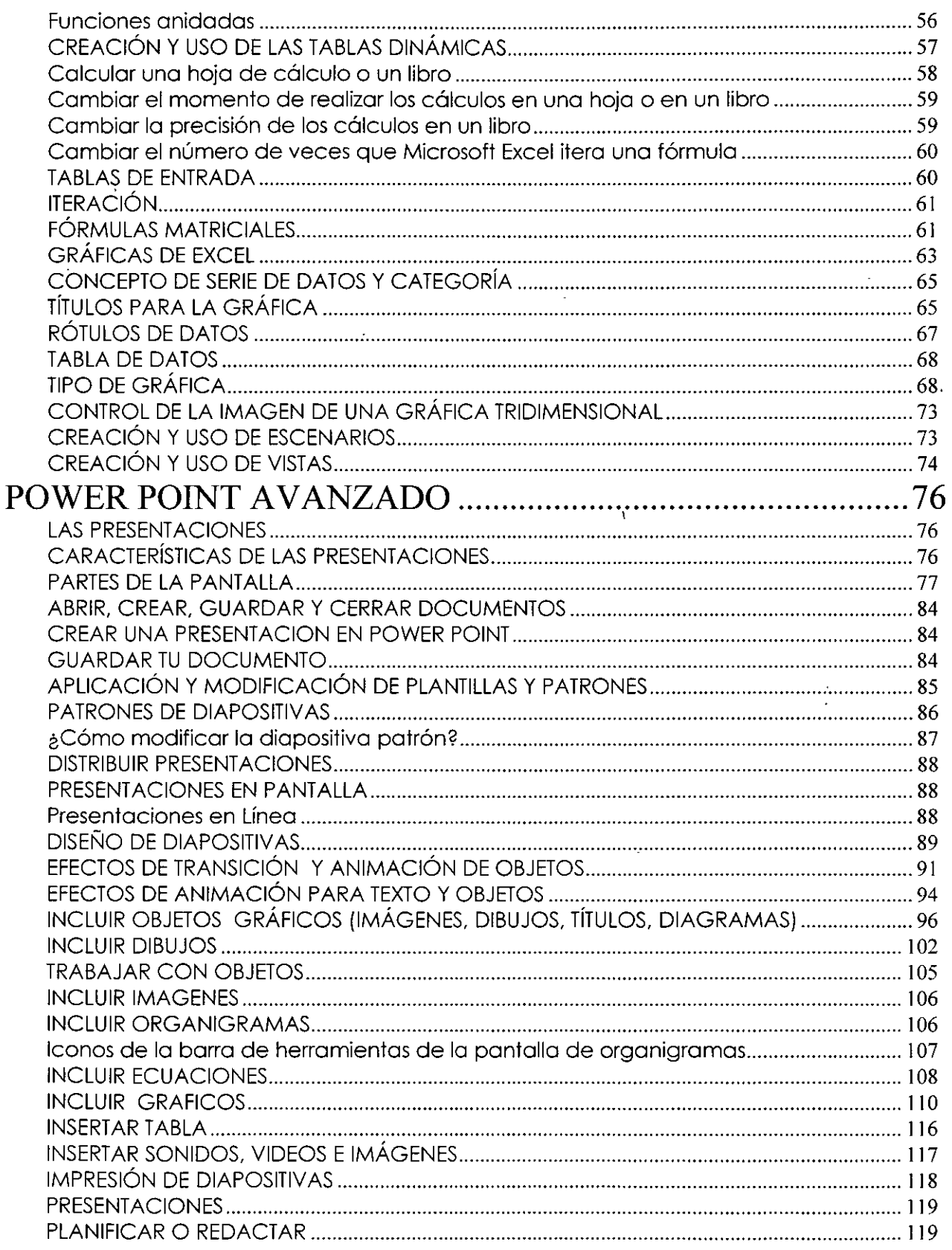

 $-2-$ 

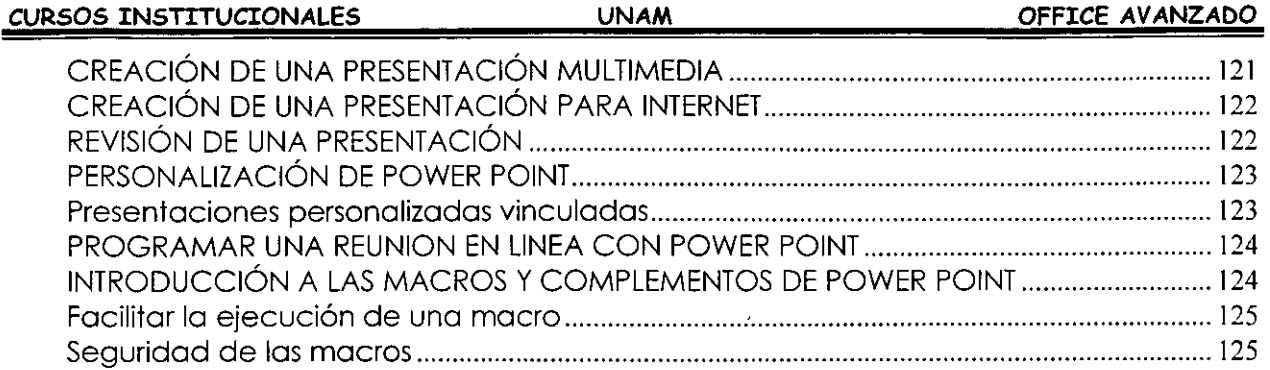

## **WORD AVANZADO**

#### **ENCABEZADO Y PIE DE PAGINA**

Los Encabezados y Pies de página son textos que se repiten en todas las hojas de un documento. (como los números de página, los títulos de capítulos o las fechas) que aparecen en la parte superior o inferior de cada página.

Word te lleva paso a paso por medio de cuadros de diálogos para poder colocar un encabezado o pie de página.

#### **Creación de encabezado y pie de página:**

- > Clic en Menú Ver
- <sup>~</sup>Clic en Submenú Encabezado y Pie de Página

Automáticamente aparece este cuadro en la parte superior de tu pantalla, junto con ...

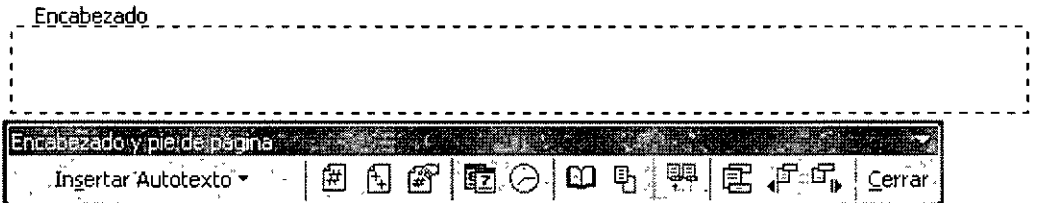

... esta barra de herramientas que es la de encabezado y pies de páginas

- > Escribe tú texto
- > Seleccionar texto
- > Dar Formato
- · ' **!Cerrar** <sup>1</sup> >- **Che en boton** L.=. ... \_ . .:

A continuación veremos los iconos que aparecen en tú barra de herramientas de Encabezado y pies de página.

 $L$   $\frac{F_{\text{r}}}{T_{\text{r}}}\$  permite elegir una serie de opciones como número de página, nombre de la persona registrada para usar el software, fecha de creación del documento, etc.

#### **CURSOS INSTITUCIONALES UNAM OFFICE AVANZADO**  Insertar Autotexto -- PÁGINA -Autor, Página, Fecha **Autor:**  1 , **Confidencial, Página, Fecha**  Fecha de creación ; ., · '. **Fecha de 1mpres1ón**

 $[\begin{matrix}\boxed{\#}\end{matrix}]$  Inserta número de página. Debes escribir antes la palabra página.

*-!* **Nombre archivo y ruta acceso** 

1 **Guardado por** 

**Nombre de archivo**  : **Página X de Y** 

'

 $\left[\begin{array}{c} \boxed{4} \end{array}\right]$  Inserta número de páginas. El total de páginas que hay en el documento.

L@rJ Formato del número de página. Acceso al menú Formato de los números de página para elegir uno a tu gusto.

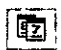

Inserta la fecha. La que tiene el sistema.

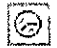

Inserta la hora. La que tiene el sistema.

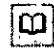

 $\boxed{\mathbf{\Xi}}$  Configura la página.

 $|\Phi|$ Muestra u oculta texto del documento cuando se edita un encabezado o pie de página.

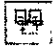

PET : Permite duplicar el encabezado o pie de página de la sección anterior a la actual.

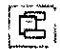

Permite que pases del encabezado al pie de página.

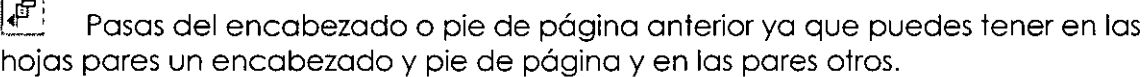

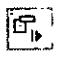

 $[$  $\overline{\mathbb{G}}_k^{\mathbb{C}}$  Pasas al siguiente encabezado y pie de página.

La configuración de encabezados puedes hacerla en el icono  $|\mathfrak{Q}|$ .

#### **CURSOS INSTITUCIONALES UNAM OFFICE AVANZADO**

Si deseas entrar a modificar tu encabezado oprime doble clic sobre el mismo 6 entra nuevamente por el menú Ver.

Para regresar al texto de tu documento también puedes dar doble clic sobre el texto y en ese momento se cerraran los encabezados y/o pies de página.

O simplemente da un clic en el botón de  $\frac{\text{Cerra}}{\text{Cerra}}$  de tú barra de herramientas de Encabezado y pie de página.

## **TRABAJO CON COLUMNAS**

Por default Microsoft Word visualiza todo el texto que captures en una sola columna, pero te permite crear hasta 13 columnas en un documento, para adecuarlo a tu trabajo. Word XP se encarga de dividir cada columna al final de la página y pasar el texto restante al comienzo de la página siguiente, para iniciar una nueva columna.

Para que realices un trabajo en columnas debes marcar la sección donde deseas las columnas.

#### **Pasos para crear un trabajo en columnas:**

- 1. Colócate en el lugar donde quieres que empiece el trabajo en columnas.
- 2. Insertar
- 3. Salto

Aquí te aparecerá el siguiente cuadro de diálogo, debes elegir:

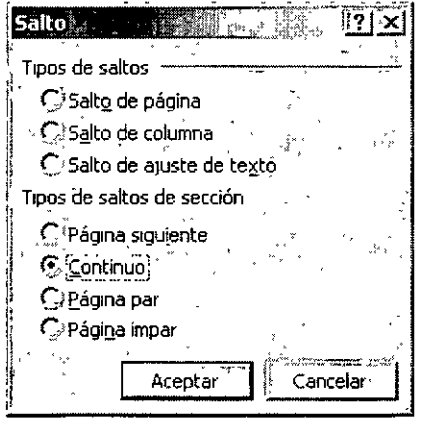

4. Salto de sección "Continuo"

**Nota: Se le flama sección o uno porte de un documento en él que estableces determ1nodas opciones de formato de pá** ino. **Puedes crear una sección cuando desees cambrar propiedades como número de columnas** 

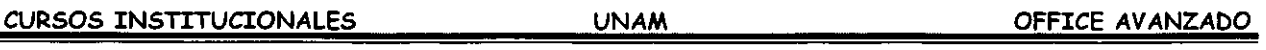

5. Aceptar

Si activas tus caracteres ocultos con el icono  $\boxed{\overline{P}}$  en tu hoja aparecerá la siguiente marca al poner salto de sección.

~""'""'''""""""''"'"''"'"'"""""''"'""""""""'"""Salto de sección (Continua) '""""""""'"""'"""'''''''''"'"''""''"""'''"""""

- 6. Colócate una línea después de donde quieres tu trabajo en columnas.
- 7. Insertar
- 8. Salto
- 9. Salto de sección "Continuo"
- 10.Aceptar
- 11 . Ahora coloca tu cursor en cualquier lugar donde estarán tus columnas

12. Clic en el icono  $\Xi$  y cuando te aparezca el siguiente cuadro de diálogo

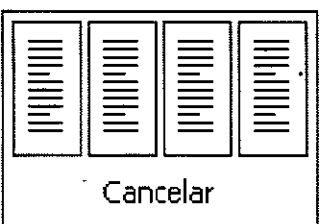

13. Elige el número de columnas que deseas solamente oprimiendo de tu teclado la flecha hacia la derecha, cuando oprimas la flecha sé ira seleccionando cada columna o arrastra tu mouse sobre las columnas y suelta hasta llegar al número de columnas deseado.

Ejemplo seleccionar 3 columnas:

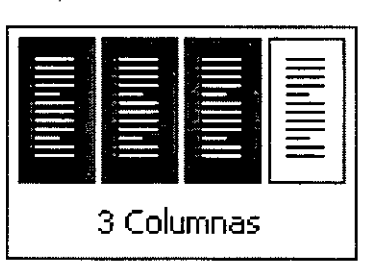

**UNAM** 

Nota importante.- Si usas el icono  $\boxed{\mathbb{E}}$  solo podrás ocupar....

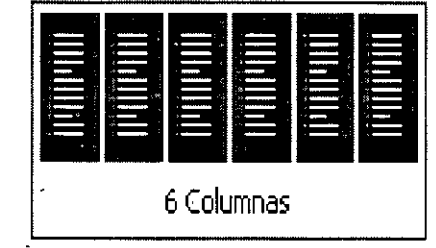

...Si tú lo haces por medio de la barra de menús en el Paso Nº 12. Formato \ Columnas, y te aparecerá el cuadro de diálogo

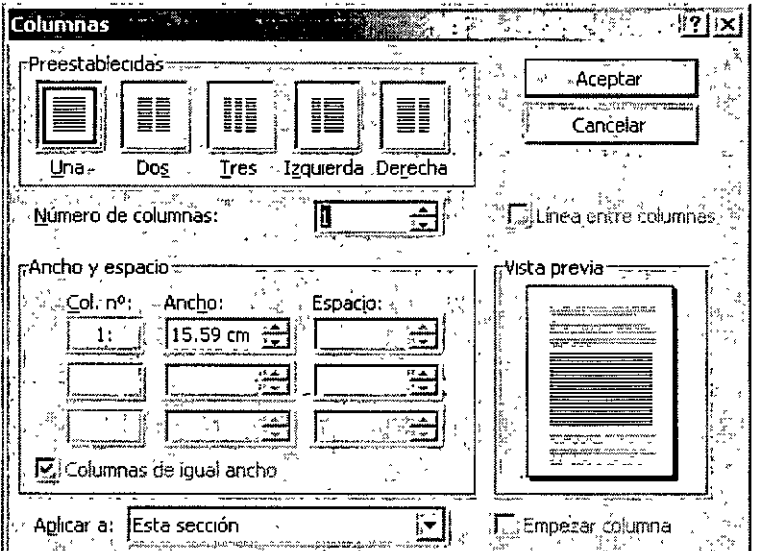

#### Preestablecidas:

Selecciona el número y tipo de columnas deseadas introduciendo o seleccionando el número el número en el botón Número de Columnas: (con un máximo de 13 columnas).

#### Ancho y espacio

Si se desea cambiar el ancho de columnas sé específica en Col. nº: Para introducir el espacio deseado entre las columnas sé específica en Espacio.

Si deseas que todas tus columnas tengan en mismo ancho da un clic en el cuadro de la Tricolumnas de igual ancho<sup>1</sup>e seleccione. izquierda de

### **CURSOS INSTITUCIONALES UNAM OFFICE AVANZADO**

#### **Línea entre columnas**

Aquí también debes dar clic sobre el recuadro que se encuentra a la izquierda de esta instrucción. Sirve para dividir las columnas por medio de líneas (aquí activas o desactivas esta opción).

#### **Aplicar a:**

Aquí debes elegir una opción: 1.- Aplicar a todo el documento. 2.- De aquí en adelante. o 3.- Solo esta sección.

#### **Vista previa:**

Te mostrará como queda el formato de columnas que le estas dando a tu documento. Es importante que recuerdes que mientras no oprimas el botón de Aceptar puedes hacer los cambios que quieras para ver como quedaría tu trabajo ya con la opción elegida.

#### **Empezar columnas**

Solo úsalo si deseas que empiece una nueva columna en el punto de inserción.

**Consejo.- En un texto de orientación vertical no es oconse¡oble def1n1r más de tres columnas, SJ lo orientación es horizontal, no más de cinco** 

#### **TRABAJO EN VISTA DE ESQUEMAS**

Para aplicar formato al texto en la vista Esquema

En la vista Esquema. Word XP simplifica el formato del texto para que se centre en la estructura del documento. En la siguiente lista se describe el formato que aparece en la vista Esquema y los cambios de formato que puede realizar.

- $\ge$  Los niveles de títulos tienen aplicado el correspondiente formato de estilo de título (Título **1** a Título 9) o nivel de esquema (Nivel 1 a Nivel 9) integrado. Puede aplicar estos estilos y niveles a los títulos de la forma habitual. En la vista Esquema. también puedes aplicar automáticamente los estilos de título arrastrando los títulos hasta los niveles adecuados. Si deseas cambiar el aspecto del estilo del título. puedes modificar su formato.
- ;;.. Word XP aplica sangrías a los títulos según su nivel. Las sangrías aparecen sólo en la vista Esquema. Word XP las quila al pasar a otra vista.
- ;;.. El formato de párrafo no aparece. Además. no están disponibles ni la regla ni los comandos de formato de párrafo. Puedes aplicar estilos, aunque tal vez no puedas ver todo el formato del estilo. Para ver o modificar el formato de párrafo. pasa a otra vista.

#### **CURSOS INSTITUCIONALES UNAM OFFICE AVANZADO**

**Nota.-** Cuando tú pasas a la vista de esquemas aparece la barra de herramientas de Esquemas:

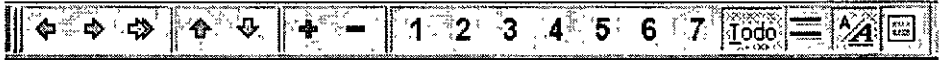

<sup>~</sup>Si no te resulta cómodo trabajar con los formatos de carácter, como fuentes grandes o cursiva, puedes mostrar el esquema como texto normal. En la barra de herramientas Esquema, has clic en el icono Mostrar formato.  $\frac{1}{24}$ 

#### **Iconos de la barra de herramientas de Esquema:**

- **[pi]** Aumenta un nivel
- i⁄e ¦ Disminuye un nivel
- $[5]$  Disminuye tu texto a texto independiente
- $|\hat{\mathbf{\Phi}}|$  Mueve tu texto hacia arriba
- $[\overline{\mathfrak{P}}]$  Mueve tu texto hacia abajo

 $[t]$  E ande tus subtítulos, subsubtítulos, subsubsubtítulos, etc. si es que los tienes contraídos

 $\Box$  Contrae tus subtítulos, subsubtítulos, subsubsubtítulos, etc.  $\,$  si es que los tienes **expandidos** 

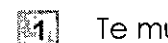

Te muestra todos los títulos de nivel l

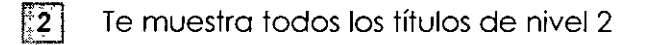

- $\parallel$ 3 | Te muestra todos los títulos de nivel 3
- $\lceil 4 \rceil$ Te muestra todos los títulos de nivel 4
- $\boxed{5}$ Te muestra todos los títulos de nivel 5
- $|$  6  $|$ Te muestra todos los títulos de nivel 6
- $|7|$ Te muestra todos los títulos de nivel 7
- $\sim 10$ Te muestra todos los títulos
- $\equiv$ Te muestra solo la primera línea
- $|\mathcal{Y}$ Muestra tu esquema como un texto normal

**UNAM** 

Te muestra la vista de Documento maestro para que puedas trabajar con 偏 s<del>ubdocumentos</del>.

#### **ESTILOS**

Cada vez que se crea un documento, Word XP le aplica el estilo Normal a todos sus párrafos. Un estito es un conjunto de atributos de texto: fuentes, tamaño de letra, tipo de letra, tabulaciones, márgenes, sangrado, alineación y espacio interlineal que pueden asianarse a un párrafo en un solo paso. En un documento puede haber varios estilos diferentes, pero a un párrafo sólo puede aplicársele un estilo.

Cada documento almacena sus estilos en una hoja de estilos propia. Si desea que ese estilo se pueda usar en cualquier documento es necesario asociarlos a una plantilla. Word XP pone a disposición del usuario una serie de plantillas especiales, denominadas Asistentes que facilitan el trabajo a la hora de diseñar circulares, boletines, memorandos, calendarios, etc.

#### Para crear un estilo:

- 1. Da formato a un párrafo: fuente, tamaño, tipo de letra, etc.
- 2. Selecciona el párrafo
- 3. Formato
- 4. Estilo

El primer cambio que aparecerá en tu pantalla es ( de tareas, donde podrás utilizar las opciones que encuentran.

5. Oprime el botón Nuevo

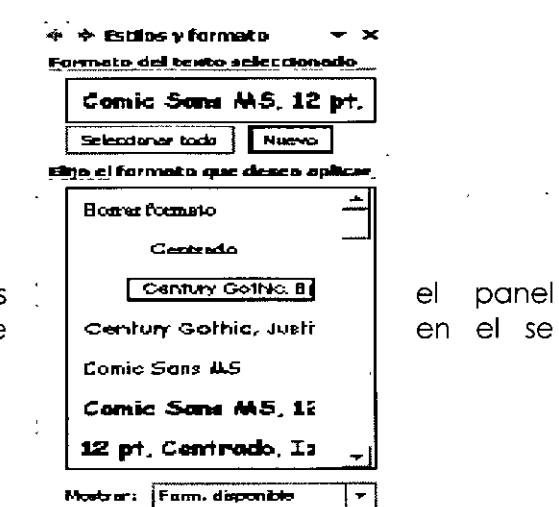

#### CURSOS INSTITUCIONALES

Aparecerá el cuadro de diálogo Nuevo estilo

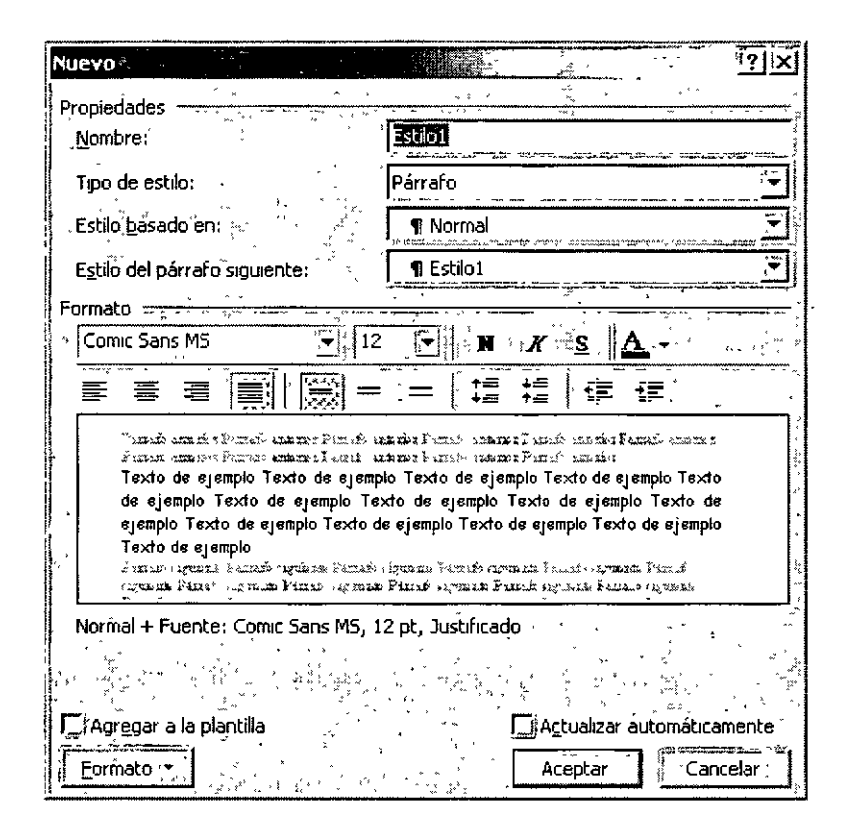

- 6. Escribe el nombre del estilo en la caja Nombre
- 7. Aceptar
- 8. Cerrar

#### Dar formato con la barra de herramientas de formato

- 1. Da formato a un párrafo: fuente, tamaño, tipo de letra, etc.
- 2. Selecciona el párrafo
- 3. Da un clic donde dice Normal Tomal Til, una vez seleccionada la pala-bra normal escribe el nombre de tu estilo
- 4. Enter para añadir el nombre a la lista de estilos

#### **Modificar un estilo**

- 1. Selecciona el párrafo
- 2. Formato
- 3. Estilo
- 4. Modificar
- 5. Debes hacer las modificaciones que requieras

#### **AUTOTEXTOS**

Es un método abreviado para insertar un texto el cual repitas varias veces en un solo documento o en todos los documentos que manejas día a día en la elaboración de tu trabajo.

En primer lugar, activa la casilla Autocompletar: en el menú Insertar, oprime Autotexto, has clic en Autotexto, selecciona la casilla de verificación Mostrar sugerencia de Autocompletar para Autotexto y fechas y, después, has clic en Aceptar.

- 1. Escribe el texto que se repite dándole el formato que deseas que tenga cuando lo escribas
	- > Selecciónalo

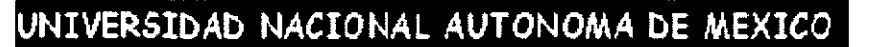

- 2. Ve al menú Insertar
- 3. Autotexfo
- 4. Nuevo o usa la combinación de teclas  $\begin{bmatrix} 1 & 0 \\ 0 & 1 \end{bmatrix}$  +  $\begin{bmatrix} 1 & 0 \\ 0 & 1 \end{bmatrix}$  F3
- Te aparecerá el siguiente cuadro de diálogo.

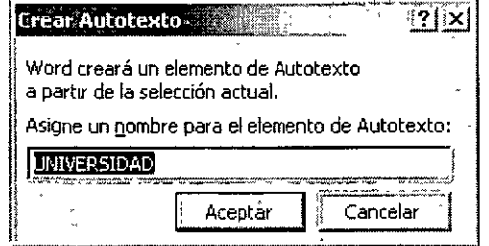

5. Debes asignarle un nombre o un modo abreviado para tu autotexto

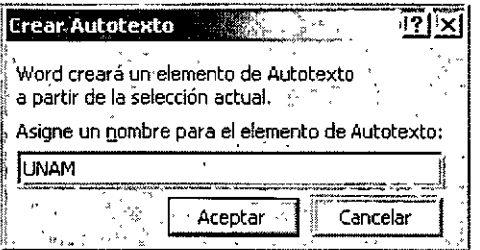

6. Aceptar

#### **Verifiquemos si funciona**

- > Colócate donde quieras insertar el autotexto.
- >- Escribe la abreviatura de tu autotexto automáticamente te mandara una sugerencia para ver si en verdad es el texto que deseas insertar...

iUNIVERSIDAD NACIONAL AUTONOMA .. **. 1 UNAM** 

 $\triangleright$  ... con solo dar Enter insertaras el texto deseado.

#### **UNIVERSIDAD NACIONAL AUTONOMA DE MEXICO**

Si tu siempre usas un saludo especial para cartas, puedes escribir el saludo y darle un autotexto, y cada que necesites escribir una carta y poner este saludo solo debes escribir la abreviatura.

Nota si Word XP no te manda la sugerencia del autotexto, escribe la abreviatura y al terminar de escribirla oprime la tecla de función  $F3$ , esto hará $q$ que se inserte el texto que deseas.

#### **EDITOR DE ECUACIONES**

El editor de ecuaciones puede que no aparezca, eso es debido a que no se cargo al instalar el Office.

El Editor de ecuaciones es una herramienta para escribir ecuaciones matemática: fracciones, raíces, matrices, etc.

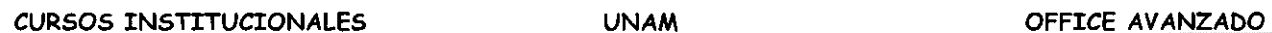

En la barra de herramientas de Ecuaciones puedes elegir entre más de 150 símbolos matemáticos. En la fila inferior puedes elegir entre un gran número de plantillas o modelos que contienen símbolos, como por ejemplo, fracciones, integrales y sumatorias.

#### Como insertar una ecuación:

- 1. Colócate donde deseas colocar tu ecuación
- 2. Insertar
- 3. Objeto

Te aparecerá el cuadro de diálogo de objeto, donde...

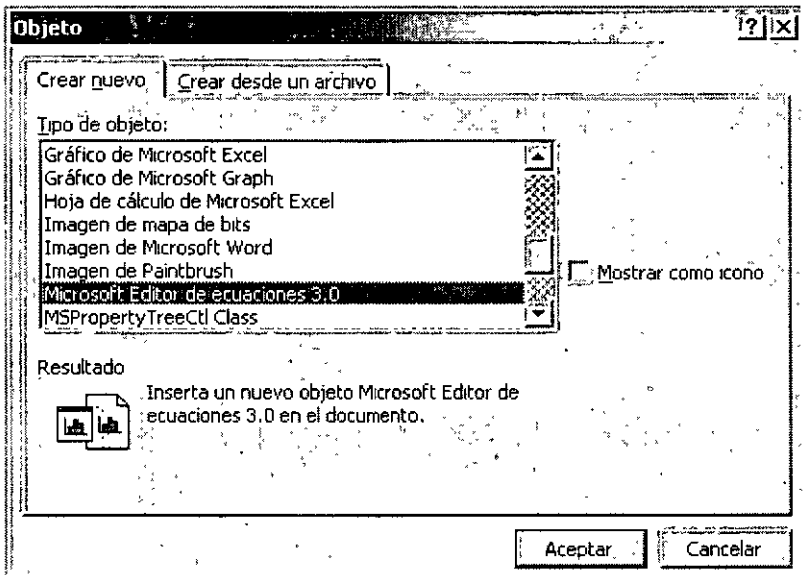

- 4. ... deberás seleccionar la pestaña Crear nuevo
- 5. Buscar con las barras de desplazamiento Microsoft Editor de ecuaciones 3.0
- 6. Aceptar

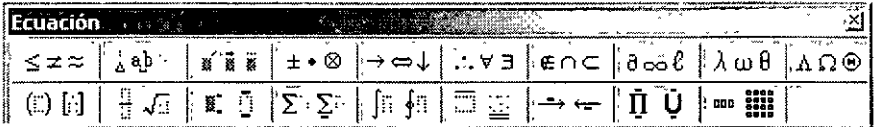

7. Aceptar

Te aparecerá la barra de herramientas de Ecuación

Al aparecer este cuadro de diálogo aparecerá también un recuadro donde debes escribir tu formula o ecuación.

yaamaxaanaa

Cada botón te indica su nombre y si das clic sobre él te muestra su contenido para que puedas teclear tus ecuaciones:

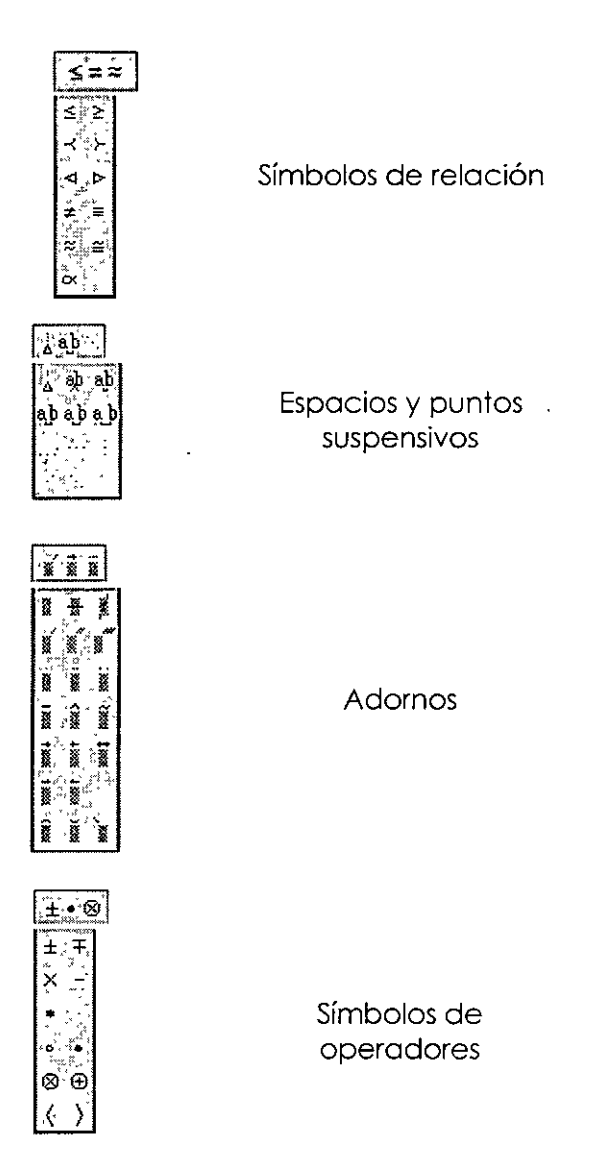

#### CURSOS INSTITUCIONALES

 $\mathcal{L}$ 

 $\mathbb{Z}$ 

 $\ddot{\phantom{a}}$ 

 $\epsilon$ 

 $\overline{a}$ 

 $\ddot{\phantom{a}}$ 

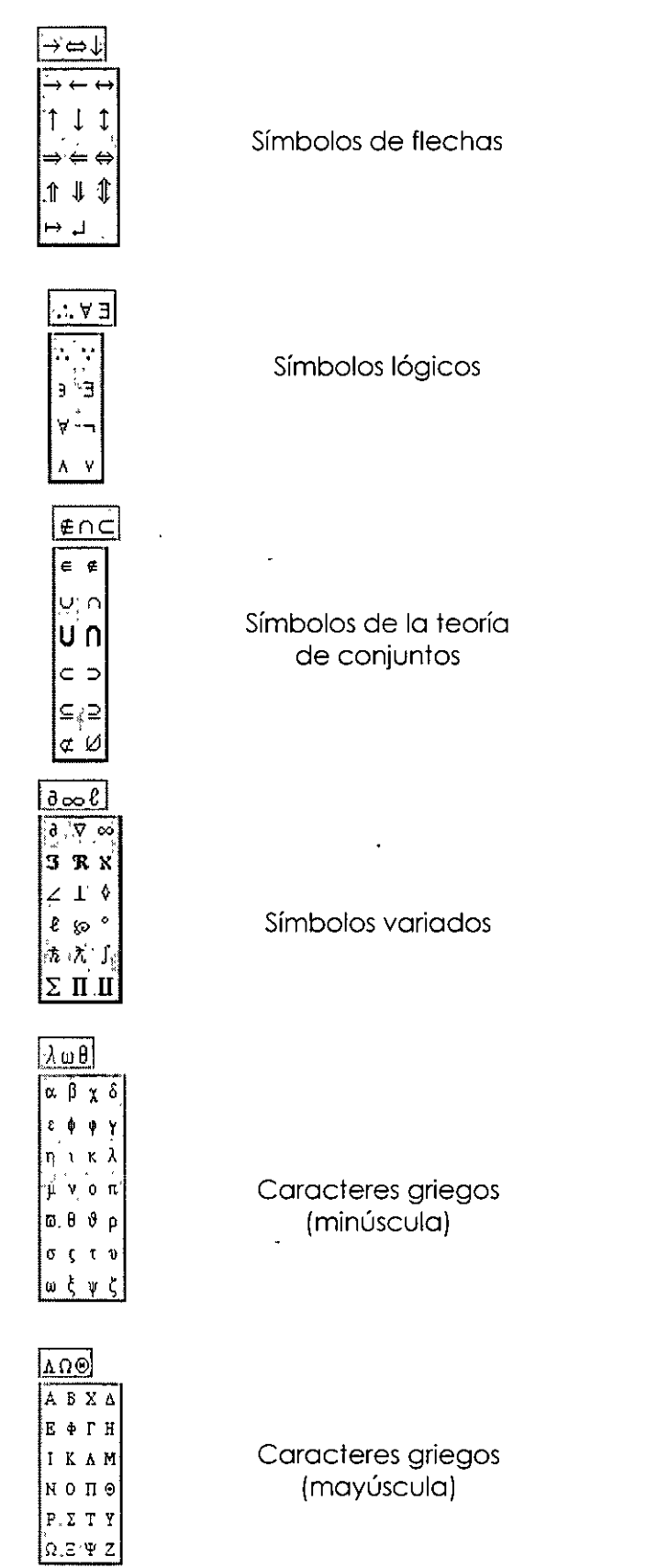

 $\ddot{\phantom{a}}$ 

#### CURSOS INSTITUCIONALES

 $\sim$ 

 $\hat{\mathbf{v}}$ 

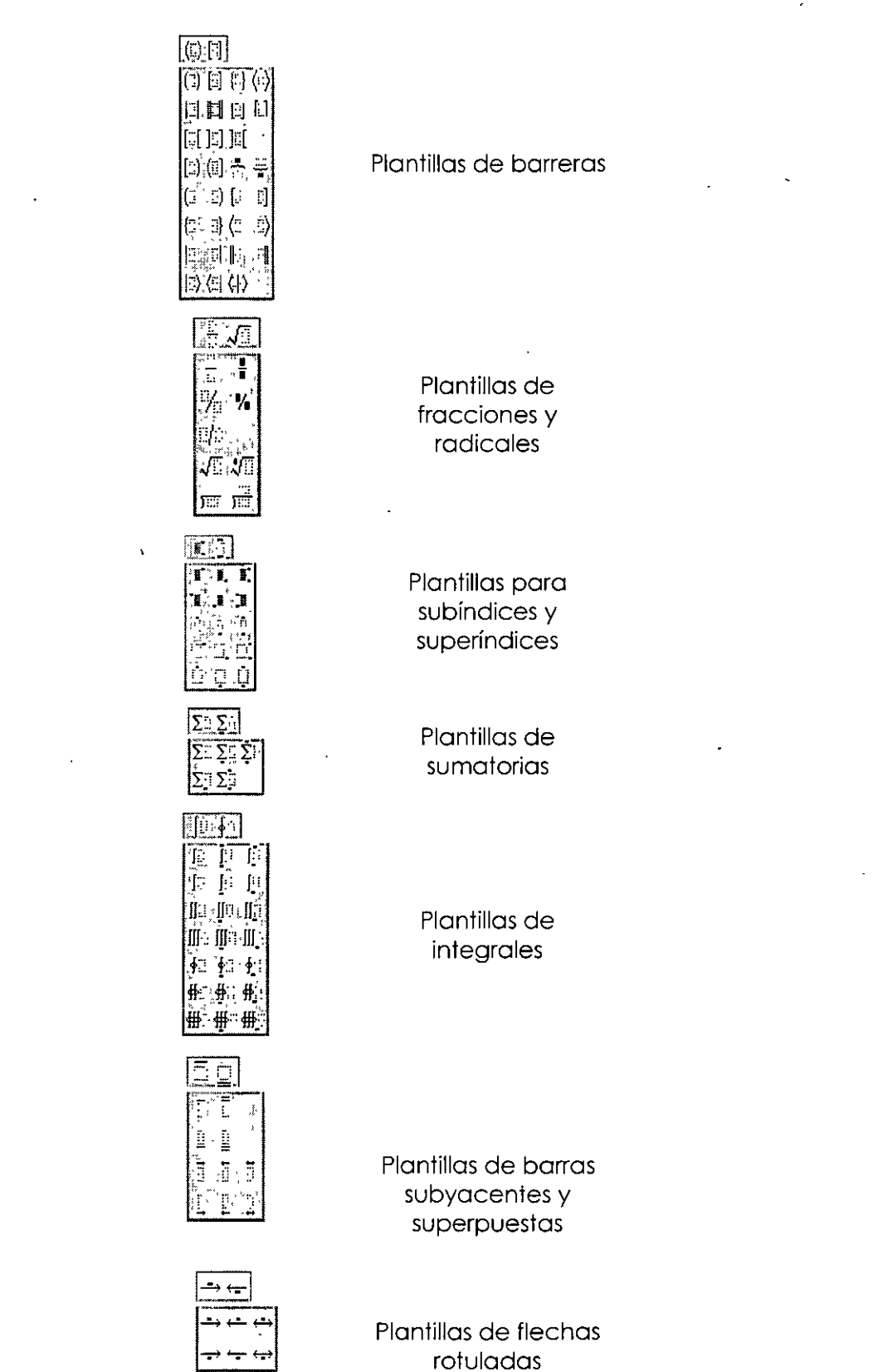

 $\mathbf{r}$ 

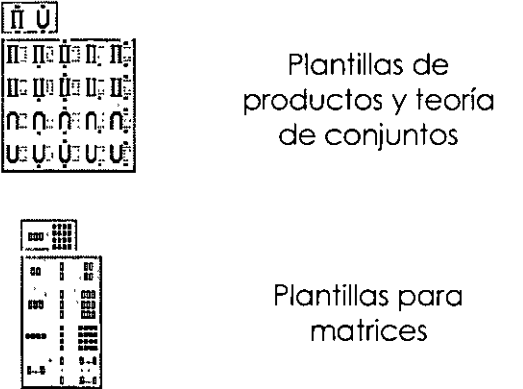

Debes escoger cada uno de los iconos como vaya necesitando hacer tú ecuación es importante que primero selecciones la opción deseada y después escribas en cada cuadrito los números o letras que correspondan.

Cuando termines de escribir tu ecuación debes dar un clic en el área del documento y automáticamente se convertirá en un objeto y quedará así en tú documento.

Ejemplo:

 $\frac{\left(a^2+b_3\right)}{x_2^4}$ 

#### **ORGANIGRAMAS**

#### **Como Insertar un organigrama**

- $\mathbf{1}$ Coloca el punto de inserción en el lugar en que deseas insertar el organigrama.
- $\mathbf{1}$ En el menú Insertar
- 2 Objeto y, a continuación, has clic en la ficha Crear nuevo.
- 3 En el cuadro Tipo de objeto, haga clic en MS Organization Chori 2.0.
- 5 Aceptar
- 6 Cuando aparezca un organigrama en blanco en Microsoft Organization Chori, escribe la información que deseas

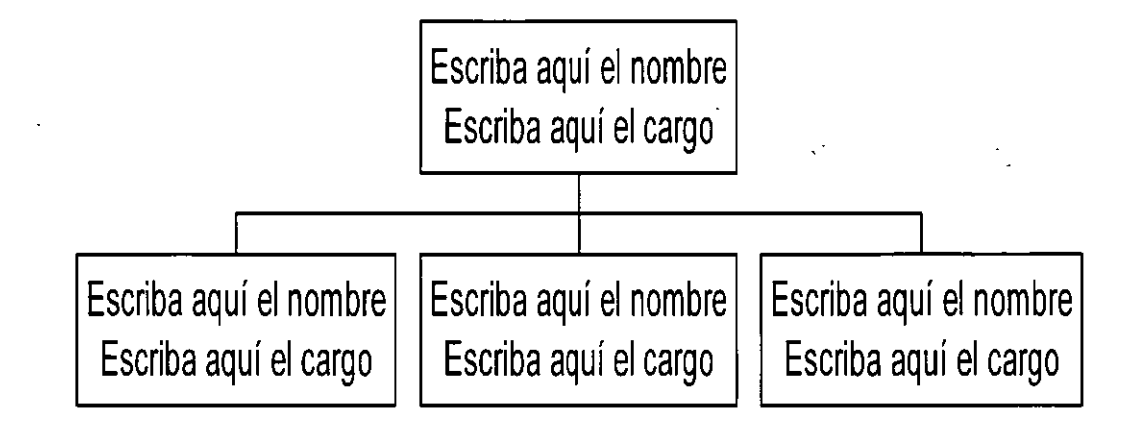

 $\overline{7}$ Cuando hayas creado el organigrama, has clic en Cerrar y volver a o Salir y volver a del menú Archivo de Microsoft Organization Chart, Entonces tu organiarama aparecerá en tu documento, solo acomódalo en el lugar que mejor te parezca.

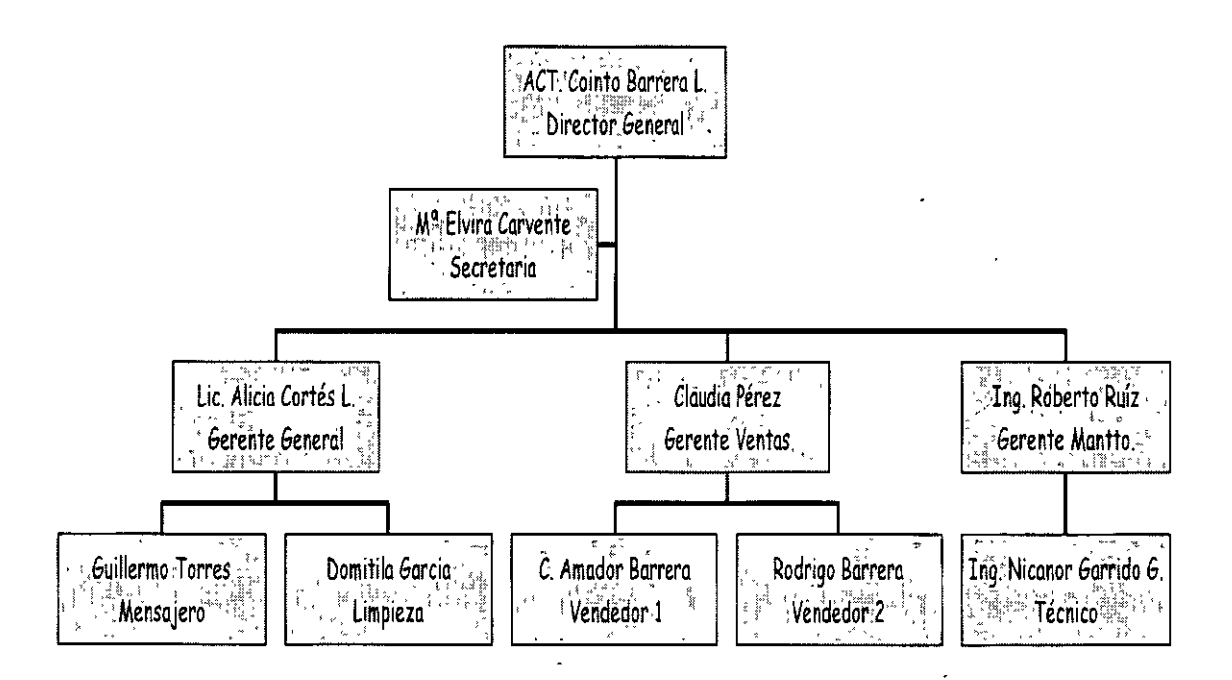

**CURSOS INSTITUCIONALES UNAM OFFICE AVANZADO** 

#### **Iconos de la barro de herramientas de la pantalla de organigramas**

 $\sqrt{y}$ er $\parallel$  Te muestra la información a X porcentaje.

**Estilos** Nos muestra la galería de los estilos que puedes usar para hacer organigramas,

 $[**I**<sub>ext</sub><sup>o</sup>]$  Aquí puedes cambiar el tipo de letra, tamaño, el color de la letra y también puedes alinear el texto que tiene en tus recuadros del organigrama, ya sea a la derecha, izquierda o al centro.

*[Duadrós]* Puedes cambiar el color del fondo del recuadro, muestra la galería de sombras que tiene existentes, la galería de bordes para cada recuadro, puedes cambiar de igual forma el color del borde y el estilo de la línea que tiene el borde del recuadro.

1 [ineas] Aquí puedes cambiar las líneas de unión: su grosor, estilo y color.

[Drganigrama] Podrás cambiar el color del fondo de tu organigrama.

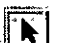

**FFI** Sirve para seleccionar.

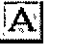

liAI Con esta opción podrás introducir texto fuera de los recuadros del organigrama.

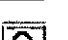

 $\overline{Q}$  Das Zoom a tu organigrama.

 $\frac{1}{34}$   $\frac{1}{34}$  Para insertar subordinados.

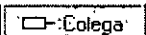

11 · Colega<sup>-</sup> Inserta colega a la izquierda.

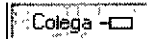

Inserta colega a la derecha.

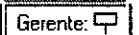

 $\overline{\mathsf{Gerente:}\nabla}$  Inserta Gerentes.

Asistente: 데 Inserta asistentes.

**<sup>4</sup>1** Crea líneas horizontales y verticales.

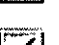

Crea líneas en diagonal.

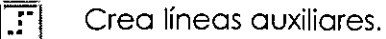

 $\Box$  Crea cuadros.

**Informativa: Los objetos como Jo son los ecuaciones, los organigramas y las gráficas son consideradas como imáQenes, recuerdo que toda fiqura que contenqa recuadros de selección se le conoce como imaqen y todas ellos pueden cambiar de tamaño con solo tomar a/quno de sus recuadros y al aparecer el puntero en forma de flecho de dos puntas dar clic y podrás hacer la modificación correspondiente.** 

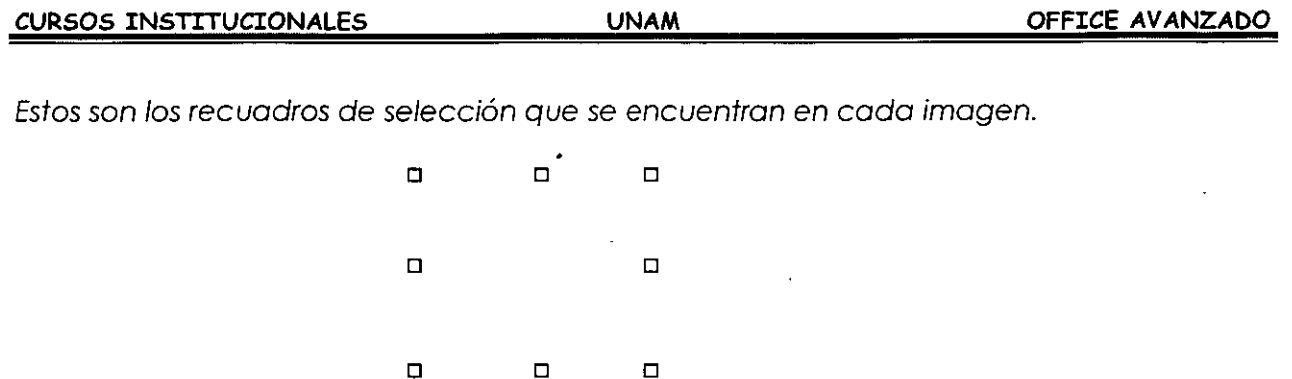

#### Nota:

> En caso de que Microsoft Organization Chart 2.0 no esté instalado, vuelve a ejecutar el programa de instalación e instálalo.

#### **GRAFICOS**

Para que tu puedas introducir un gráfico dentro de tu documento de trabajo:

- 1. Insertar
- 2. Objeto
- 3. Microsoft Graph 97

Aparecerá en la pantalla el área del gráfico y otra donde podrás insertar los datos que cambiarán el mismo.

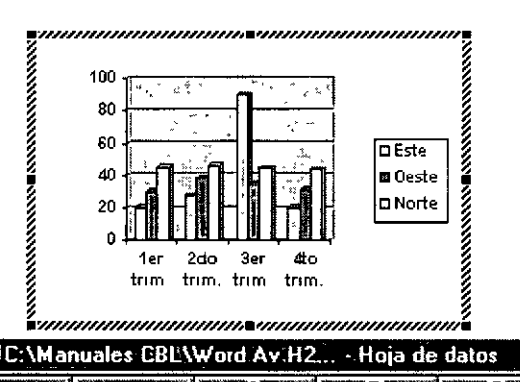

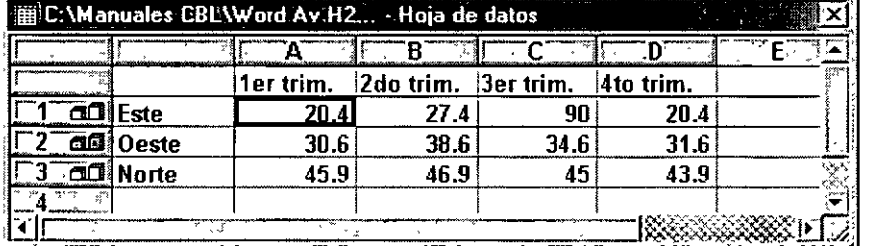

- 41

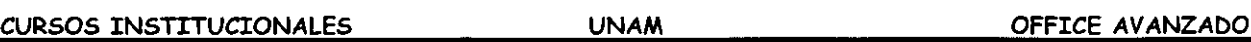

Para poder eliminar los datos que tiene tu gráfico solamente deberás dar un clic en: la primer celda gris que se encuentra en la intersección de las letras de las columnas y los números de las líneas.

Al momento que aparecen estos dos cuadros de diálogos algunos menús cambian:

[~er 1 Activa y desactiva tu hoja de datos de MS Graph 97, cambias el tamaño de la vista de la pantalla a X porcentaje y podemos mostrar las barras de herramientas que tenemos disponibles en gráficos.

[Insertar] Aquí se pueden insertar celdas, filas a calumnas, también puedes hacer esto con la combinación de teclas Ctrl

**[Egrmato]** Podrás dar formato al área que se encuentre seleccionada y manda cuadros de diálogo diferentes a cada selección, cambia la letra, da formato a cantidades, posición de objeto: la pone al frente, atrás, o agrupación de objetos y por último cambia el ancho de las columnas.

[Herramientas] En esta opción puedes modificar el color de tus gráficos, autocorregir algunas<sup>-</sup> fallas de escritura.

ioatosl Coloca las series en filas o columnas, muestra y oculta los datos de las filas y las columnas.

 $|$ Gráfico | Puedes seleccionar tipos de gráficos.

Al elegir esta opción Word nos mostrará una galería de los gráficos que podemos tener y nos muestra el siguiente cuadro de diálogo.

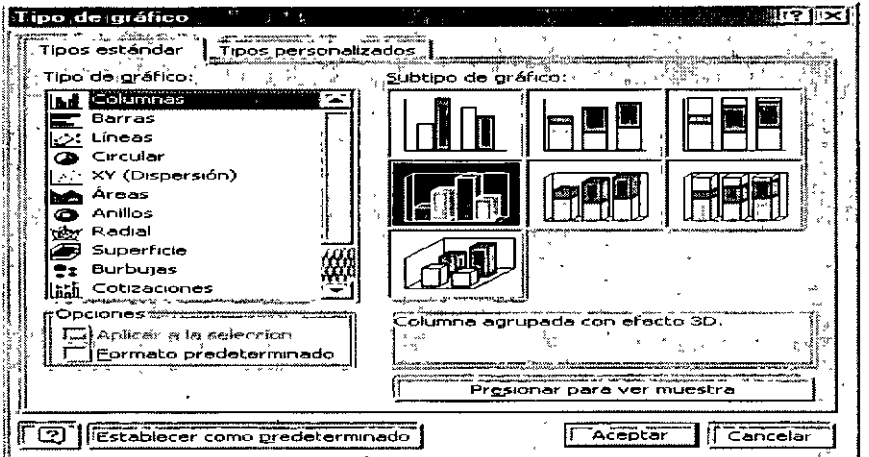

**Opciones de gráficos.-** Aquí podemos cambiar con sus cuadros de diálogo, todos los datos que deben contener tus gráficos. De igual forma podrás poner tus gráficos en tercera dimensión.

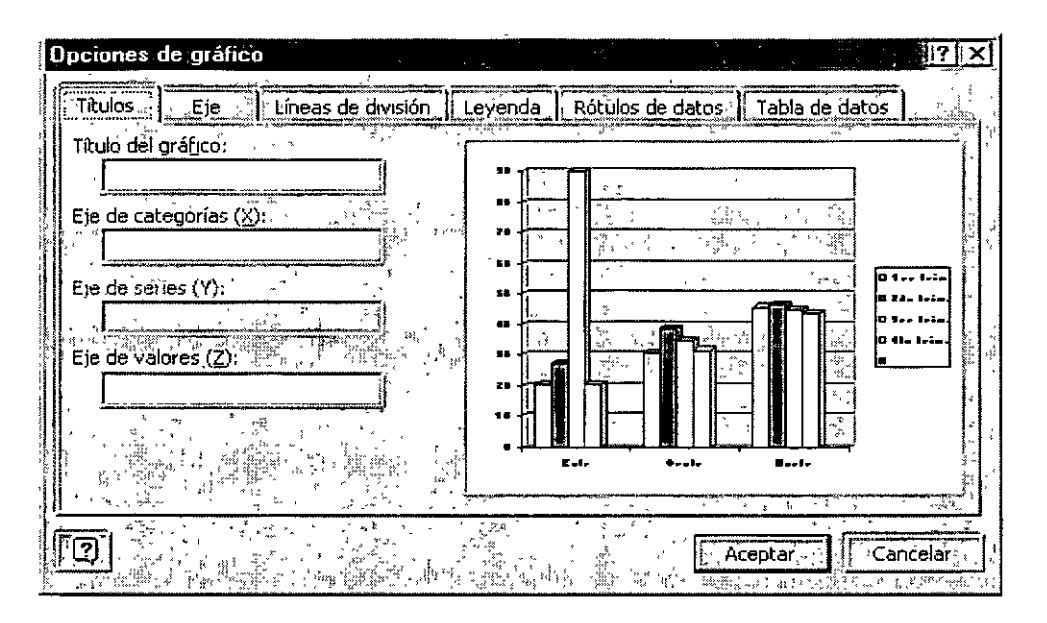

Títulos.- En esta opción puedes poner títulos a tu gráfico y si quieres que lleven títulos en los ejes X y Y.

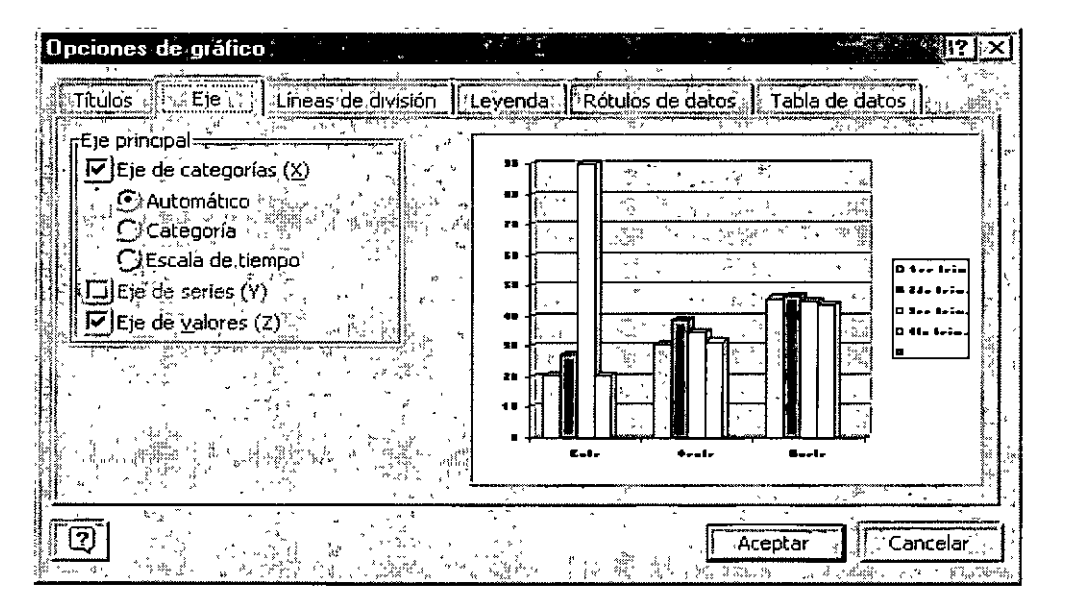

Eje.- Cambia el formato de los ejes.

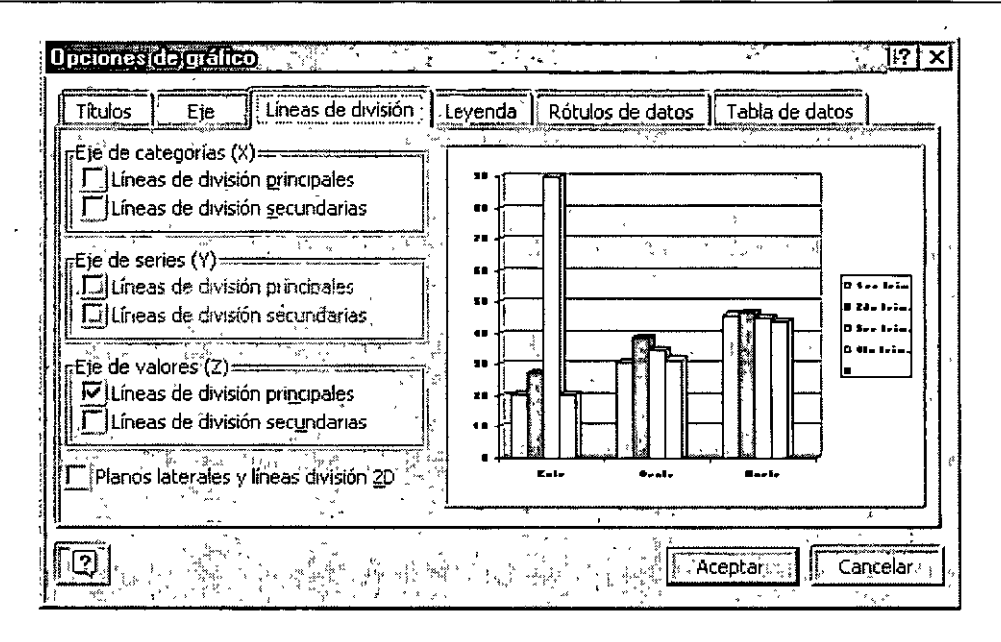

Líneas de división.- Darás el formato de líneas de división que más se acoplen a tus necesidades.

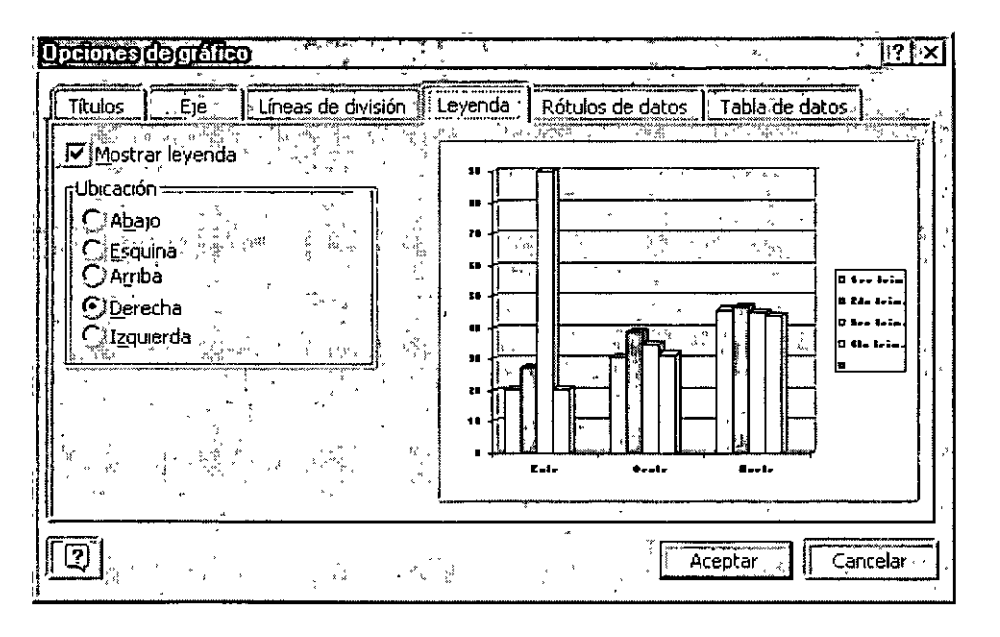

Leyenda.- Activas o desactivas las leyendas de tu gráfico y cambias las cambias de posición, por default la computadora trae tus leyendas a la derecha del gráfico.

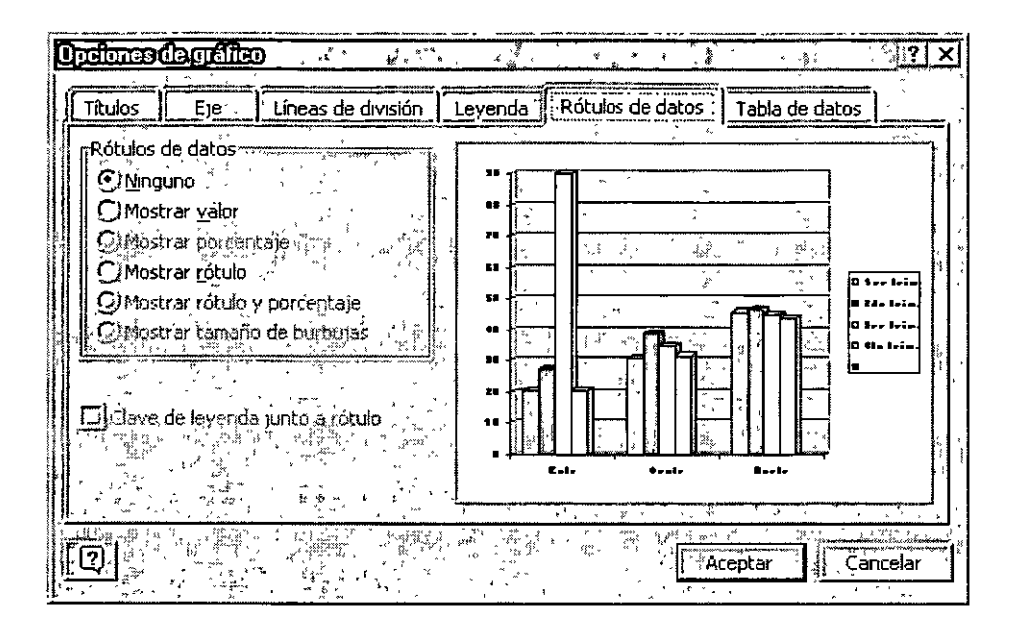

Rótulos de datos.- Coloca sobre tus gráficas (barras) los valores o rótulos por los cuales se elaboro tu gráfico. O bien simplemente los desactiva.

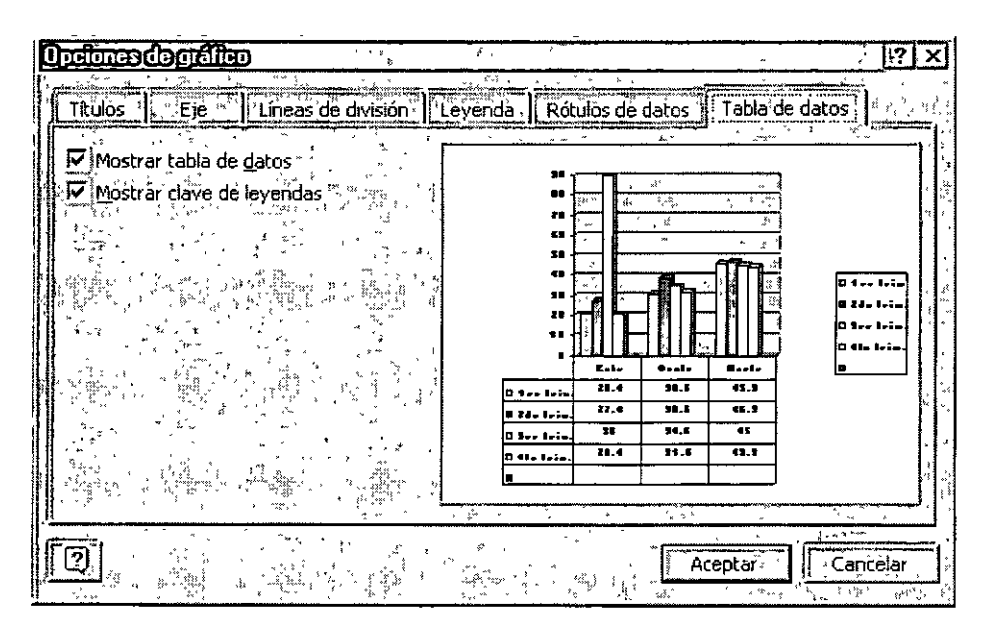

Tabla de datos.- Anexa en la parte inferior de tu gráfico una tabla con los datos del mismo.

Además si trabajas con gráficos de barras y no te gustan los colores que tienen tus barras puedes cambiar su color, solo debes dar doble clic sobre la barra que deseas cambiar de color y te aparecerá un cuadro de diálogo que tiene una paleta de colores ahí eliges el color por el cual quieres cambiar y Aceptas. Automáticamente cambiará el color por el nuevo.

#### **CURSOS INSTITUCIONALES**

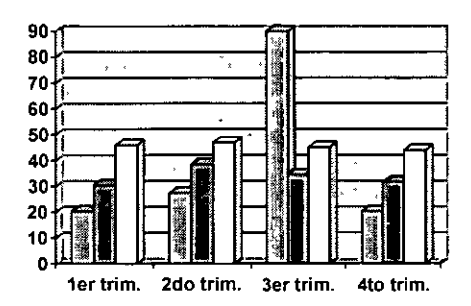

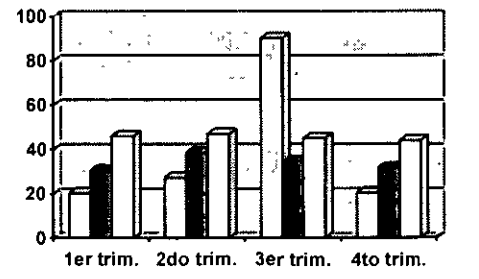

Antes del cambio de colores Después del cambio de colores

### **ÍNDICES**

Un índice es la información que se da al final de un libro, se utiliza para sabes en que página se encuentran algunos marcadores

#### **Pasos para crear un índice:**

- **1.**  Cuando escribas ve marcando las palabras, frases o símbolos que quieras que aparezcan dentro de tu índice.\*
- **2.** Colócate donde quieras que aparezca tu índice.
- **3.** Insertar
- 4. Referencia
- **5.** Aceptar

\* Para marcar los elementos del índice, coloca tu cursor donde se encuentra la palabra, fase o símbolo.

- $\ge$  Insertar
- > Referencia
- $\triangleright$  Indice y Tablas.

Aparecerá un el siguiente cuadro de diálogo:

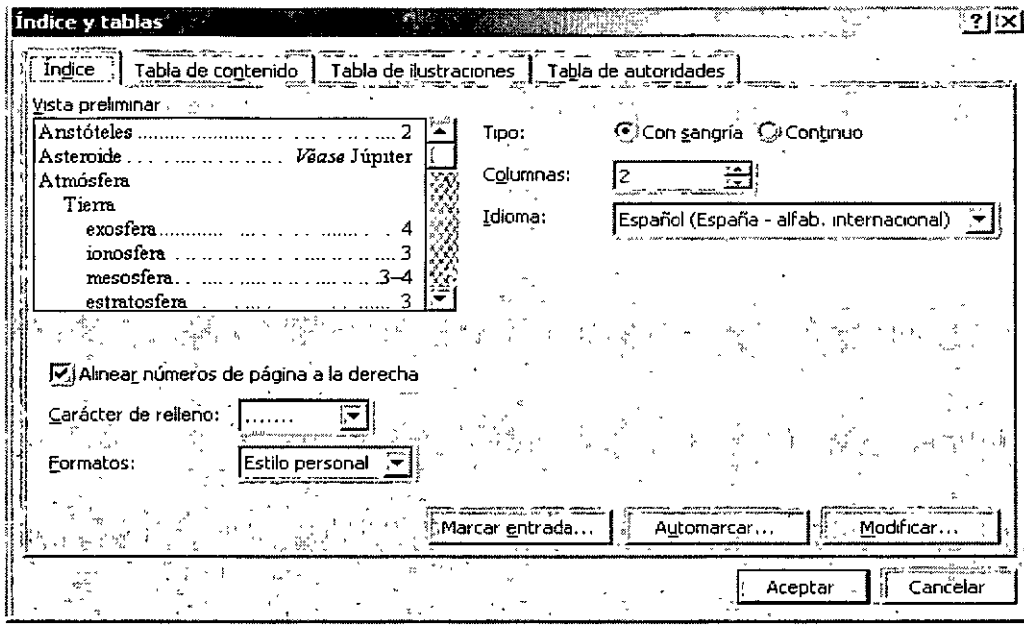

> Debes elegir la pestaña Indice en caso de no estar seleccionada.

Tipo: Nos indica que puedes colocar el índice con sangría con respecto a la entada principal, o colocar el índice continuo.

Formato: Nos muestra las opciones que podemos usar, en la vista preliminar nos mostrará una representación de cada uno de ellos para ver cual nos gusta.

Alinear números a la derecha: Puedes dar esta opción para que los alinie, de lo contrario los números los colocará junto a los índices.

Columnas: En cuantas columnas quieres que te muestre los índices.

Marcar entrada: Estando dentro de este cuadro de diálogo puedes ir moviéndote dentro del documento e ir marcando las entradas de índices.

> Una vez que hayas elegido todas las opciones para tu índice da clic en Aceptar.

Este es un ejemplo de un índice, es a dos columnas y de tipo sofisticado.

#### **CURSOS INSTITUCIONALES**

**UNAM** 

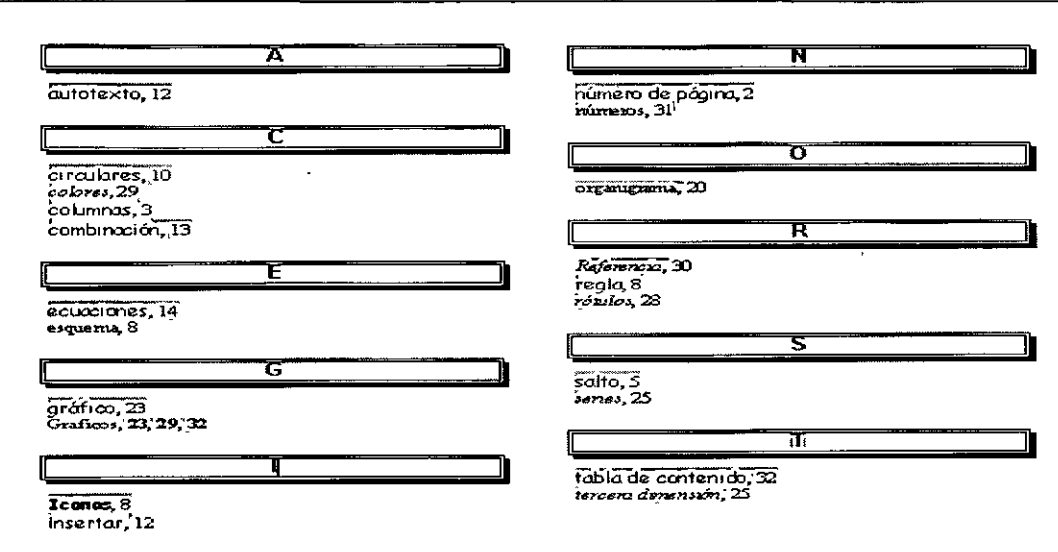

#### **TABLAS DE CONTENIDO**

Una tabla e contenido está formada por títulos de un documento junto con el número de página donde se encuentra este tema. Para poder generar una Tabla de contenido, en primer lugar hay que indicar a Word XP los títulos que deseas incluir en la Tabla. (Esto lo puedes hacer al ir capturando el documento, se hace con estilos).

#### Como crear una tabla de contenido

Para crear una tabla de contenido, en primer lugar aplica los estilos de título (Título 1 a Título 9) integrados a los títulos que deseas incluir en la tabla. Si lo prefieres, puedes aplicar estilos que incluyan formatos de nivel de esquema o tus propios estilos de título personalizados. También puedes aplicar estilos a títulos incrustados; por ejemplo, las primeras palabras de un párrafo. Una vez aplicados los estilos, puedes elegir un diseño y generar la tabla de contenido terminada. Cuando generes una tabla de contenido, Word XP buscará los títulos que tengan los estilos especificados, los ordenará según el nivel del título, hará referencia a sus números de página y mostrará la tabla de contenido en el documento.

Ya generada la tabla de contenido, puedes utilizarla para desplazarte rápidamente a un documento en pantalla. Has clic en cualquier número de página de la tabla de contenido para pasar al título correspondiente del documento.

 $\overline{a}$ 

#### **Pasos para crear una Tabla de contenido.**

- l. Insertar
- 2. Referencia
- 3. Indice y tablas

Te aparece el siguiente cuadro de diálogo:

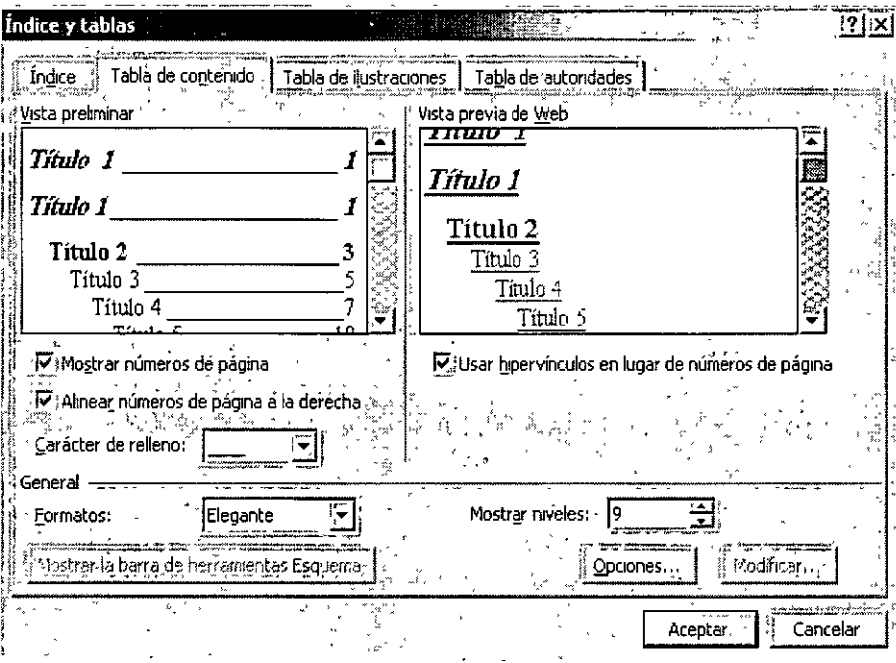

**Mostrar números de pagina:** Activas o desactivas los números de página.

**Alinear números a la derecha:** Si eliges esta opción, Word XP alineará los números de página a la derecha de tu hoja de trabajo, si no lo activas, el número de página lo colocará junto al contenido.

**Mostrar niveles:** Indica cuantos niveles quieres que aparezcan en la tabla de contenido.

**Carácter de relleno:** Word XP tiene tres opciones para poner como relleno entre el contenido de la tabla y el número de página.

**Formatos:** Te muestra los tipos de formato que puedes elegir para tu tabla.

Este es un ejemplo de Tabla de contenido:

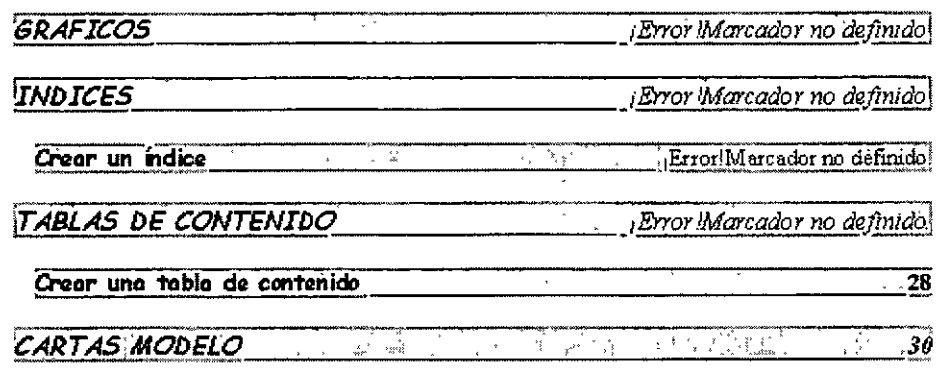

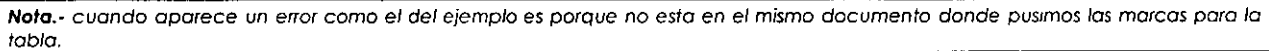

Word XP tiene también una opción para crear tablas de ilustraciones, si es que tuvieras ilustraciones en tus documentos y las tuvieras tituladas.

Debes entrar al mismo menú y submenú y ahí dar las indicaciones necesarias. Recuerda que estos índices los va a colocar en el lugar donde tu se lo indiques a la computadora.

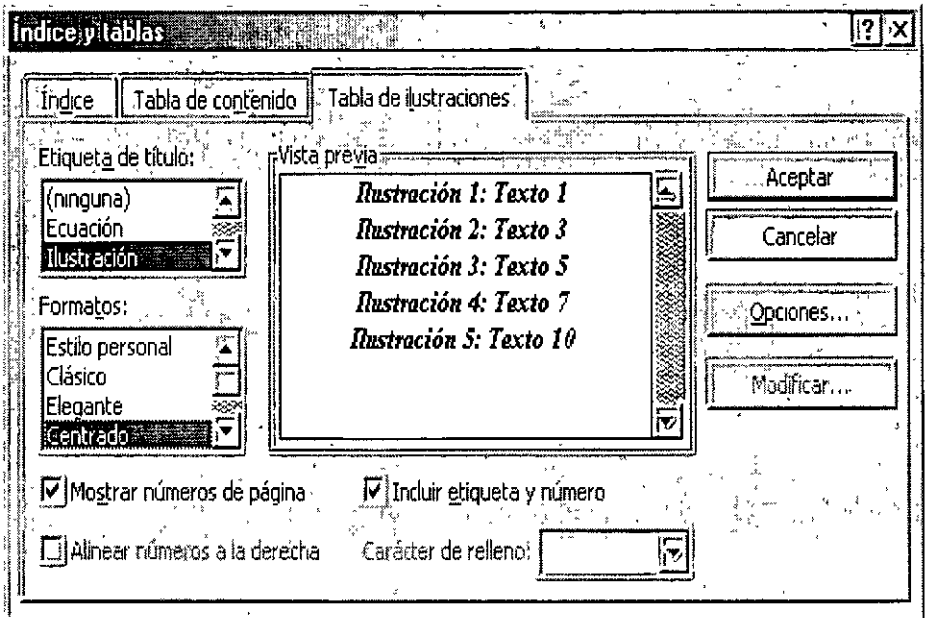

#### **CARTAS MODELO**

La preparación de cualquier tipo de documento combinado requiere la existencia de dos archivos: un documento principal y un origen de datos. El documento principal contiene el texto estándar y los gráficos que se han de repetir en todas las copias del documento combinado. El origen de datos contiene tan solo la información que varía en

#### **IJNAM** CURSOS INSTITUCIONALES

#### OFFICE AVANZADO

cada versión de dicho documento, como nombres, direcciones, números de cuenta o códigos de productos. En el documento principal es preciso insertar instrucciones especiales, denominadas campos de combinación para indicar los puntos en donde ha de aparecer la información variable. Cuando se fusionan el archivo de datos y el documento principal, Word XP inserta la información procedente del archivo de datos en los campos de combinación para crear de este modo el documento combinado.

Suponiendo que tiene que enviar varias cartas que son prácticamente idénticas en su contenido. Con Word XP puedes crear un documento combinado, en el cual se combina la información personalizada con el texto estándar o repetitivo. De esta forma, puede atender a una correspondencia abundante sin olvidar el toque personal de cada carta.

#### Pasos para crear una carta modelo:

- "Herramientas" Ortografía y gramática... F7 Referencia... 訟 Alt+Clic Idioma Contar palabras... 遒| Autorresumen... Área de trabajo compartida... Cartas y correspondencia Combinar correspondencia... Plantillas y complementos... Mostrar barra de herramientas Combinar correspondencia Opciones...  $\frac{1}{2}$ Sobres y etiquetas... تج منا لا Asistente para cartas...  $\mathbf{r}$
- 1. Escribe tu carta dejando los espacios para las variables.

- 2. Herramientas
- 3. Cartas y correspondencia
- 4. Combinar correspondencia
- 5. Aparecerá en el panel de tareas el asistente para combinar correspondencia
- 6. Debes indicarle que estas trabajando con una carta de Microsoft Word
- 7. Siguiente
- 8. Indicale que vas a trabajar con documento existente
- 9. Siaviente
- 10. Elige crear
- 11. Siguiente

Aparecerá este cuadro de diálogo:

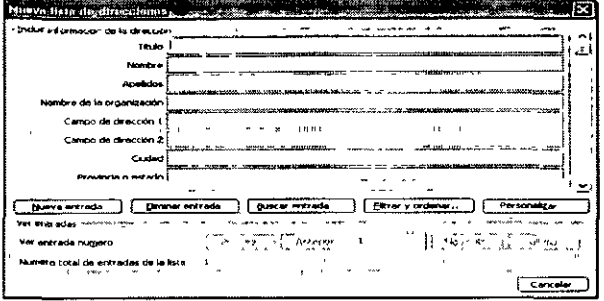

12. Elige Personalizar y te aparecerá este cuadro de diálogo

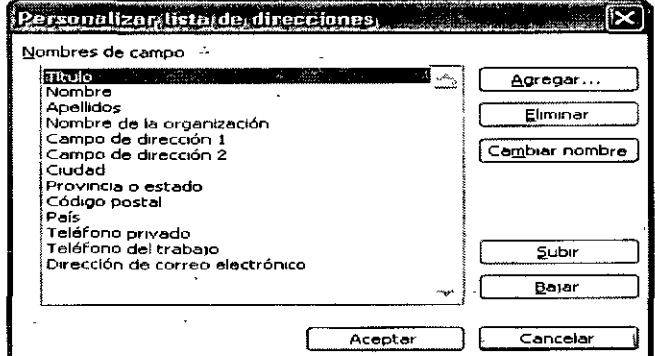

- 13. Seleccionar los campos que no te sirvan
- 14. Agregar los nuevos campos
- 15. Aceptar
- 16. Al dar aceptar Word te llevara a la pantalla de guardar.
- 17. Escribe el nombre a tu base de datos
- 18. Guardar
- 19. Aceptar
- 20. Aparece la barra de herramientas de herramientas de correspondencia
- 21. Coloca tu cursor en el área donde vas a insertar los campos
- 22. Da un clic en el botón Insertar Campos combinados, así hasta haber terminado con todos los campos
- 23. Ahora si ya estas listo para hacer la combinación de las cartas, solo debes oprimir clic en el botón combinar en un documento, esta opción te servirá para que Word abra un documento y tu veas como quedaría tu impresión o si estas seguro de que ya estas listo, puedes elegir combinar al imprimir.

#### Iconos de la barra de combinación de documentos:

Insertar campo de Word

Inserta campos predeterminados por Word XP, desplegando una lista de las variables que tiene el programa.

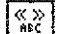

Activa y desactiva la combinación de datos en tu machote.

#### CURSOS INSTITUCIONALES

**UNAM** 

Te lleva al primer registro de tu base de datos.

Te lleva al registro anterior.  $\left($ 

Tu puedes escribir aquí el registro al que quieres ir si es que sabes los números de registro.

Te lleva al siguiente registro.

Te lleva al último registro.

層 Combina el documento pero te lleva a diferentes cuadros de diálogo para que tu selecciones si bvières combinar todo, o algún registro en especial o un rango de registros, también por esta configurar " opciones de error, etc.

Te lleva al siguiente cuadro de diálogo para que configures opciones para que te mande mensajes ILV. ue"error.

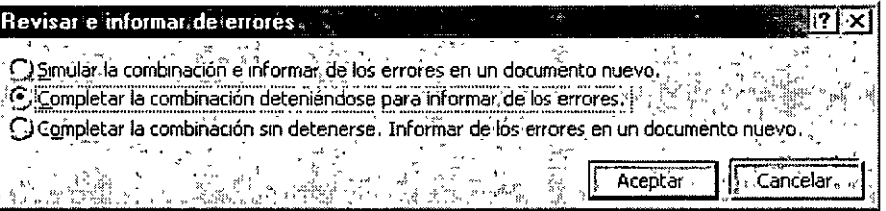

|੩⊟ ਪੂੰ⊈ lo. 風

E

 $\mathbf{R}$ 

 $\blacktriangleright$ 

 $\mathbf{H}$ 

Combina la carta machote con los datos y los coloca en un nuevo documento.

Combina los datos al momento de imprimir.

Te lleva al cuadro de diálogo donde puedes elegir las opciones a combinar, los rangos, etc.

Te ayuda a busca registros si te encuentras dentro de las fichas de datos.

Te lleva a modificar tus registros de datos, llevándote a las fichas de datos. Como la siguiente.

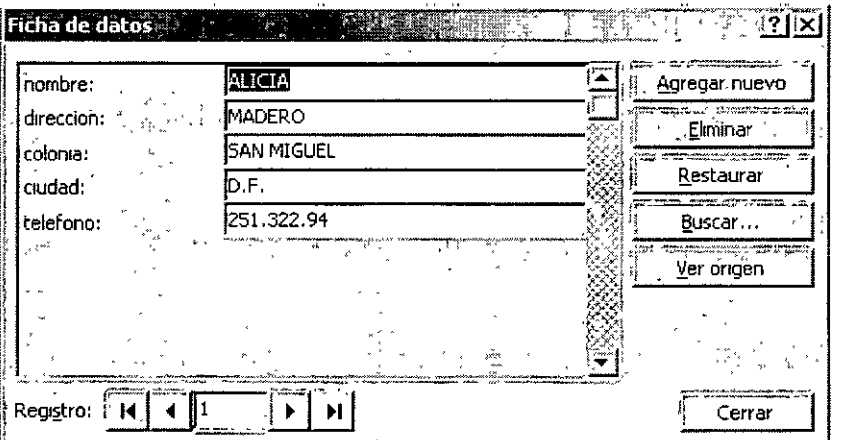

Aquí tu puedes agregar más datos a tu ficha.

Así quedan tus cartas ya combinadas en la opción de poner la combinación en un documento nuevo.
CURSOS INSTITUCIONALES

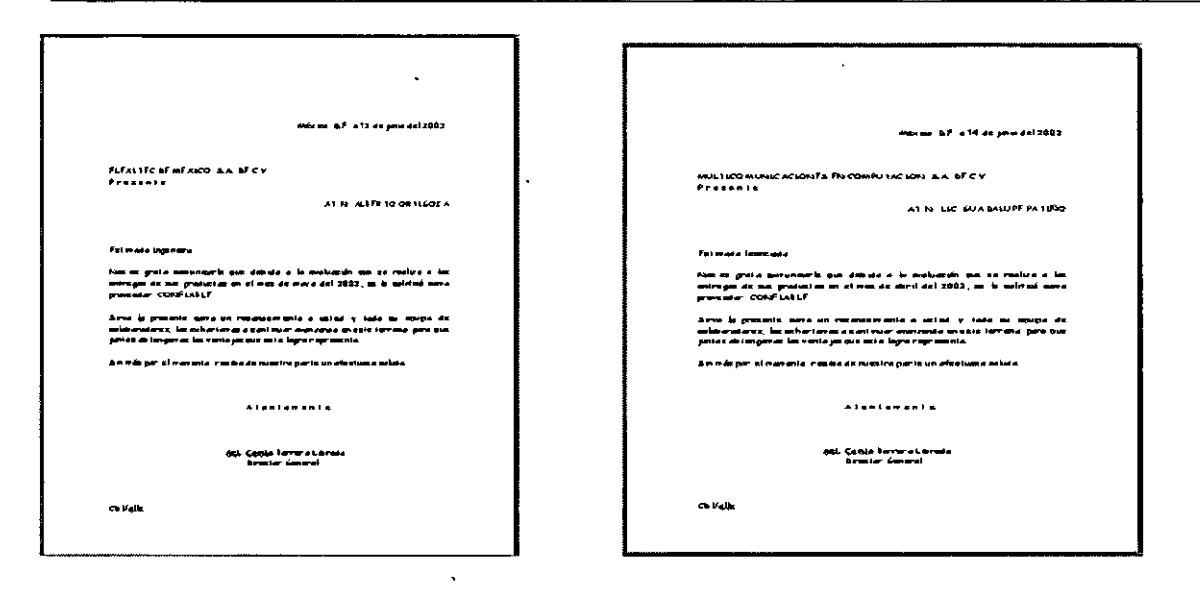

#### **MACROS**

Macro se le llama al conjunto de acciones grabadas. Una vez grabada una tarea, puedes reproducirla siempre que lo desees.

Para grabar una macro en Word, inicia la grabadora de macros y realiza las acciones necesarias. De esta forma, podrás ejecutar la macro siempre que necesites repetir la misma secuencia de acciones.

Por ejemplo, si habitualmente insertas una tabla con un formato específico en los documentos, puedes grabar una macro que inserte la tabla con los bordes, el tamaño y el número de filas y columnas apropiados.

Aunque cuando se graba la macro puedes utilizar el mouse para seleccionar comandos y opciones, la grabadora de macros no guarda los movimientos del mouse en la ventana del documento.

Por ejemplo, no puede utilizarse el mouse para desplazar el punto de inserción o para seleccionar, copiar o mover elementos haciendo clic o arrastrando. Debes utilizar el teclado para grabar dichas acciones. Cuando estés grabando una macro, podrás detener temporalmente la grabación y reanudaria más adelante.

#### Pasos para crear una macro:

- $\mathbf{1}$ Ir al menú Herramientas
- $\overline{2}$ Ir al submenú Macro
- 3 Grabar nueva macro.

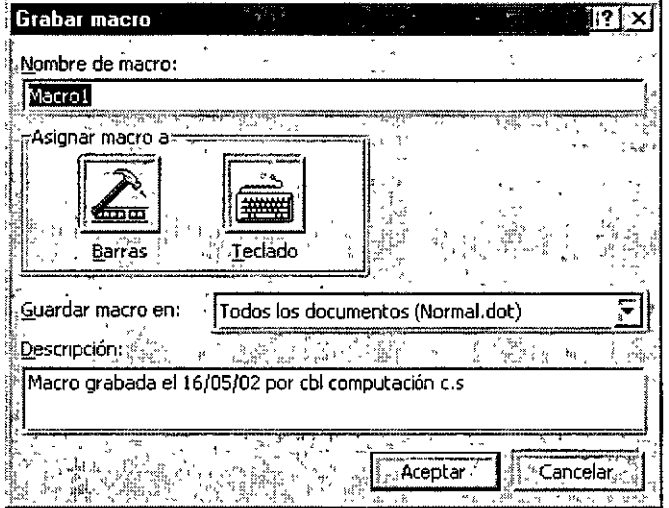

Te aparecerá el siguiente cuadro de diálogo donde ...

- 4 En el cuadro **Nombre de macro,** debes escribir el nombre que le quieras dar a tu macro.
- 5 En el cuadro **Guardar macro en,** aquí tienes dar un clic en la flecha que tiene este cuadro para que elijas el lugar donde vas a guardar esta macro.
- 6 En el cuadro **Descripción,** debes escribe un texto descriptivo de la macro que vas a realizar.
- 7 Para terminar has clic en Aceptar para comenzar a grabar la macro.

Este es el icono que aparecerá cuando empieces a grabar una macro.

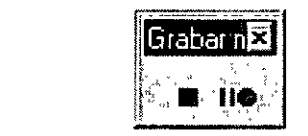

Tu puntero del mouse tendrá del lado derecho en la parte inferior el contorno de un cassette. Eso quiere decir que tu sigues grabando.

Paro asignar la macro a una barra de herramientas o a un menú, haga clic en Barras. En el cuadro Comandos, haga clic en la macro que está grabando *y* arrástrela hasta la barra de herramientas o menú al que desee asignarla. Haga clic en Cerrar para empezar a grabar la macro.

Para asignar la macro a una combinación de teclas de método abreviado, haga clic en Teclado. En el cuadro Comandos, haga clic en la macro que esté grabando. En el cuadro Nueva tecla de método abreviado, escriba la secuencia de teclas. Haga clic en Cerrar para empezar a grabar la macro.

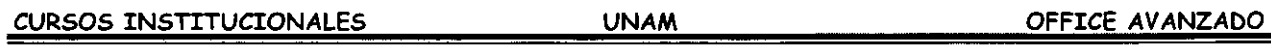

Î.

8 Realiza las acciones que deseas incluir en la macro.

La grabadora de macros . no puede grabar acciones del mouse en la ventana del documento. Para registrar acciones como mover el punto de inserción o seleccionar, copiar o mover texto, debe utilizar el teclado. No obstante, puedes utilizar el mouse para hacer clic en comandos u opciones cuando esté grabando una macro.

9 Para detener la grabación de la macro, has clic en Detener grabación.

Nota.- Si asigna a una nueva macro el mismo nombre de otra macro integrada de Word XP, las acciones de la primera reemplazarán a las existentes.

Por ejemplo, el comando Cerrar del menú Archivo tiene una macro adjunta denominada ArchivoCerrar. Si grabas una nueva macro y le asignas el nombre ArchivoCerrar, se adjuntará al comando Cerrar. Al seleccionar el comando Cerrar, Word XP realizará las nuevas acciones que hayas grabado. Para ver la lista de las macros que incorpora Word, señala Macro en el menú Herramientas y, a continuación, has clic en Macros.

#### Como Personalizar una barra de herramientas con tus botones favoritos.

'De /o, misma manera que los elementos de uso frecuente se ubican al alcance de la mano, puedes colocar los botones de las barras de herramientas que más uses en el lugar que prefieras. También puedes volver a organizar los botones y-quitar los que no uses.

#### Agregar un botón a una barra de herramientas:

- >- Ver
- $\triangleright$  Barra de Herramientas
- >- Personalizar

Te aparecerá el siguiente cuadro de diálogos en el cual:

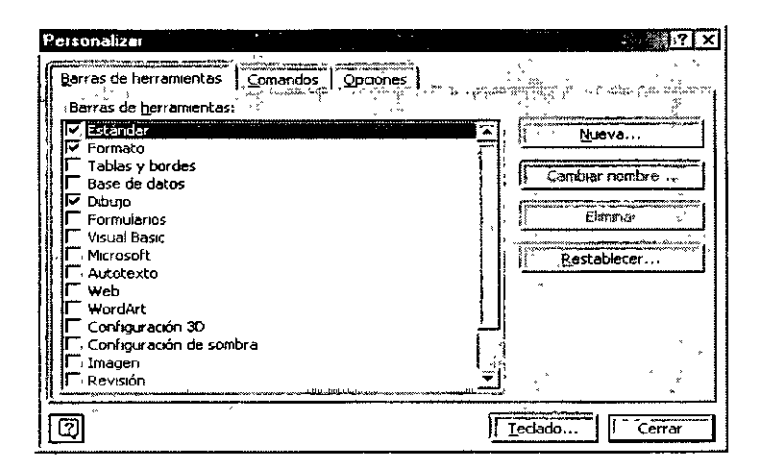

- *'r* Si la barra de herramientas a la que deseas agregar el botón no está visible, has clic en la pestaña de Barras de herramientas y después selecciona la barra de herramientas que deseas modificar.
- *'r* Si tu deseas tener una barra de herramientas nueva oprime el botón Nueva y te aparecerá el siguiente cuadro de diálogo:

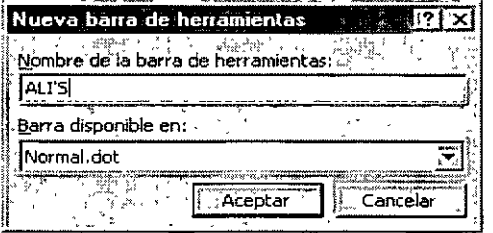

- *'r* En el cuadro **Nombre de la barra de herramientas,** deberás poner. el nombre que deseas darle a esta nueva barra.
- *'r* En el cuadro **Barra disponible en:** le vas a indicar cuando vas a tener disponible la barra de herramientas que acabas de crear.
- > Aceptar.

Word te mostrara ya tu barra de herramientas dentro de tu área de trabajo, y esta barra quedara así:

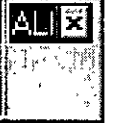

En la pestaña **Comandos** 

Y te aparecerá el cuadro de diálogo...

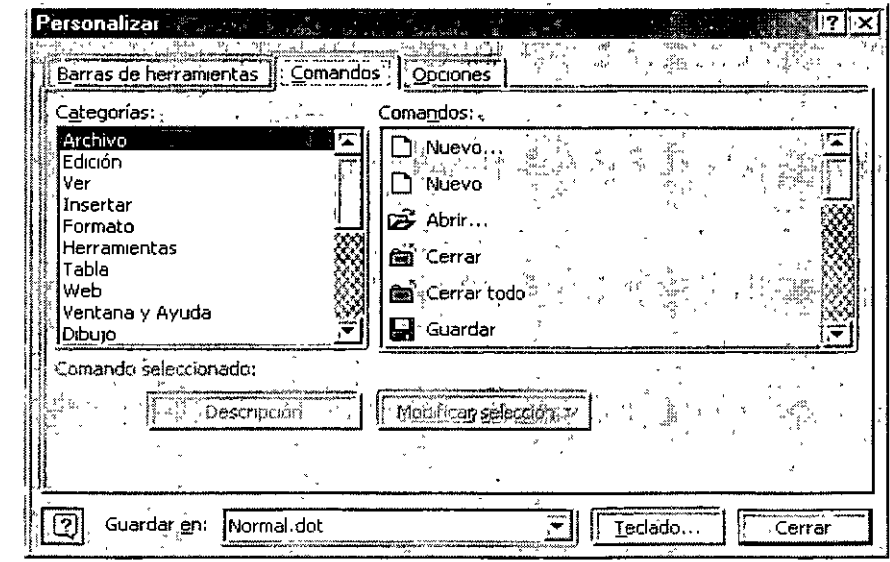

> Seleccione la categoría correspondiente y después arrastre el comando hasta la barra de herramientas y ya estando ahí suéltala, así quedará tu barra de herramientas personalizada.

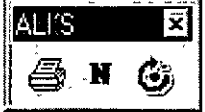

#### **Instrucciones para el manejo de los botones y las barras de herramientas**

Con el cuadro de diálogos Personalizar abierto, puedes realizar una serie de cambios para personalizar las barras de herramientas. Puedes incluso realizar algunos cambios sin opciones de configuración.

Para mover o eliminar.un botón de una barra de herramientas. Con el cuadro de diálogo Personalizar abierto, arrastra el botón a tu nueva ubicación para moverlo o, si deseas eliminarlo, arrástralo fuera de la barra de herramientas.

Si deseas ver los botones de la barra de herramientas más grandes. Con el cuadro de diálogo Personalizar abierto, activa la casilla de verificación Iconos grandes de la pestaña Opciones.

La pestaña **Opciones** es la siguiente:

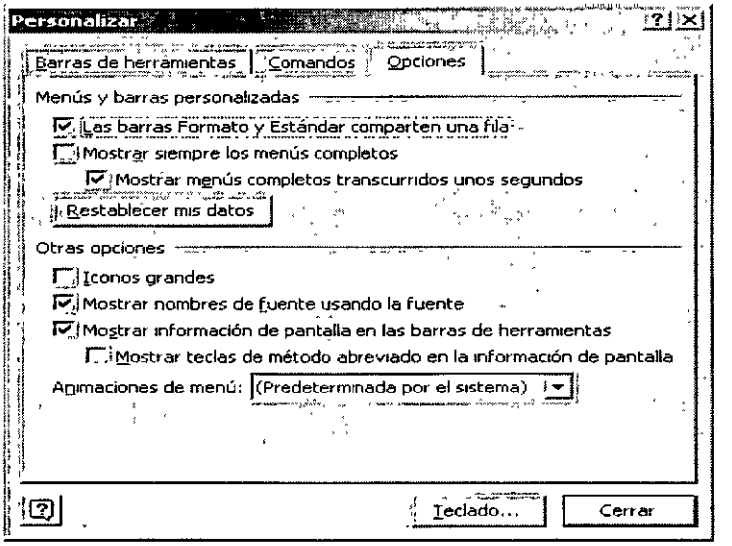

Si deseas mostrar teclas de método abreviado en las sugerencias para los botones de las barras de herramientas. Con el cuadro de diálogo Personalizar abierto, activa la casilla de verificación Mostrar tecla de método abreviado en las sugerencias de la ficha de opciones.

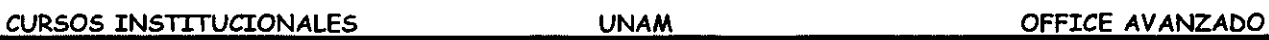

Si deseas mover la barra de herramientas hasta otra ubicación. Has clic en el controlador de movimientos de una barra de herramientas anclada en la barra de título de una barra de herramientas flotante. A continuación, arrastra la barra de herramientas a la nueva ubicación. Internacional de la contrada de la contrada de la contrada de la contrada de la contrada de la cont

Si deseas deshacer los cambios en la barra de herramientas integrada. Con el cuadro de diálogo Personalizar abierto, en la pestaña Barras de herramientas, selecciona la barra de herramientas que deseas cambiar y, a continuación, has clic en Restablecer.

**Mover o eliminar botones** cuando el cuadro de diálogo Personalizar no esté abierto. Mantén presionada la tecla ALT mientras arrastras el botón hasta la nueva posición o fuera de la barra de herramientas.

#### **Creación de barras de herramientas personalizadas.**

Con el cuadro de diálogo Personalizar abierto, en la pestaña Barras de herramientas

- > Has clic en el botón Nuevo
- $\triangleright$  Escribe un nombre para la barra de herramientas
- > En la pestaña Comandos, selecciona una categoría
- $\triangleright$  Arrastra un comando hasta la barra de herramientas.

En tu caja de herramientas personal, las herramientas de uso más frecuente se guardan en la parte superior. En el cuadro de herramientas de Office, puedes simplificar la localización de los menús y comandos que utilizas más a menudo. Personaliza los menús existentes agregando o quitar comandos, crea tus propios menús.

#### **Agregar un comando a un menú**

- $\ge$  Herramientas
- > Personalizar
- ▶ Selecciona una categoría, en la pestaña Comandos
- > Arrastra un comando del cuadro Comandos hasta el menú en el que deseas agregarlo.
- ¡;. Cuando aparezca el menú, sitúa el *mouse* en le lugar en el que deseas ubicarlo y, enseguida, suelta le botón del mouse.

#### **MARCADORES**

Los marcadores son rótulos invisibles que se asignan a distintas partes de un documento para poder pasar directamente a las mismas, de forma parecida a como se utilizan los señaladores en los libros.

#### **Creación de Marcadores**

Para crear un marcador has de colocar el punto de inserción en Ja posición del documento a Ja que deseas asignarlo. También puedes seleccionar un texto (palabras, frases, líneas o párrafos completos) que deseas marcar. Usando Ja orden Marcador puedes asignar a dicha posición un nombre de marcador. No\_ **existe.límite en cuanto al número de marcadores que pueden definirse en un documento. El documento incluye siempre un marcador predefinido.** 

Pasos para la creación de Marcadores:

- ' **Selecciona la palabro que deseas para ser tu marcador**
- $\triangleright$  Insertar
- > Marcador

Te aparecerá este cuadro de diálogo, en donde ...

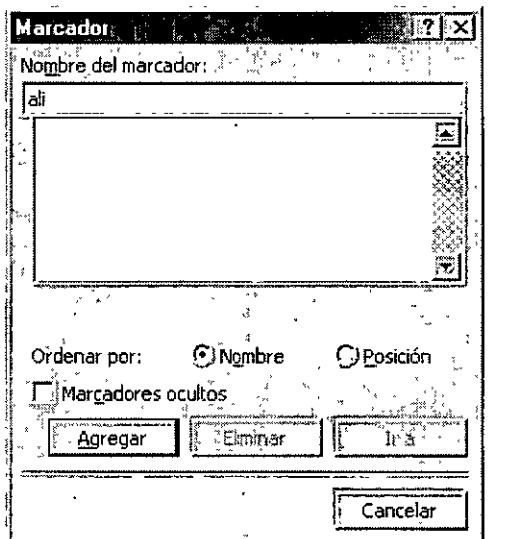

Debes escribir el nombre que le quieres dar a tu marcador en el cuadro donde dice **Nombre del Marcador.** 

Nota: Los nombres de los marcadores se pueden escribir con mayúsculas o minúsculas, Word los toma a los dos como buenos. Los nombres de los marcadores no pueden contener espacios.

> Agregar.

Se habrá insertado un marcador que se llame "ali" el cual se asigno al texto que teníamos. seleccionado.

> Guardar.

#### Uso de marcadores para trasladarse a una posición de un documento.

Una vez creado un marcador, puedes trasladarte· de forma inmediata al tema asignado, con solo·

- >- Menú Edición
- > Submenú Ir a ...

Te aparecerá el siguiente cuadro de diálogo....

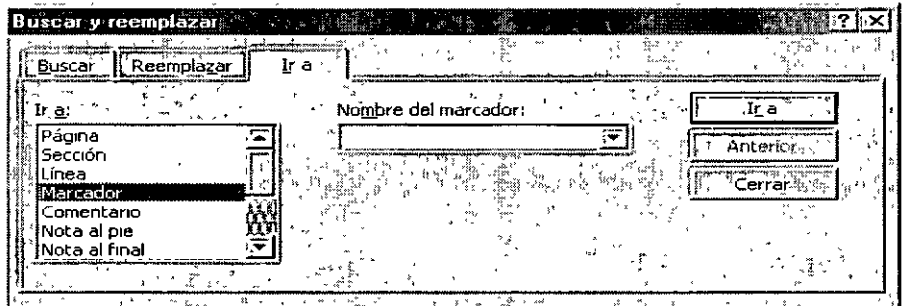

- >- Selecciona Marcador
- > Da el nombre del marcador a donde quieres ir.
- $>$  Ir a...

Word te llevará hasta el lugar donde tengas tu marcador.

### HIPERVÍNCULOS

Un Vínculo sirve para ligar información en un mismo documento o ligar información de un documento con otro.

#### Creación de vínculos:

- l. Selecciono la palabra de referencia
- 2. Insertar
- 3. Marcador
- 4. Escribo el nombre del marcador
- 5. Agregar
- 6. Selecciono la palabra con la que voy a vincular mi marcador
- 7. Insertar
- 8. Hipervínculo
- 9. Clic donde dice Marcador

l O. Elige el marcador con el cual desear el vinculo

#### l l .Aceptar

Al aceptar, inmediatamente mi palabra vinculada se pone en otro color y cuando me posesiono con mi mouse sobre esta palabra, aparece una manita y al dar clic me lleva a donde esta la palabra con en marcador.

Nota importante: Un hipervinculo es como el internet cuando navegas dentro de sus páginas.

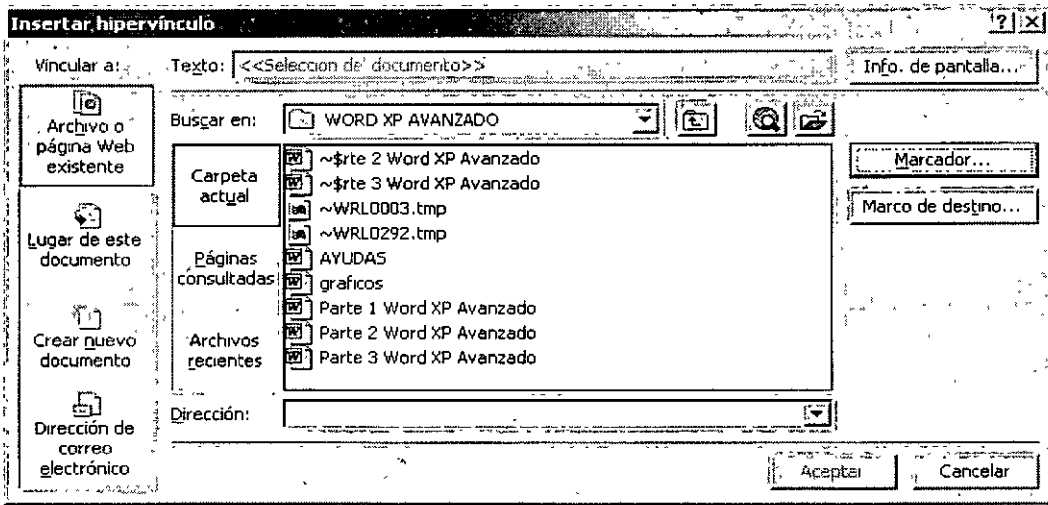

Este es el cuadro de diálogo que aparece cuando eliges el submenú de hipervinculo.

Cuando deseas hacer un hipervinculo desde un documento a otro, el paso que cambia solo es el 9. Pues ahí tu debes indicar donde dice Buscar en: y elegir \_con que archivo quieres hacer él vinculo.

Entonces la palabra seleccionada se pondrá de otro color y cuando quieras ejecutar ese hipervínculo debes oprimir la tecla control y dar clic en la referencia Word XP té llevar al documento deseado del programa que tu le indiques.

También tu·puedes poner a una Autoforma un vinculo, solo que aquí en mi referencia va a ser el dibujo, lo demás es igual que en los anteriores casos.

Ejemplo de cómo aparece la manita en la Autoforma una vez que se ha realizado bien el hipervinculo.

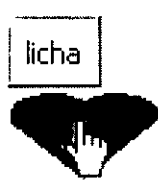

#### **TABULADORES**

Para que puedas establecer tabuladores, debes:

- l. Ir al menú Formato
- 2. Elegir Tabulaciones

Te aparecerá el siguiente cuadro de diálogo:

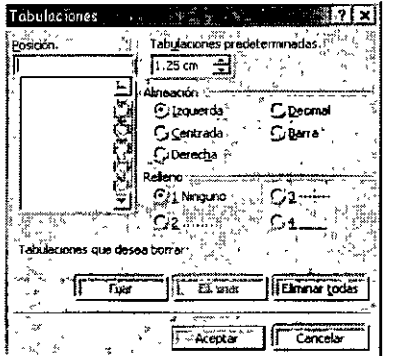

#### **Posición:**

Aquí debes decir la medida en centímetros que quieres poner el tabulador.

#### **Alineación:**

Debes elegir como quieres que sea tu tabulador, tienes 5 opciones, si deseas que al usar el tabulador tu información quede a la izquierda, a la derecha, centrada, 'con el punto o que te marque una barra vertical.

#### **Relleno:**

Aquí debes elegir si deseas algún tipo de relleno entre tu texto y el tabulador, por ejemplo el de un índice.

Ej.-

**Introducción ................................................................................................** 7

Estos puntos entre el tema y él numero de página es el relleno.

#### **Fijar:**

Este icono se usa después de elegir la posición del tabulador.

#### **Eliminar:**

Elimina el tabulador que se tenga seleccionado en el momento de oprimir este botón.

#### **Eliminar todos:**

Elimina todos los tabuladores que se tengan activos en ese momento.

Al termino de todos los datos que se te piden debes oprimir el botle i Aceptar

Otra forma de poner tabuladores es usando el bot $\boxed{1}$  que se encuentra a un lado de la regla. Esta es la opción que muestra al activar la regla quiere decir que donde yo quiera puedo poner este tabulador que es el izquierdo, para cambiar el tipo de tabulador debes solamente dar clic sobre él hasta que aparezca el estilo de tabulador deseado, la forma de colocar un tabulador por la regla es:

lo 

Después de seleccionar el tipo de tabulador que deseas, coloca tu puntero del mouse sobre la medida que necesites, automáticamente se fijara el tabulador que pediste.

Al hacerlo tu regla tomara este aspecto.

#### 109010201010100 X 11 1 1 1 1 3 1 1 3 1 1 3 1 1 5 1 1 6 1 1 2 1 1 3 1 1 3 1 1 3 1 1 2 1 1 2 1 1 2 1 1 2 1 1 2 1 1 2 1 1 2 1 1 2 1 1 2 1 2 1 2 1 2 1 2 1 2 1 2 1 2 1 2 1 2 1 2 1 2 1 2 1 2 1 2 1 2 1 2 1 2 1 2 1 2 1 2 1 2 1 2 1 ٣ï

Este eiemplo dice que a los 2 cms. coloque un tabulador de barra, a los 4 cms. un tabulador decimal. a los 6 cms. un tabulador a la derecha, a los 8 cms. un tabulador centrado y a los 10 cms. un tabulador a la **izquierdo.** 

 $\mathbf{r}$ 

Si en alguno de los casos me equivoque, puedo eliminarlos sin entrar a ningún menú, ¿cómo?

Muy sencillo solamente coloca tu puntero del mouse sobre el tabulador que se encuentra en la regla, bueno el que ya no deseas, da un clic y sin soltar arrástralo hacia las barras de herramientas de formato y estado, automáticamente desaparece.

#### **IMPRESIÓN DE DOCUMENTOS**

#### **Impresión de documentos de Word:**

- $\checkmark$  Archivo
- $\checkmark$  Imprimir

Al elegir este submenú, te aparecerá el siguiente cuadro de diálogo.

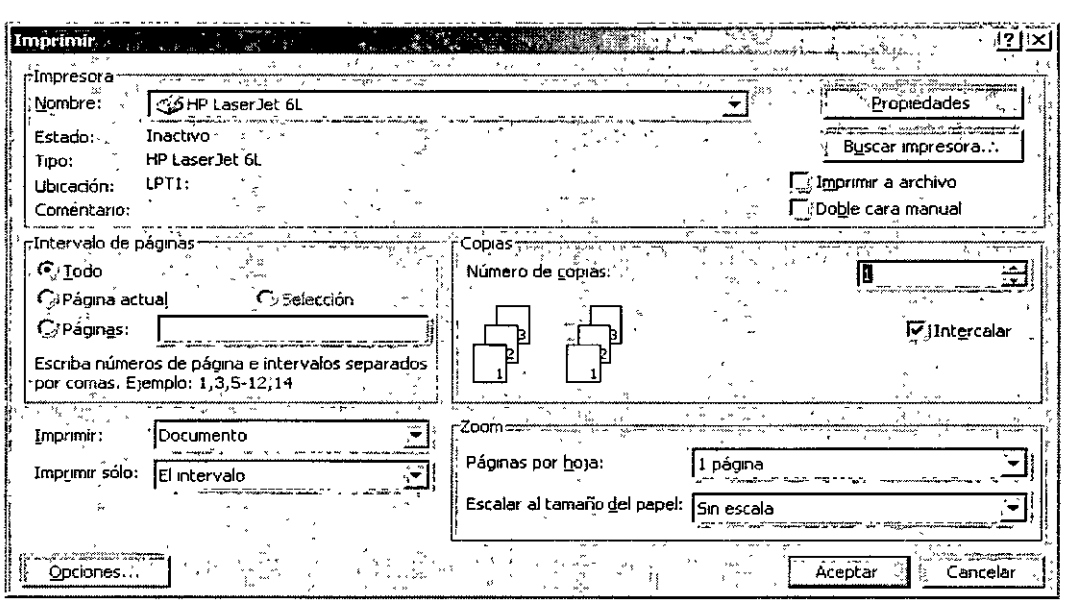

**Impresora.-** Te indica que impresora esta activa en ese momento para poder imprimir, en la flecha que esta de lado derecho te muestra la lista de impresoras que tienes disponibles para utilizar.

**Propiedades.-** Aquí puedes dar especificaciones del papel, de la forma de impresión, etc.

**Intervalo de páginas.-**

**Todo.-** Imprime todo el documento.

**Página Actual.-** Imprime la página donde tengamos el cursor.

**Páginas.-** Imprime solamente las páginas que le indiques.\*

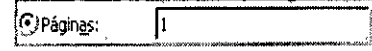

\* **En esta opción solamente imprimirás una hoja en específico.** 

Imprime paginas individuales. Especifique su número separado por comas. Por ejemplo si deseas escribir dos veces la página 2 y una vez la página 8, debes darle la siguiente instrucción.

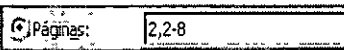

Imprimir un rango continuo de páginas. Especifique la primera y la última separadas por un guión. Por ejemplo si desea imprimir las páginas de la 5 a la 12, debes darle la siguiente instrucción.

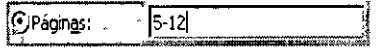

Combinación de los dos casos anteriores. Por ejemplo, para imprimir las páginas individuales la hoja l, la hoja 3, de la 5 a la 12 y la hoja 14, debes dar la siguiente instrucción.

(F)Páginas: 3 7, 3,5-12,14

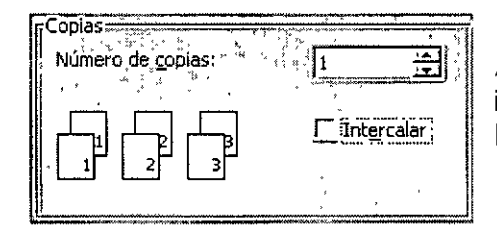

Aquí le indicarás a la computadora si deseas que imprima más de un juego y ella imprimirá primero las hojas l, luego las hojas 2, etc.

En esta opción podrás decirle que intercale los juegos que primero imprima una copia y luego otra con solo oprimir . clic en el recuadro donde dice Intercalar.

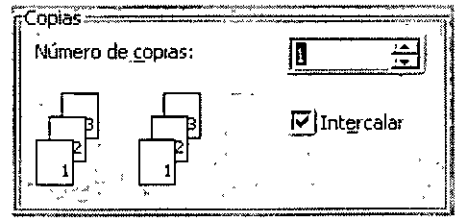

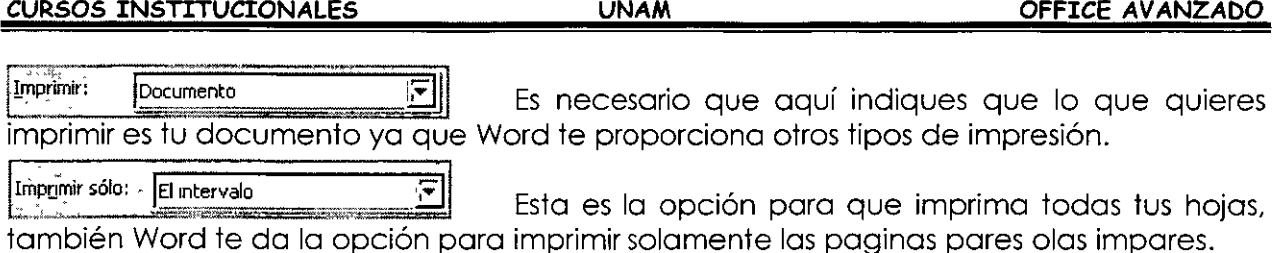

Debes saber que tu puedes estar trabajando cualquier cosa mientras tu documento sé esta imprimiendo. Aunque pases a otro programa, solamente necesitas minimizar tu programa de Word.

Es importante que antes de enviar tu impresión vayas a ver una vista preliminar de tu documento para ver si no tienes alguna falla.

En caso de tener fallas en tu documento y que tu verifiques estas fallas cuando vas a la Vista Preliminar, es necesario ir a configurar tu pagina antes de mandar la impresión, recuerda que en la configuración, puedes cambiar, márgenes.

# **EXCEL AVANZADO**

**Objetivo:** Diseñar hojas de cálculo complejas y definir diferentes tipos de gráficos con presentación de alta calidad.

#### **BASES DE DATOS DE EXCEL**

Es un conjunto de datos estructurados, que tienen como característica fundamental facilitar las consultas para realizar reportes, que permitan tomar decisiones con menor grado de incertidumbre. Datos o archivos interrelacionados entre sí, generalmente administrados por un programa manejador de bases de datos.

El termino "bases de datos" se asocia con trabajos profesionales en el ámbito de la informática, porque generalmente, quienes tienen a su cargo la administración de las extensas bases de datos de clientes, proveedores, productos y operaciones comerciales de las empresas, deben tener una preparación mínima de licenciatura en informática, ingeniería de sistemas o algo parecido.

Sin embargo, base de datos puede resumirse de la siguiente manera: Base de datos es cualquier colección de datos compilados.

#### **GENERALIDADES Y USOS DE LAS BASES DE DATOS**

El manejo estadístico que realiza Excel con los datos, es muy útil y sencillo de realizar. Excel cuenta con gran cantidad de funciones predefinidas de tipo estadístico, que permiten crear tablas de frecuencia e histogramas y ordenar los registros, definir criterios y obtener los registros que cumplen con ello. Todo esto necesita de funciones complejas que sólo se encuentran en robustos programas de bases de datos, o en programas estadísticos dedicados.

Importante: Una base de datos se integra con elementos que contiene algún tipo de relación, lógica o causal, entre sí; por lo tanto, cuando se agrupan datos que nada tienen que ver los unos con los otros, no se tiene una base de datos.

No se trata de reunir elementos dispersos, ya que de nada servirán juntos.

En una base de datos se deben reunir elementos informativos u observaciones -datosque respondan a una problemática en particular, con un interés para quien la está integrando.

 $\mathbf{r}$ 

#### **Estructura de una base de datos**

La manera clásica de organizar los datos es representándolos en forma de renglones y columnas, es decir, en forma tabular, como la información financiera o contable. Si los datos se encuentran estructurados, sin importar el tema (comerciales, médicos, escolares, periodísticos o sociales), se está trabajando con bases de datos bien estructuradas.

#### **Registros y campos**

Cada uno de los elementos que se incluyen en la base de datos (nombre, domicilio, fecha, etc.) recibe el nombre de Campo *y* se ubica en las columnas, mientras que el conjunto de campo que se refiere a un concepto en particular, como una persona, empresa, producto, actividad o cualquier otro, se denomina Registro y ocupan los renglones o filas de la tabla. Un registro es, por tanto, la unidad de información que se refiere a un mismo concepto. Los registros pueden contener uno o más campos y cada campo se refiere a una característica o dato particular del registro.

#### **EDICIÓN DE REGISTROS**

Para modificar el registros de un rango podemos:

- $\checkmark$  Situar el cursor en la celda y escribir directamente el nuevo texto.
- $\checkmark$  . Situar el cursor en la celda y pulsar clic en la barra de fórmulas.
- ./ Pulsar doble clic en la celda del texto
- $\checkmark$  Situar el cursor en la celda y pulsar la tecla F2

Para borrar el texto de una celda podemos:

- ./ Situar el cursor en la celda y pulsar la tecla Supr
- $\checkmark$  Ir a Edición Borrar
- ./ Pulsar el botón derecho y escoger la opción Eliminar

De todas formas, siempre es recomendable optar por la solución más rápida (en este caso, la tecla Supr)

#### **LOCALIZACIÓN Y EXTRACCIÓN DE REGISTROS**

Lo más recomendable cuando se trata de hacer extracciones es utilizar filtros, de esta manera podrás localizar información especial de forma fácil y divertida.

#### **Filtros de datos**

Otra posibilidad paro trabajar con listas son los llamados Filtros. Estos actúan en forma de lista desplegable y nos permite filtrar o elegir datos según unas condiciones específicas .

- $\checkmark$  Selecciona el rango de la lista A1:D6
- $\checkmark$  Accede a Datos Filtro Autofiltro y pulsa un clic en cualquier parte de la lista para quitar la selección.

. Observa que han aparecido las típicas flechas correspondientes a las listas desplegables comunes en Windows .

 $\checkmark$  Abre la lista correspondiente al campo Ciudad y selecciona Bilbao

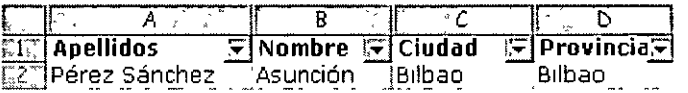

- ./ Vuelve a abrir la misma lista y selecciona la opción Todas .
- ./ Abre la lista del campo Provincia y elige la opción Personalizar ...
- ./ Prepara el cuadro de diálogo de la siguiente forma:

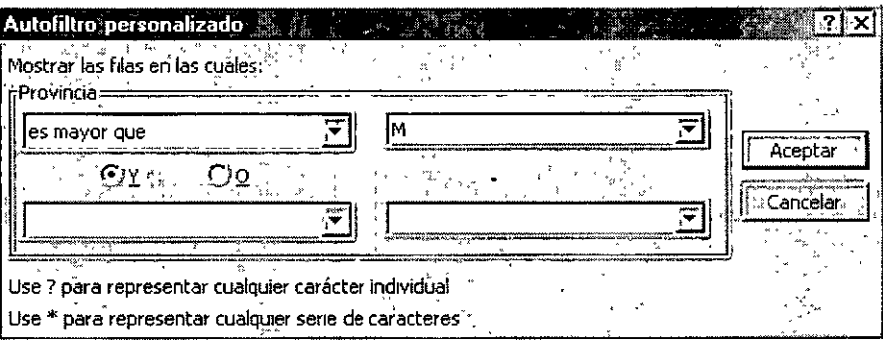

- $\checkmark$  Acepta. Observa que han aparecido las provincias cuya inicial comience a partir de la letra M.
- $\checkmark$  . Vuelve a mostrar todas las provincias.

En campos numéricos. podríamos por ejemplo ejecutar una consulta que nos mostrar los valores más altos, valores a partir de un número determinado, etc.

#### **ORDENAR DATOS**

#### **Ordenar una lista de datos**

Puede ocurrir que en ciertos momentos nos interese una misma lista impresa y ordenada por diferentes campos (fechas, nombres, precios, etc). Para ordenar una lista, Excel dispone de dos opciones:

Ordenación rápida: Excel ordena rápidamente a través de un campo mediante el botón Orden ascendente situado en la barra de herramientas.

Ordenación por prioridades de campo: Excel permite ordenar también por varios campos. Imaginemos que en una misma lista ordenada por ciudades, existen tres registros de Valencia. Aparte podemos ordenar por Apellidos, o cualquier otro campo. En total, hasta tres campos.

- ./ Cierra la ventana de Formulario si es que continúa abierta .
- ./ Sitúa el cursor en cualquier celda de la columna C (columna de Ciudad) .
- $\checkmark$  . Pulsa el botón Orden ascendente de la barra de herramientas.  $_{\stackrel{\sim}{\text{F4M}^{\circ}}\text{F}}$
- $\checkmark$  Observa que excepto las cabeceras de columna, el res $12+1$ de datos se ha ordenador alfabéticamente por el campo Ciudad .
- ./ Podemos efectuar **la** misma ordenación pero en orden descendente a través **del**   $\mathsf{boton}$   $\mathsf{H}\mathsf{H}$

Accede a Datos - Ordenar y te aparecerá un cuadro de diálogo:

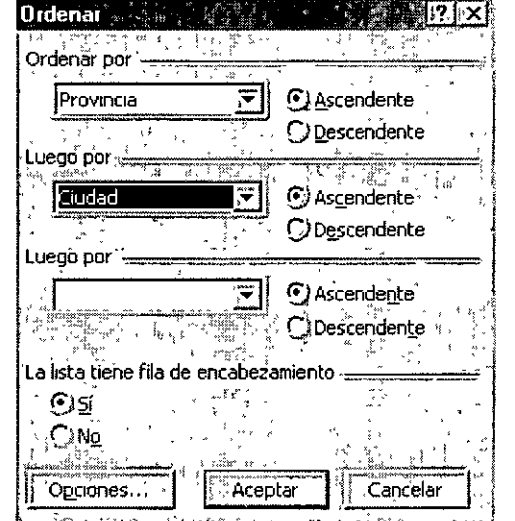

Desde aquí podemos establecer los tres criterios de ordenación que comentábamos anteriormente. En la imagen se aprecia que por prioridad, queremos la ordenación a través del campo Provincia, y dentro de cada provincia que se repita, Excel ordenará también por el campo Ciudad.

Compruébalo tú mismo introduciendo varios criterios de ordenación.

#### **FUNCIONES DE BASES DE DATOS**

#### **Funciones**

Una función es una fórmula ya escrita *y* preparada para realizar cálculos *y* simplificar el uso de fórmulas extensas. Las funciones tienen un nombre propio *y* existen multitud de funciones. Imagínate sumar un rango de 200 celdas con una fórmula del tipo  $= A1 + A2 + A3 + A4...$ 

Existen funciones que realizan complejos cálculos financieros, estadísticos, matemáticos, etc, *y* que permiten ahorrar trabajo y tiempo en la escritura de una fórmula.

#### **Sintaxis de una función**

Las funciones deben mantener unas reglas de sintaxis tal y como se indica en el siguiente ejemplo:

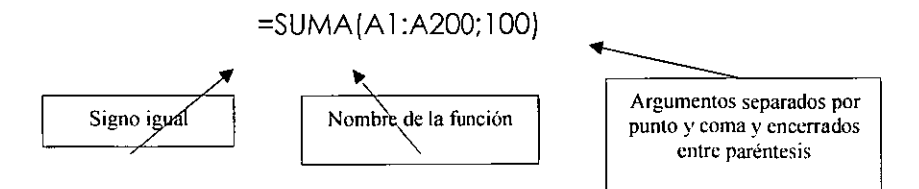

En el ejemplo, se sumará todo el rango Al :A200 *y* aparte el número l OO. Es decir, que dentro de los paréntesis que forman el contenido de la función, hay dos argumentos a sumar.

#### La función Autosuma

Es quizá la función más utilizada en una hoja de cálculo. Por ello, Excel proporciona un botón exclusivo para la función Autosuma en la barra de herramientas.

Para utilizar una función, podemos escribirla manualmente o bien utilizar el Asistente para funciones que veremos posteriormente *y* que nos irá guiando paso a paso en la construcción de la función.

La función PROMEDIO

Otra interesante función es la llamada =PROMEDIO(). Funciona exactamente igual que la suma, pero no existe ningún botón, por lo que debemos introducirla manualmente. Cuando introducimos una función mediante el teclado, podemos escribirla por completo o hacer lo siguiente:

Borra el contenido de la última fórmula Escribe lo siguiente:

#### **=PROMEDIO(**

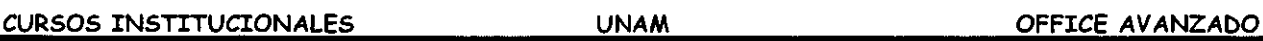

- *.¿* Selecciona con el mouse el rango de números. Fijate como la fórmula va tomando dicho rango y se va escribiendo sola .
- *.¿* Cierra el paréntesis escribiéndolo a mano.
- $\checkmark$  El resultado obtenido es la media de los datos numéricos.

#### **El asistente para funciones**

Existen muchos tipos de funciones; matemáticas, estadísticas, de fecha, científicas, etc, alguna de las cuales contiene una sintaxis bastante más difícil que la autosuma, por ejemplo. Existen funciones que realizan complejos cálculos y que tan sólo nos piden unos datos específicos.

Si no recordamos la sintaxis de una función, podemos hacerlo con el Asistente de funciones el cual. nos guiará paso a paso hasta obtener el resultado buscado .

- *.¿* Borra el contenido de la última fórmula y sitúa el cursor en ella .
- ∠ Pulsa el botón Pegar función de la barra de herramientas estánc<del>i.</del>
- $\checkmark$  Pulsa a la izquierda la opción Estadísticas.
- *.¿* Sube la lista deslizable de la ventana derecha hasta encontrar la función PROMEDIO y pulsa un clic sobre ella .
- *.¿* Observa la línea de estado de la ventana; nos explica para qué sirve esa función. Acepta.
- *.¿* Ahora nos pide qué celdas o rango de celdas queremos utilizar para saber el resultado del promedio de datos. Podemos pulsar clic en las celdas que nos interesen, escribirlas a mano o bien seleccionar un rango de datos de la hoja. Selecciona el rango adecuado y acepta.

#### **Otras funciones: MAX, MIN**

- *.¿* Haz una sencilla hoja de cálculo como la que sigue:
- *.¿* Sitúa el cursor en D4 y escribe la fórmula: =B4\*C4. Cópiala hacia abajo.

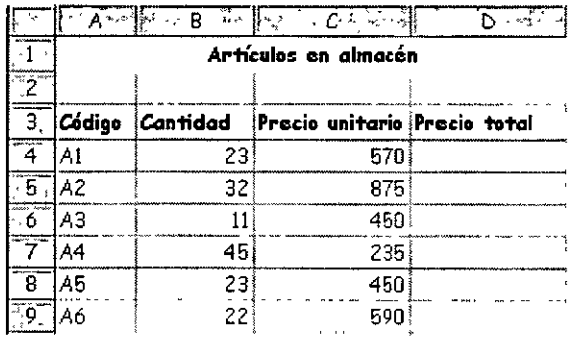

 $\checkmark$  Escribe al lado de la hoja las nuevas celdas de texto:

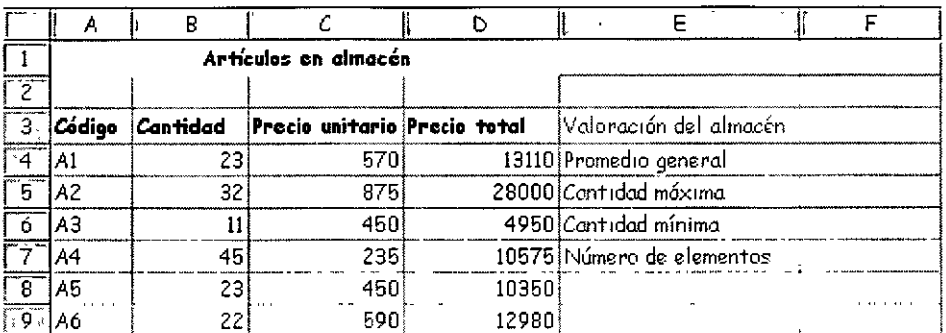

 $\checkmark$  Escribe las fórmulas de las celdas:

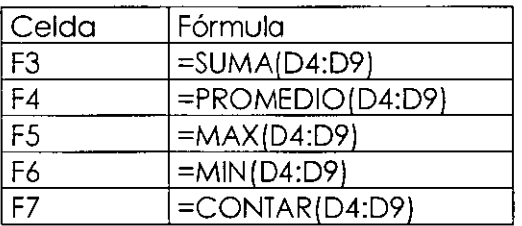

5. Selecciona el rango de los resultados y conviértelo en formato moneda.

Como habrás imaginado, hemos obtenido el valor máximo, mínimo y además hemos contado el número de elementos numéricos que aparecen en el rango D4:D9.

#### **Sugerir una función**

En ocasiones, podemos conocer el cálculo que queremos realizar, pero no si existe alguna función que Excel nos pueda aportar para obtener el resultado.

En este caso, podemos hacer que sea el propio Excel el que nos sugiera una función a utilizar. Cuando ocurra esto, podemos pulsar el botón Pegar función y seguidamente pulsar el botón de ayuda que aparece en la parte inferior del cuadro de diálogo. Aparecerá el asistente de Excel

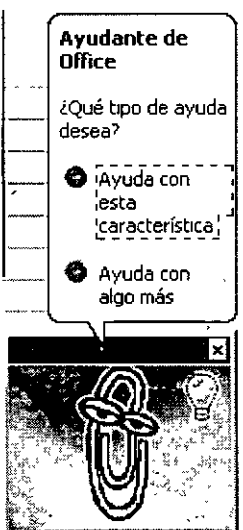

- $\checkmark$  Pulsando el botón Ayuda con esta característica podemos escribir una descripción de lo que queremos hacer y posiblemente Excel nos ayude. Por ejemplo:
- $\checkmark$  Pulsa dicho botón y escribe en la casilla que aparece:

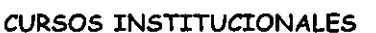

#### **Desviación típica.**

 $\checkmark$  Excel nos muestra una lista de funciones recomendadas para obtener los resultados que buscamos.

#### **Funciones anidadas**

Se llaman así aquellas funciones que actúan como argumento de otra función, es decir, que se encuentran dentro de otra función. En el proceso de cálculo, Excel realiza primero el cálculo de la función interior y después, el resultado de la función exterior teniendo ya en cuenta el resultado que se ha obtenido con la función interior.

#### **Por ejemplo, la función:**

#### =RAIZ{POTENCIA{20;3))

Primero calculará el resultado de la función interior, o sea, de la potencia, cuyo resultado es 8.000 y luego se calculará el resultado de la exterior, teniendo en cuenta ya este resultado.

#### **La función =SI()**

Una de las funciones más potentes que se utilizan en Excel es la función =SI{).

Esta función tiene la siguiente estructura:

#### **=SI( condición;verdadero;falso)**

Donde condición es una condición que se tiene que cumplir. Si ésta se cumple, se ejecutará verdadero, o en caso contrario, se ejecutará falso.

Por ejemplo:

#### **=Sl(A3>B 12; "Correcto";"lncorrecto** ")

Si la celda A3 es mayor que la celda B12, aparecerá la palabra Correcto, en caso contrario, aparecerá la palabra Incorrecto.

#### **=Sl(A 1 ="Bajo mínimos";"Quiebra";"Normal")**

Si la celda A 1 contiene la palabra Bajo mínimos, en la celda actual aparecerá la palabra Quiebra, en caso contrario, aparecerá la palabra Normal.

#### **=Sl(O(A 1 =Bl ;Cl =Dl);"Bien";"Mal")**

Aquí ha de cumplirse una de las dos condiciones. Nótese la utilización del operador O, es decir, que se tiene que cumplir una de las dos condiciones.

#### **CREACIÓN Y USO DE LAS TABLAS DINÁMICAS**

Una tabla dinámica nos permite modificar el aspecto de una lista de elementos de una . forma más fácil, cómoda y resumida. Ademós, podemos modificar su aspecto y mover campos de lugar.

Para crear tablas dinámicas hemos de tener previamente una tabla de datos preparada y posteriormente acceder a Datos - Asistente para tablas dinámicas.

 $\checkmark$  . Para comenzar a practicar, crea la siguiente tabla de datos:

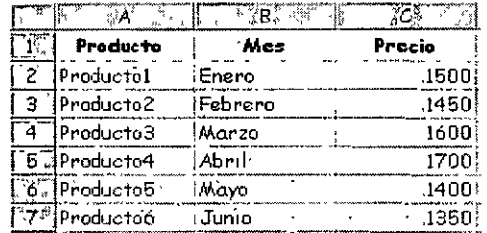

- $\checkmark$  Selecciona toda la tabla y accede a Datos Asistente para tablas dinámicas.
- $\checkmark$  En primer lugar aparece una pantalla que representa el primer paso en el asistente para tablas dinámicas. Aceptaremos la tabla que hay en pantalla.
- $\checkmark$  Pulsa en Siguiente.
- $\checkmark$  Acepta el rango pulsando en Siguiente.
- $\checkmark$  En el siguiente paso, Excel nos muestra la pantalla de diseño de la tabla.
- " Los campos del origen de los datos están situados en la parte derecha del cuadro de diálogo. Aquí veremos la estructura final que tendrá la tabla. Lo que hay que hacer es "arrastrar" los campos de la derecha hacia la posición deseada en el interior de la tabla.
- " Arrastra los campos de la parte derecha según se ve en la ilustración:

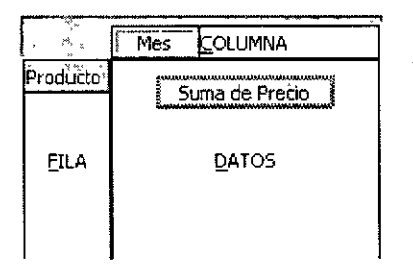

 $\checkmark$  Pulsa en Siguiente.

Como último paso, Excel nos propone crear la tabla en la misma hoja de trabajo a partir de una celda determinada, o bien en una hoja completamente nueva (opción elegida por defecto).

 $\checkmark$  Asegúrate de que está activada esta última opción y pulsa en Terminar.

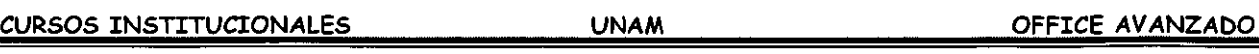

Observa el resultado de la tabla dinámica. Hemos diseñado la estructura para que nos muestre los productos en su parte izquierda, los meses en columnas, y además, el precio de cada producto en la intersección de la columna.

Observa también qUe se han calculado los totales por productos y por meses.

Si modificamos algún dato de la tabla original, podemos actualizar la tabla dinámica desde la opción Datos - Actualizar datos siempre que el cursor esté en el interior de la tabla dinámica.

Al actualizar una tabla, Excel compara los datos originales. Pero si se han añadido nuevas filas, tendremos que indicar el nuevo rango accediendo al paso 2 del Asistente. Esto podemos hacerlo accediendo nuevamente a Datos - Asistente para tablas dinámicas y volviendo atrás un paso.

Es posible que al terminar de diseñar la tabla dinámica nos interese ocultar algún subtotal calculado. Si es así, debemos pulsar doble clic en el campo gris que representa el nombre de algún campo, y en el cuadro de diálogo que aparece, elegir la opción Ninguno. Desde este mismo cuadro podemos también cambiar el tipo de cálculo.

Es posible también mover los campos de sitio simplemente arrastrando su botón gris hacia otra posición. Por ejemplo, puede ser que queramos ver la tabla con la disposición de los campos al revés, es decir, los productos en columnas y los meses en filas.

Si no está al crear la tabla, podemos activar la visualización de la barra de herramientas para tablas dinámicas (Ver- Barras de herramientas - Tablas dinámicas).

Desde aquí podemos realizar operaciones de actualización, selección de campos, ocultar, resumir, agrupar, etc. Puedes practicar sin miedo los diferentes botones de la barra.

### **ANÁLISIS Y CÁLCULO**

#### **Cambiar cuándo** *y* **cómo se calculan las fórmulas**

De manera predeterminada, Excel vuelve a calcular automáticamente una fórmula cuando cambian las celdas de las que dependa.

#### **Calcular una hoja de cálculo o un libro**

Presiona F9 Se calculan las fórmulas que han cambiado desde el último cálculo y las fórmulas que dependen de ellas en todos los libros abiertos. Si un libro está establecido para cálculo automático, no es necesario presionar F9.

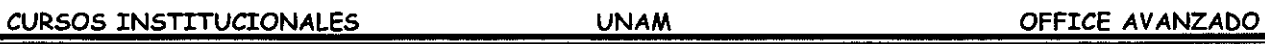

Presiona MA YÚS+F9 Se calculan las fórmulas que han cambiado desde el último cálculo y las fórmulas que dependen de ellas en el libro activo.

Presiona CTRL +MA YÚS+F9 Se calculan todas las fórmulas de todos los libros abiertos, independientemente de que hayan cambiado desde la última vez.

Presiona CTRL +MAYÚS+ALT+F9 Se vuelven a comprobar las fórmulas'dependientes y, a continuación, se calculan todas las fórmulas de todos los libros abiertos, independientemente de que hayan cambiado desde la última vez.

#### **Cambiar el momento de realizar los cálculos en una hoja o en un libro**

- $\times$  Herramientas
- $\checkmark$  Opciones
- $\checkmark$  Clic en Calcular
- v" En Calcular, elige una opción

#### **Importante: al hacer este cambio afectará a todos los libros abiertos**

- $\checkmark$  Si se selecciona una opción que no sea Automático, presione F9 para calcular todas las hojas de cálculo de todos los libros abiertos.
- v" Para calcular únicamente la hoja de cálculo activa, presione MA YÚS+F9.

Nota Si una hoja de cálculo contiene una fórmula vinculada con una hoja de cálculo no calculada y se actualiza ese vínculo, Excel mostrará un mensaje en el que indicará que la hoja de cálculo de origen no se ha calculado completamente. Para actualizar el vínculo con el valor actual almacenado en la hoja de cálculo de origen, aunque el valor pueda no ser correcto, haga clic en Aceptar. Para cancelar la actualización del vínculo y utilizar el valor anterior obtenido de la hoja de cálculo de origen, haga clic en Cancelar.

#### **Cambiar la precisión de los cálculos en un libro**

**Precaución** Si se cambia la precisión de los cálculos en un libro utilizando los valores que se muestran (con formato), Excel cambiará de forma permanente todos los valores constantes en las hojas de cálculo del libro. Si se decide más tarde calcular con precisión total, no podrán restaurarse los valores originales subyacentes.

- $\times$  Herramientas
- $\checkmark$  Opciones
- " Pestaña Calcular
- $\checkmark$  Opciones del libro
- $\checkmark$  Precisión de pantalla

#### **Cambiar el número de veces que Microsoft Excel itera una fórmula**

- $\checkmark$  Herramientas
- ./ Opciones
- $\times$  Calcular
- $\checkmark$  Iteración
- ./ Para definir el número de veces que Microsoft Excel repetirá los cálculos, escriba el número de iteraciones en el cuadro Nº máximo de iteraciones. Cuanto mayor sea el número de iteraciones, más tiempo necesitará Excel para calcular una hoja de cálculo.
- " Para definir el número máximo de cambio que se aceptará entre los resultados de los cálculos, escriba la cantidad en el cuadro Cambio máximo. Cuanto menor sea el número, más preciso será el resultado y más tiempo necesitará Excel para calcular una hoja de cálculo.

#### **TABLAS DE ENTRADA**

Las Tablas de datos son parte de una serie de comandos a veces denominados herramientas de análisis Y si.

Una tabla de datos es un rango de celdas que muestra cómo afecta el cambio de algunos valores de las fórmulas a los resultados de las mismas. Las tablas de datos contribuyen en un método abreviado para calcular varias versiones en una sola operación, así como una manera de ver y comparar los resultados de todas las variaciones distintas en la hoja de cálculo.

**Tablas de dalos de una variable** Por ejemplo, utilice una tabla de datos de una variable si desea ver de qué manera afectan distintos tipos de interés al pago mensual de una hipoteca. En el siguiente ejemplo, la celda 02 contiene la fórmula de pago, =PAGO[B3/l 2,B4,-B5), que hace referencia a la celda variable B3.

**Tabla de datos de dos variables** Una tabla de datos de dos variables puede mostrar cómo afectan los distintos tipos de interés y plazos del préstamo al pago de una hipoteca. En el siguiente ejemplo, la celda C2 contiene la fórmula de pago, =PAGO[B3/l 2,B4,-B5), que utiliza dos celdas variables, B3 y B4.

**Cálculos de las tablas de datos** Las tablas de datos se volverán a calcular siempre que se calcule otra vez una hoja de cálculo, incluso aunque no hayan cambiado. Para acelerar el cálculo de una hoja de cálculo que contenga una tabla de datos, pueden cambiarse las opciones de Calcular para que se vuelva a calcular de forma automática la hoja de cálculo pero no las tablas de datos.

#### **ITERACIÓN**

Limita la iteración en la búsqueda de objetivos o en la resolución de referencias circulares. Si no se especifica otro volar, Microsoft Excel se detendrá tras 100 iteraciones o cuando todos los valores cambien menos de 0,0001.

El número de iteraciones puede limitarse cambiando el valor del cuadro Nº máximo de iteraciones, el cuadro Cambio máximo, o ambos.

Pasos para activar o desactivar iteraciones:

- $\checkmark$  Herramientas
- ./ Opciones
- $\checkmark$  Calcular
- ./ Dar clic sobre la casilla Iteraciones
- $\times$  Aceptar

#### **FÓRMULAS MATRICIALES**

El concepto de Matriz viene de los lenguajes de programación y de la necesidad de trabajar con varios elementos de forma rápida y cómoda.

Podríamos decir que una matriz es una serie de elementos formando filas (matriz bidimensional) o filas y columnas (matriz tri-dimensional).

La siguiente tabla representa una matriz bidimensional:

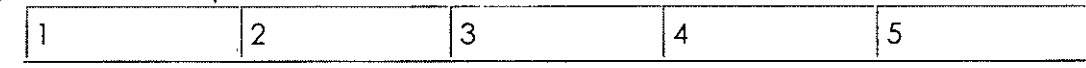

... ahora una matriz tridimensional:

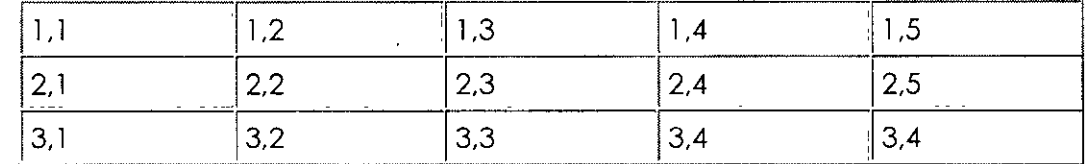

Observa por ejemplo el nombre del elemento 3,4 que significa que está en la posición de fila 3, columna 4. En Excel, podemos tener un grupo de celdas en forma de matriz y aplicar una fórmula determinada en ellas de forma que tendremos un ahorro del tiempo de escritura de fórmulas.

En Excel, las fórmulas que hacen referencia a matrices se encierran entre corchetes {}. Hay que tener en cuenta al trabajar con matrices lo siguiente:

No se puede cambiar el contenido de las celdas que componen la matriz

#### CURSOS INSTITUCIONALES

No se puede eliminar o mover celdas que componen la matriz

No se puede insertar nuevas celdas en el rango que compone la matriz

1. Crea la siguiente hoja:

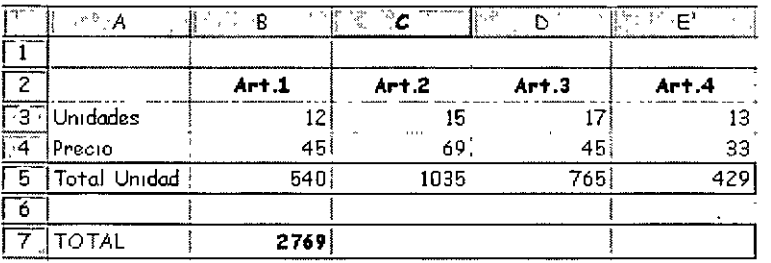

Si te sitúas en la celda B5, observarás que hemos hecho una simple multiplicación para calcular el precio total de las unidades. Lo mismo pasa con las demás fórmulas.

En vez de esto, podríamos haber combinado todos los cálculos posibles en uno solo utilizando una fórmula matricial.

Una fórmula matricial se tiene que aceptar utilizando la combinación de teclas CTRL+MYSC+Intro y Excel colocará los corchetes automáticamente.

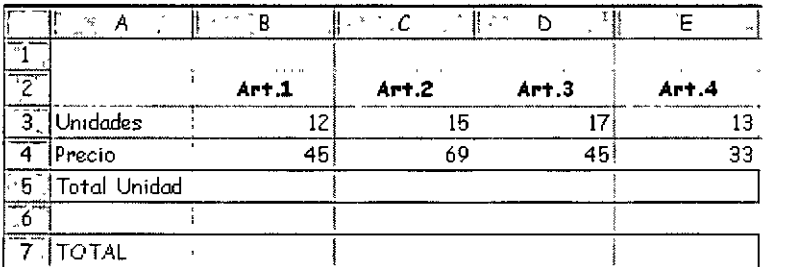

2. Borra las celdas adecuadas para que quede la hoja de la siguiente forma:

3. Sitúa el cursor en la celda B7 e introduce la fórmula:

 $=$ SUMAPRODUCTO(B3:E3\*B4:E4)

4. Acepta la fórmula usando la combinación de teclas adecuada.

Observa cómo hemos obtenido el mismo resultado tan sólo con introducir una fórmula.

Observa la misma en la barra de fórmulas. Ahora hay que tener cuidado en editar celdas que pertenezcan a una matriz, ya que no se pueden efectuar operaciones que afecten sólo a un rango de datos. Cuando editamos una matriz, editamos todo el rango como si de una sola celda se tratase.

#### **Constantes matriciales**

Al igual que en las fórmulas normales podemos incluir referencias a datos fijos o constantes, en las fórmulas matriciales también podemos incluir datos constantes. A estos datos se les llama constantes matriciales y se debe incluir un separador de columnas (símbolo;) y un separador de filas (símbolo\).

Por ejemplo, para incluir una matriz como constante matricial: 25 18

Debemos escribir: {30:25\31 ;18}

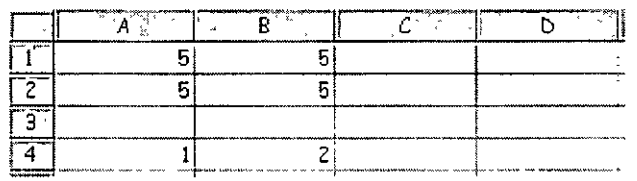

Escribe estas celdas en la hoja2

Selecciona el rango C1:D2

Escribe la fórmula: =Al :B2\*{10;20\30;40}

Acepta la fórmula con la combinación de teclas adecuada.

Observa que Excel ha idó multiplicando los valores de la matriz por los números introducidos en la fórmula:

Cuando trabajamos por fórmulas matriciales, cada uno·de los elementos de la misma, debe tener idéntico número de filas y columnas, porque de lo contrario, Excel expandiría las fórmulas matriciales. Por ejemplo:

={l ;2;3}\*{2\3} se convertiría en ={l ;2;3\ 1 ;2;3)\*{2;2;2\3;3;3}

Selecciona el rango C4:E5

Introduce la fórmula: =A4:B4+{2;5;0\3;9;5} y acéptala.

Observemos que Excel devuelve· un mensaje de error diciendo que el rango seleccionado es diferente al de la matriz original.

#### **GRÁFICAS DE EXCEL**

Para que tú puedas crear un gráfico con Excel:

- $\checkmark$  Selecciona el rango a graficar
- $\checkmark$  Insertar
- $\checkmark$  Gráfico
- $\checkmark$  Elige tipo de gráfico

#### CURSOS INSTITUCIONALES

Te muestra este cuadro de diálogo para que puedas elegir el tipo de gráfico que más se acomode a tus necesidades.

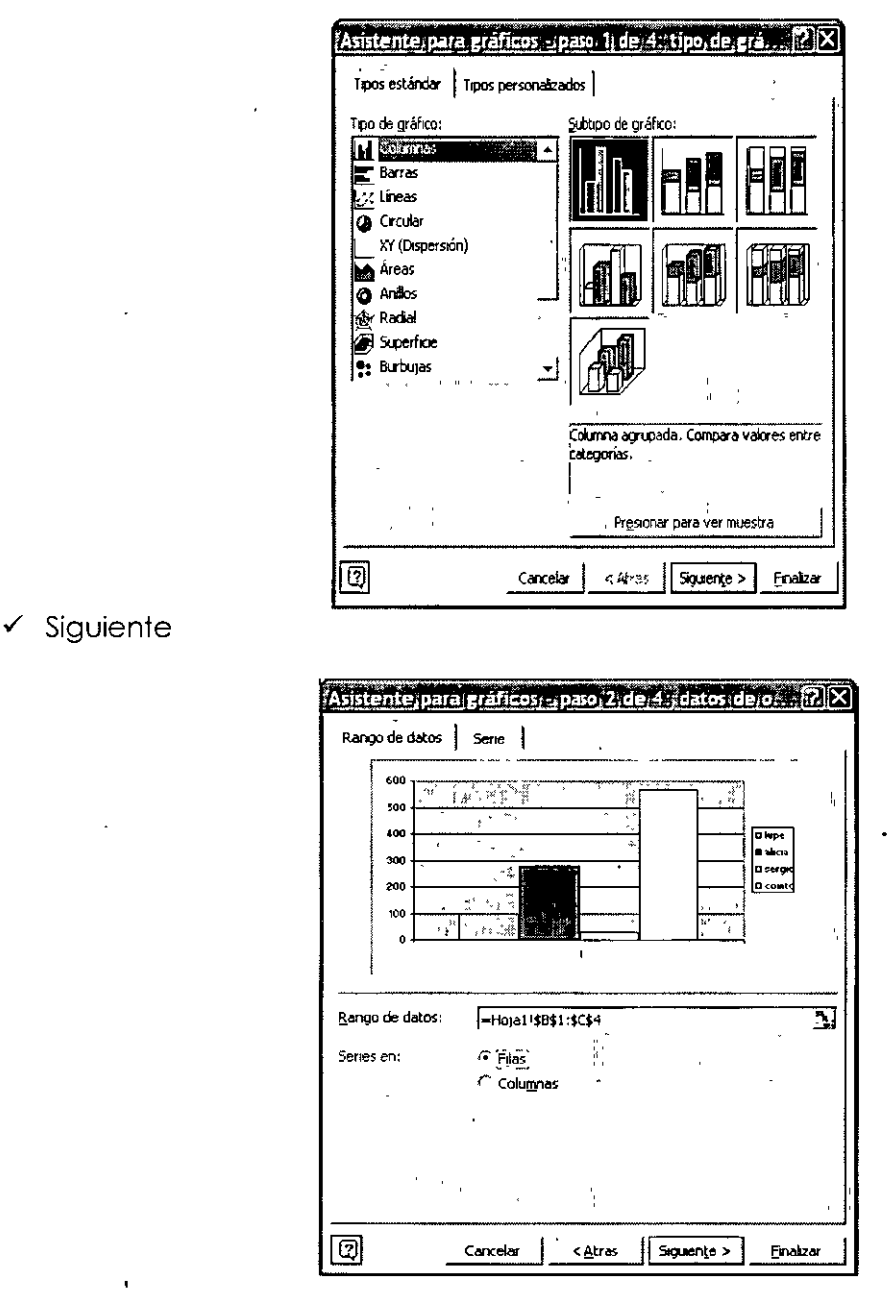

- $\checkmark$  Revisa que tu rango de datos este correcto
- √ Verifica si la serie va a ir en Filas o en Columnas
- $\checkmark$  Siguiente
- ← Personaliza tu gráfico
- $\checkmark$  Finalizar.

CURSOS INSTITUCIONALES

**UNAM** 

#### **CONCEPTO DE SERIE DE DATOS Y CATEGORÍA**

Serie de datos. Es un conjunto da datos relacionados entre sí y que se suceden unos a otros.

Categoría. En gráficos tenemos dos tipos de categorías, Categoría X y categoría Z.

## **TÍTULOS PARA LA GRÁFICA**

Opciones de gráficos.- Aquí podemos cambiar con sus cuadros de diálogo, todos los datos que deben contener tus gráficos. De igual forma podrás poner tus gráficos en tercera dimensión.

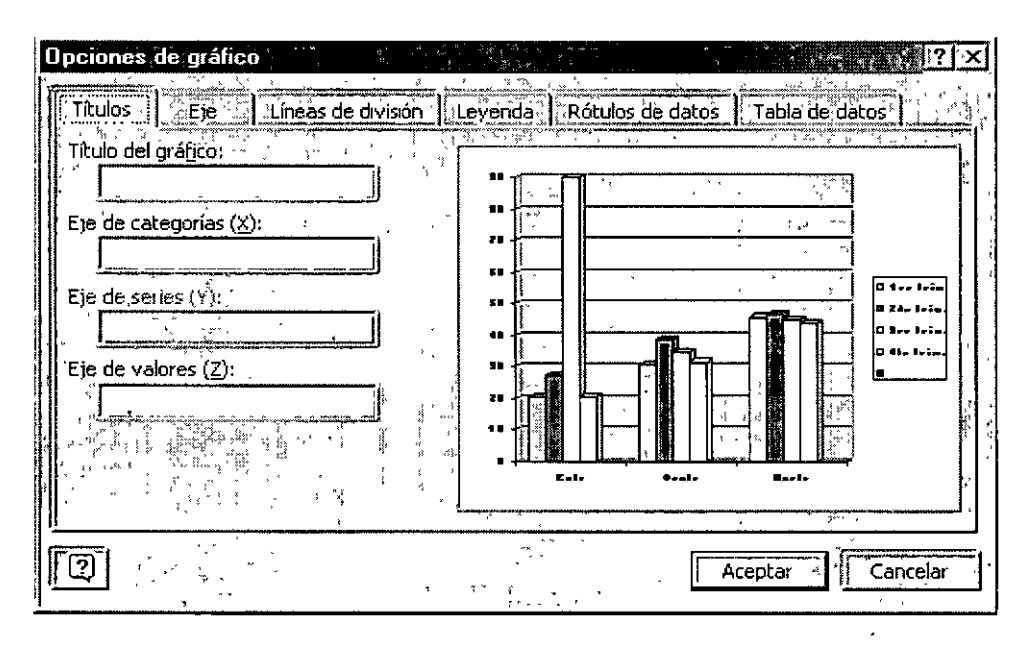

Títulos.- En esta opción puedes poner títulos a tu gráfico y si quieres que lleven títulos en los ejes X y Y.

#### **EJES**

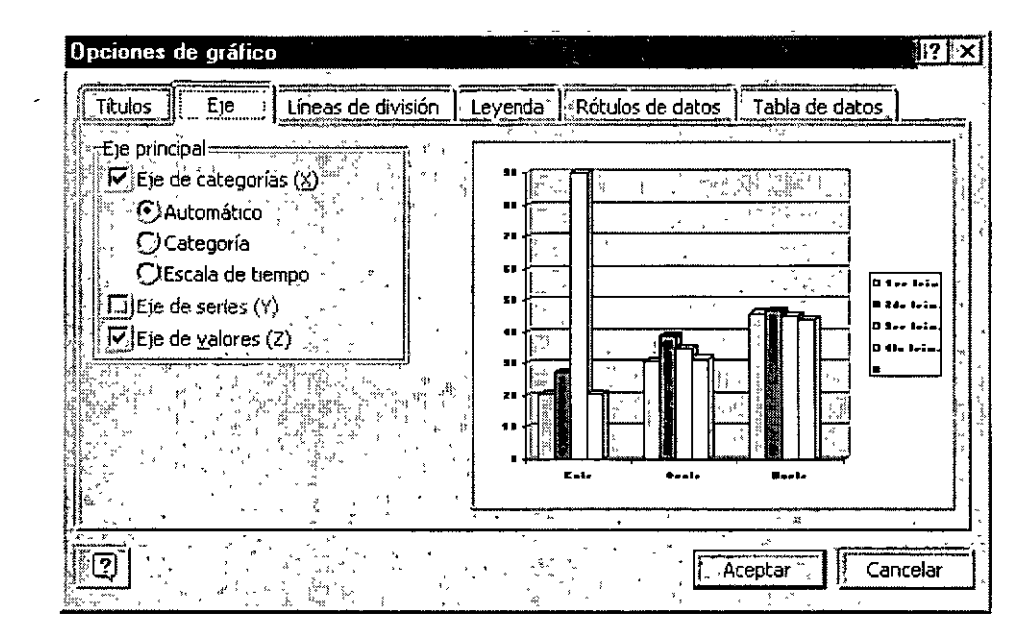

Eje.- Cambia el formato de los ejes.

#### **LINEAS DE DIVISION**

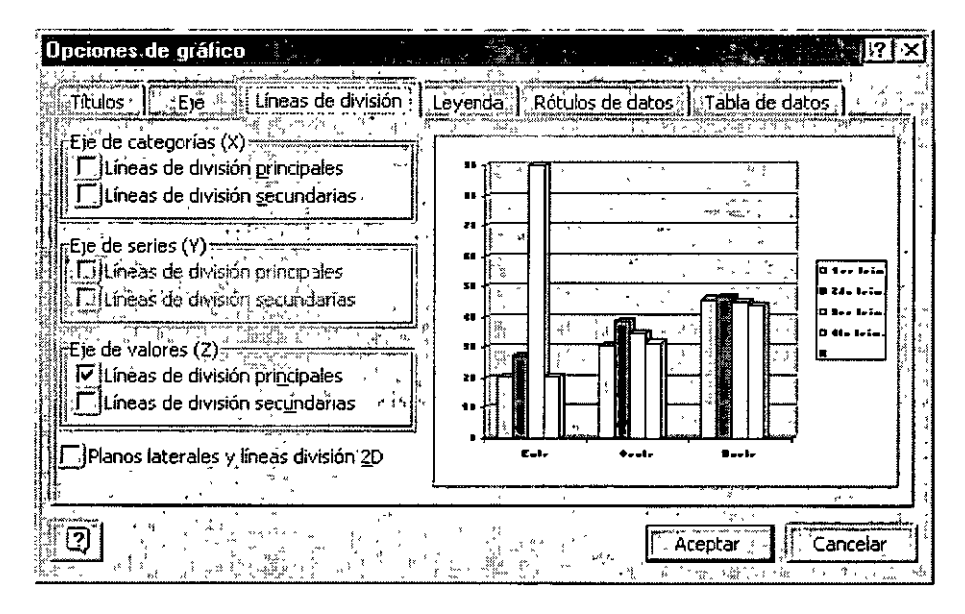

Líneas de división.- Darás el formato de líneas de división que más se acoplen a tus necesidades.

#### **LEYENDAS**

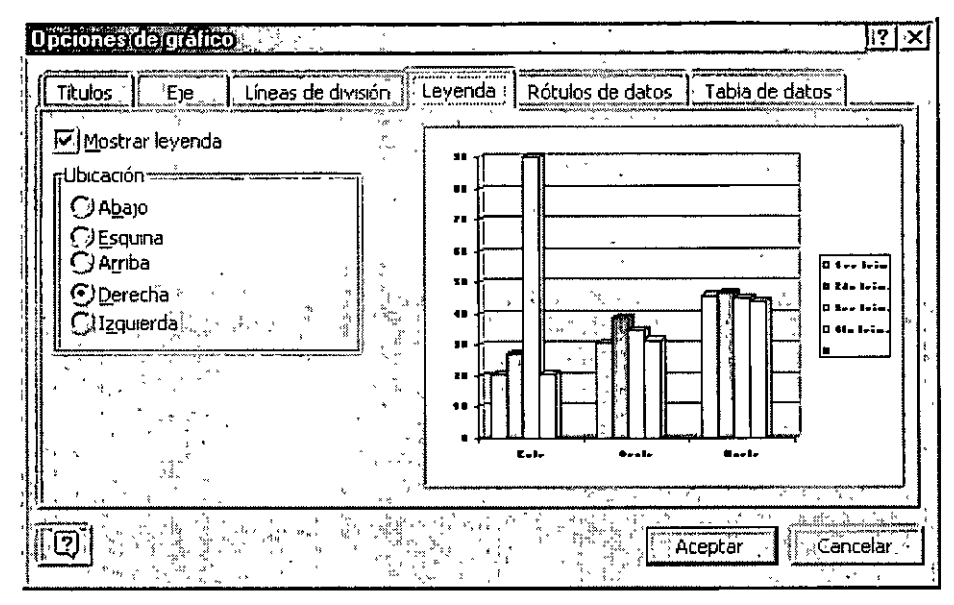

Leyenda.- Activas o desactivas las leyendas de tu gráfico y cambias las cambias de posición, por default la computadora trae tus leyendas a la derecha del gráfico.

### **RÓTULOS DE DATOS**

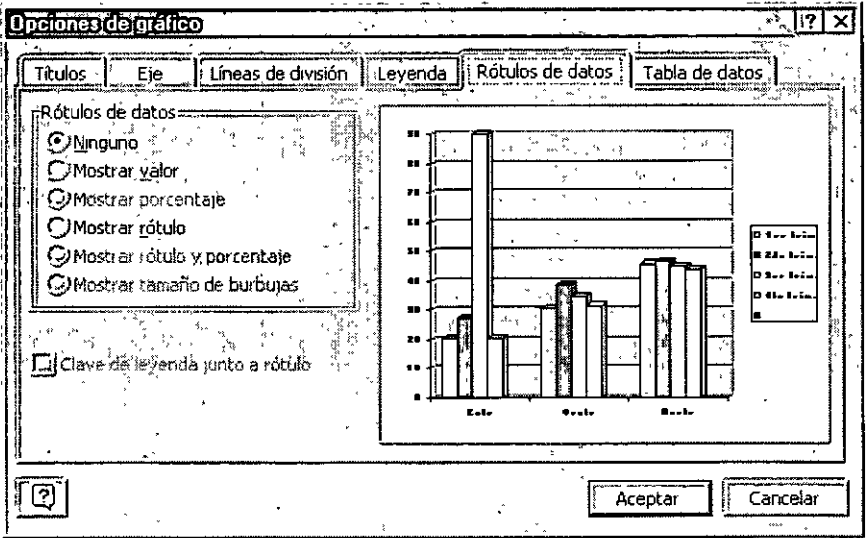

Rótulos de datos.- Coloca sobre tus gráficas (barras) los valores o rótulos por los cuales se elaboro tu gráfico. O bien simplemente los desactiva.

 $\ddot{\phantom{a}}$ 

 $\overline{1}$ 

#### **TABLA DE DATOS**

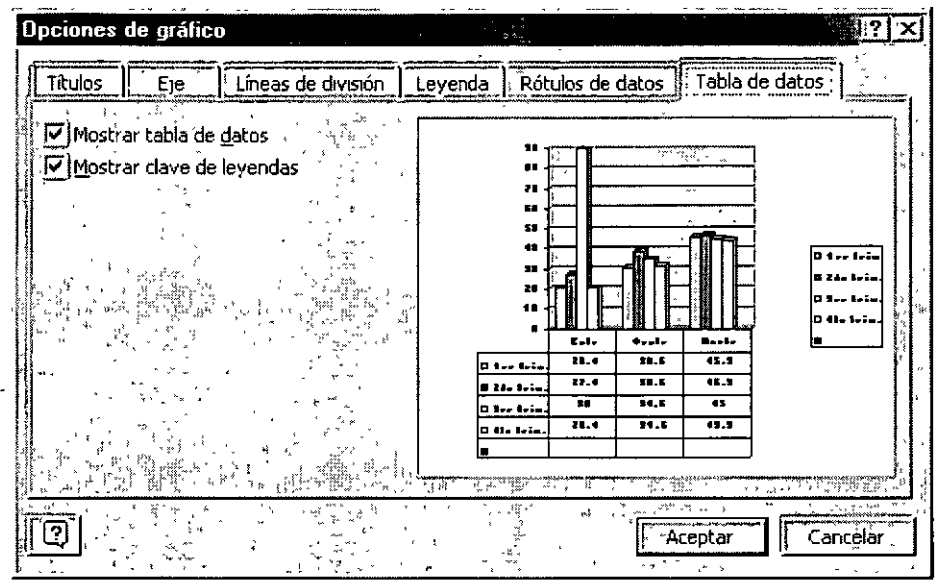

Tabla de datos.- Anexa en la parte inferior de tu gráfico una tabla con los datos del mismo.

## **TIPO DE GRÁFICA**

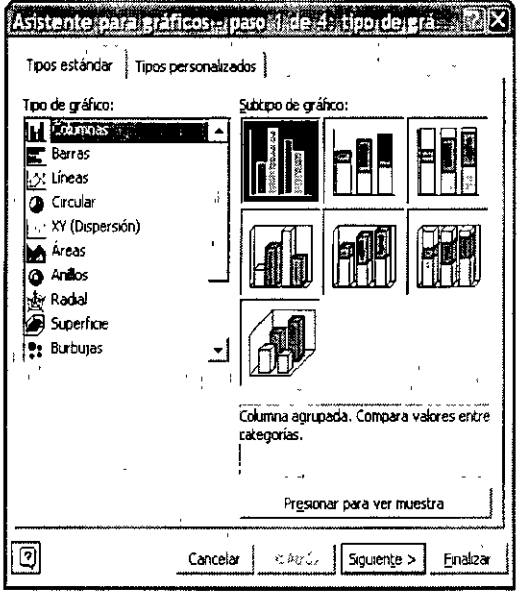

Aquí puedes seleccionar el tipo de grafico que deseas crear.

Cada tipo de gráfico tiene dos o más subtipos, para ver la forma en que se representarán los datos en el tipo de gráfico seleccionado.

← Has clic y mantén presionado el botón presionar para ver muestra.

Además si trabajas con gráficos de barras· y no te gustan los colores que tienen tus barras puedes cambiar su color, solo debes dar doble clic sobre la barra que deseas cambiar de color y te aparecerá un cuadro de diálogo que tiene una paleta de colores ahí eliges el color por el cual quieres cambiar y Aceptas. Automáticamente cambiará el color por el nuevo.

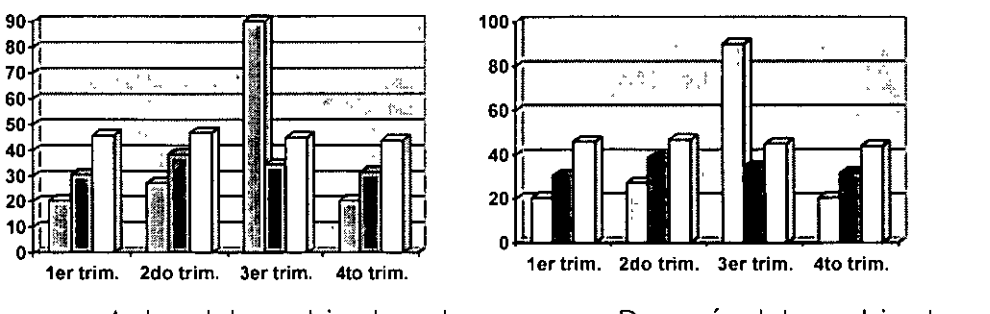

Antes del cambio de colores Después del cambio de colores

**Gráfico de áreas** 

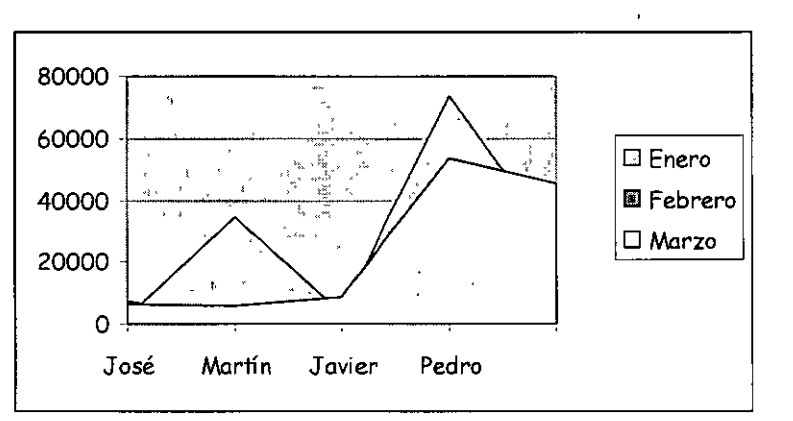

Representan la evolución de las series a lo largo del tiempo. Muestran el volumen de cada serie y el total acumulado de las mismas.

#### **Gráfico de barras**

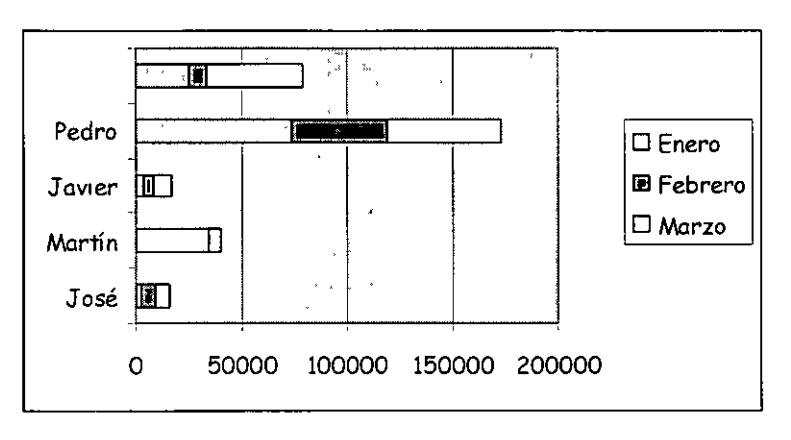

Comparan las series. El eje X se representa verticalmente y el eje Y horizontalmente. Las barras apiladas (ejemplo) representan la relación de cada punto con el total.

#### **·Gráfico de columnas**

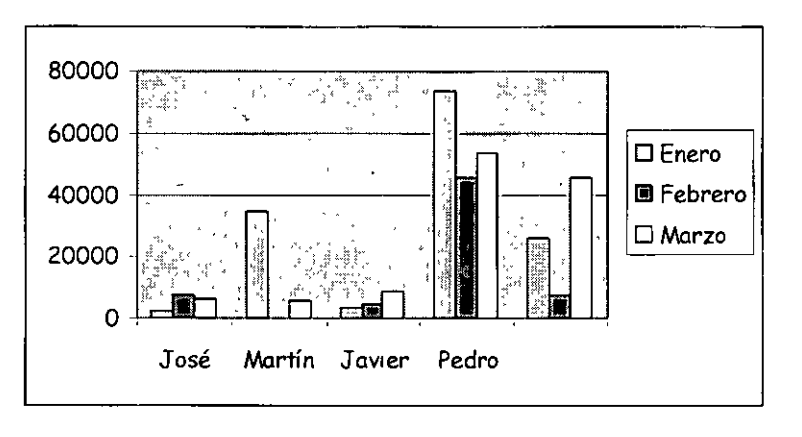

Representa las series en barras verticales y permite compararlas y analizar las diferencias de valores entre los puntos a través del tiempo. Es un gráfico ideal para observar los datos en un momento de tiempo dado.

#### **Gráfico de líneas**

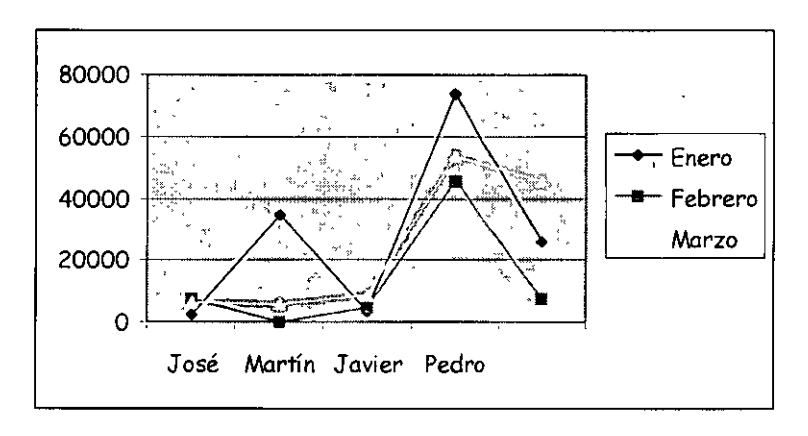

Estudia las tendencias de los valores a lo largo de un período de tiempo, resaltando la velocidad del cambio.
### **Gráfico bursátil**

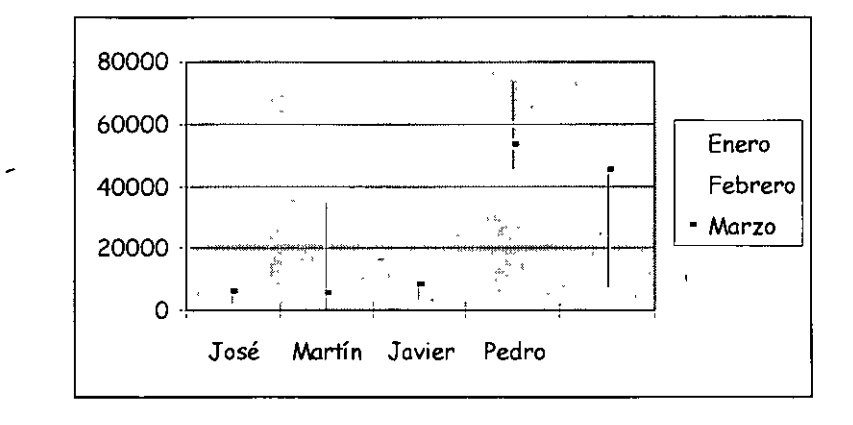

Especial para representar datos bursátiles. Si se desean representar los valores bursátiles de apertura, máximo, mínimo y cierre, se tienen que seleccionar 4 filas o columnas de datos correspondientes a dichos valores. Es un gráfico ideal para estudiar las fluctuaciones que realizan

# **Gráfico circular o de sectores**

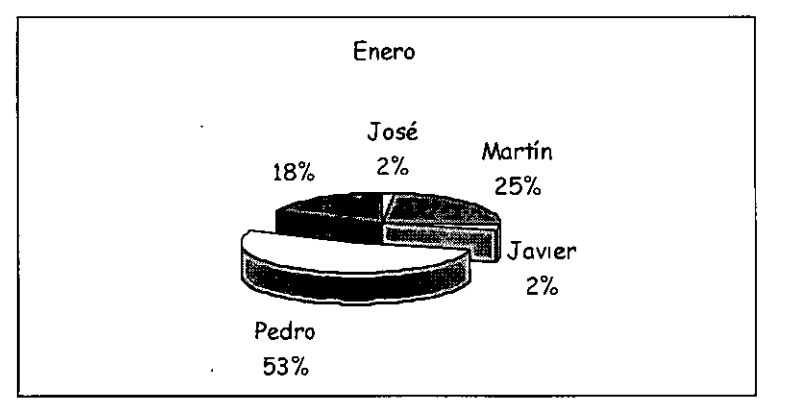

Representa una sola serie de datos que son analizados *y* cuyo valor se expresa en porcentaje. Se utilizan también para resaltar algún valor concreto.

# **Gráfico de anillos**

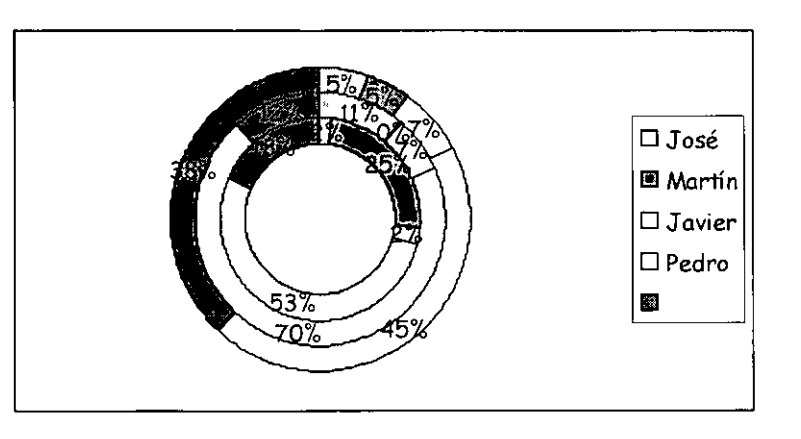

Similar al de sectores, no se limita a una sola serie sino que puede representar tantas como deseemos. Las series son los anillos y los colores representan cada categoría.

#### **Gráfico de radar**

 $\overline{1}$ 

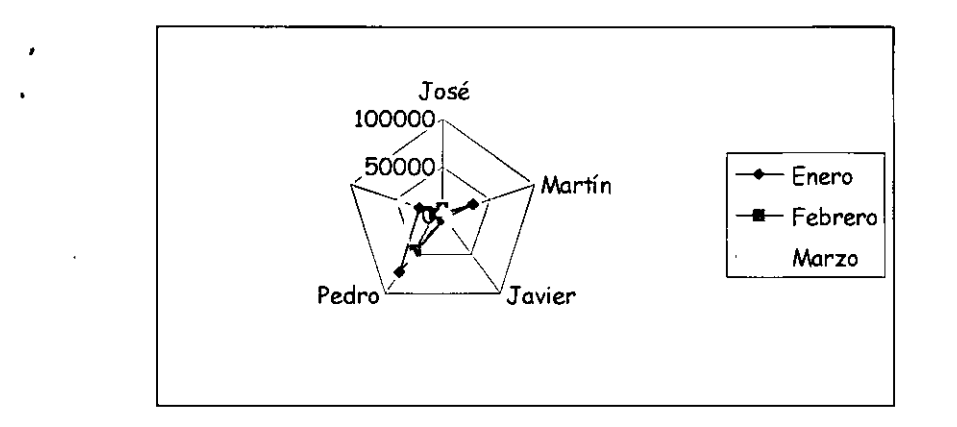

Cada categoría forma un eje y cada eje sale del punto central, Si existen varias series, todos sus puntos se unirán con una línea. No se podrán intercambiar los valores del orden una vez creado.

**Gráfico XY (gráfico de dispersión)** 

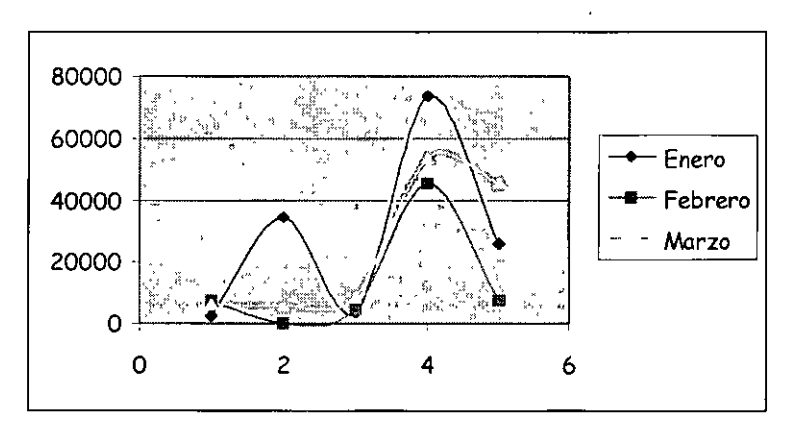

Trabajan con dos ejes de valores. Se selecciona la primera columna del rango para los valores de eje X y la segunda para los del eje Y. Se usan para analizar tendencias de los valores a través del tiempo, y sus posibles relaciones entre series.

**UNAM** 

**Gráfico de superficie (3-D)** 

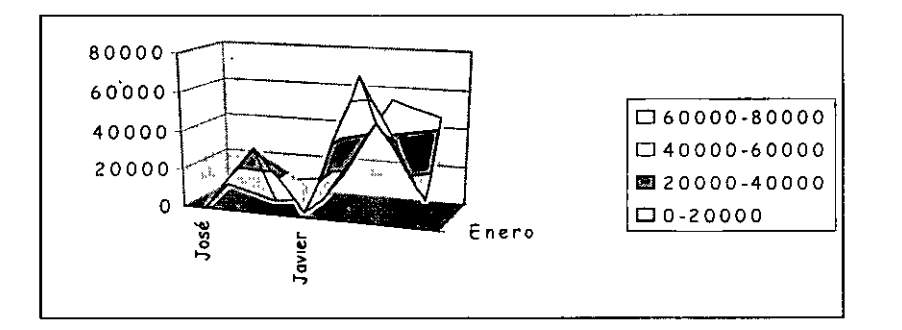

Nos sirve para trabajar con grandes cantidades de datos y su combinación. Inicia mediante colores, las zonas con valores más parecidos.

# **CONTROL DE LA IMAGEN DE UNA GRÁFICA TRIDIMENSIONAL**

#### **REPORTES**

Pasos para crear un reporte:

- *v'* Selecciona los nombres de los campos
- *v'* Datos
- *v'* Filtro
- *v'* Autofilto
- *v'* Ahora pide los datos que necesitas, de esta manera solamente te mostrará los datos requeridos, ocultando los datos que no se requieran.

# **CREACIÓN Y USO DE ESCENARIOS**

Supongamos que tenemos varios supuestos de petición de un crédito con varios tipos de interés, varios posibles períodos, etc. Podríamos crear una hoja al estilo del ejemplo que hicimos de la tabla de amortización de préstamos y cambiar las celdas manualmente. Otra forma de hacerlo es utilizañdo escenarios. Un **escenario** es un conjunto de celdas cambiantes que puede grabarse para estudiar diferentes resultados. Pero vamos al grano:

*v'* Crea una sencilla hoja para un cálculo de amortización de préstamo:

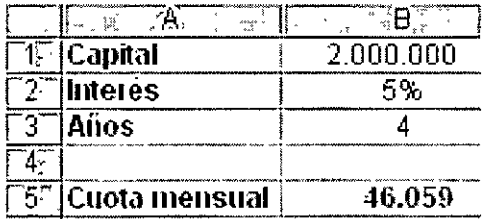

La fórmula de la celda **85** es: **=A8S(PAG0(82/12;83\*12;81)),** calculando así, los pagos mensuales. Bien, imaginemos que queremos varios supuestos:

**Interés al 53 y 5 años Interés al 53 y 6 años Interés al 4,53 y 3 años Capital 1.500.00, interés 43 y 5 años** 

- ./ Accede a **Herramientas - Escenarios - Agregar**
- $\checkmark$  Como nombre del escenario, escribe cualquier texto (Escenariol)
- $\checkmark$  Como celdas cambiantes, marca el rango B1:B3 y pulsa Aceptar
- $\checkmark$  . Observa que aparecen las tres celdas que permitirán los cambios. Escribe en la primera: **2000000,** en la segunda **0,05** y en la tercera: **5.** Acepta .
- $\checkmark$  El escenario ya se ha creado. Añade los tres ejemplos restantes.
- $\checkmark$  Una vez finalizado, selecciona el primer escenario y pulsa Mostrar. Haz lo mismo con los demás y observa cómo cambian las celdas de la hoja de ejemplo.

De esta forma podemos preparar varios escenarios y visualizar los resultados de una forma más cómoda.

- Pulsa en el botón **Resumen ...** 

- Como **Celdas resultantes,** selecciona **85** y acepta.

Se ha creado una hoja nueva con el resultado de los 4 estudios de posibilidades. Observa y estudia el resultado.

# **CREACIÓN Y USO DE VISTAS**

Una vista es un conjunto de valores de visualización e impresión a los que se puede dar un nombre y se pueden aplicar a un libro. Se pueden crear más de una vista del mismo libro sin guardar copias diferentes del libro.

Antes de crear una vista. Configura el libro para que aparezca de la manera en que deseas verlo e imprimirlo. Si en una vista incluye la configuración de impresión, la vista incluirá el área de impresión definida, o bien toda la hoja de cálculo si no se ha definido un área de impresión

#### **Creación de una vista personalizada**

- ./ Debes cambiar la configuración que deseas que guarde en la vista
- $\checkmark$  Ver
- $\checkmark$  Vistas personalizadas
- $\times$  Agregar
- $\checkmark$  Dale un nombre

 $\mathbf{r}$ 

Te recomiendo que el nombre que le des a tu hoja activa sea el nombre que le des a tu vista para hacer más fácil su identificación.

- ./ Debajo de Incluir en la vista, selecciona las opciones que deseas .
- $\checkmark$  Ver
- $\checkmark$  Vistas personalizadas
- $\checkmark$  Vistas
- $\checkmark$  Eliminar

# **POWER POINT AVANZADO**

**Objetivo:** Los participantes aplicarán las características complejas de Power Point XP para realizar atractivas y diversas presentaciones (multimedia, Internet y para distribuir) de manera profesional y rápida.

Microsoft PowerPoint es un programa diseñado para ser ejecutado bajo el Sistema Operativo Windows, para crear todo tipo de presentaciones con diapositivas realizadas por computadora.

En PowerPoint se llama **presentación** a un conjunto de diapositivas, incluidas las anotaciones del usuario.

Se llama **diapositiva** a cada una de las pantallas o páginas individuales de la presentación. Pueden estar formadas por texto, gráficos estadísticos, imágenes prediseñadas, organigramas, objetos de otras aplicaciones, imágenes de vídeo, sonido e incluso efectos especiales y animados. Además, como PowerPoint forma parte del programa Office puede incorporar esquemas de Word y Hojas de cálculo de Excel. Las diapositivas se pueden imprimir en papel, en transparencias, etc.

### **LAS PRESENTACIONES**

Las presentaciones están formadas por un conjunto de diapositivas que sirven para reforzar las ideas del conferencista, haciendo más atractiva la exposición del tema al mismo tiempo que facilita su comprensión.

En toda presentación se combinan dos aspectos fundamentales: la exposición viva y emotiva del profesor a la hora de exponer sus ideas, y por otro lado el material audiovisual que refuerza las ideas.

Hasta ahora el proyecto de diapositivas era el elemento más usado en las conferencias.

Una alternativa a los métodos tradicionales es la computadora, sobre todo desde la aparición del proyector de vídeo, que permite proyectar el contenido de las diapositivas a un gran número de personas. La computadora permite crear diapositivas con gran facilidad, y además dispone de gran cantidad de imágenes prediseñadas denominadas ClipArts.

# **CARACTERÍSTICAS DE LAS PRESENTACIONES.**

Toda presentación que pretende ser buena debe cumplir una serie de características:

- $\geq$  Las diapositivas deben ser sencillas. Se recomienda un máximo de tres o cuatro puntos para diapositivas.
- <sup>~</sup>Salvo el título y el subtítulo, el texto debe ir en viñetas por ser más fácil de leer. Se deben utilizar palabras cortas escritas en mayúsculas y en minúsculas.
- <sup>~</sup>El tamaño de la letra debe ser grande para facilitar la lectura a los oyentes que se encuentren más alejados.
- <sup>~</sup>Utilizar bien los colores para que la presentación sea lo más atractiva posible.
- > Cada punto que se expone debe aparecer de una forma clara en la diapositiva.
- :.- Cada que puedas debes representar los datos en forma de gráficos. En cada diapositiva deben de aparecer.pocos gráficos, a lo sumo dos, para facilitar su análisis.
- :.- Flexibilidad a la hora de diseñar la presentación para que el conferencista pueda cambiar el orden de las diapositivas para poderse adaptar a las necesidades de los oyentes.
- :.- Calcula el tiempo que debe durar la exposición de cada diapositiva y de la presentación de en general. Ni muy corta (que no dé tiempo a exponer con claridad las ideas), ni excesivamente extensa (para no cansar al auditorio).
- > El tiempo que dura cada diapositiva se puede llevar de forma manual o de forma automática.

# **PARTES DE LA PANTALLA**

Cuando entras al programa PowerPoint de inmediato aparecerá la siguiente pantalla:

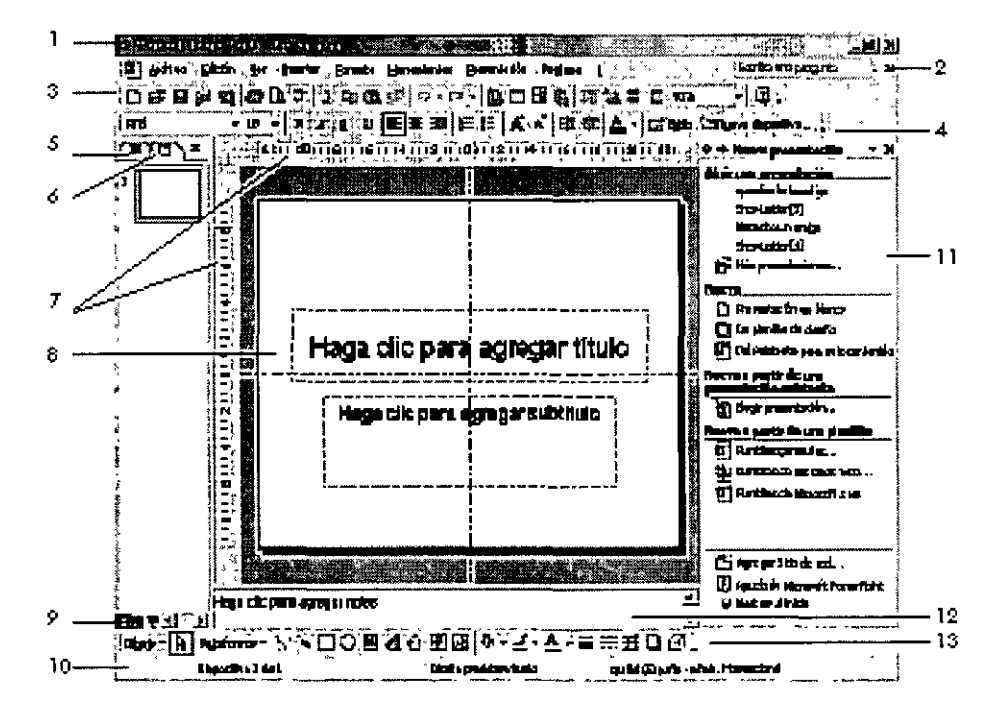

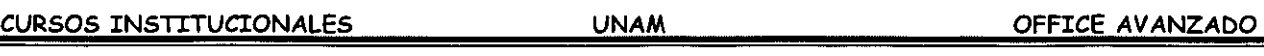

**1. Barra de títulos:** contiene el nombre que le has dado al documento, si hasta el momento no lo has guardado con ningún nombre aparecerá como Presentación 1. Aparte de indicarte el programa donde te encuentras.

**2. Barra de menús:** contiene los menús Archivo, Edición, Ver, Insertar, Formato, Herramientas, Presentación, Ventana...

**Barras de herramientas:** contienen una serie de botones que permiten realizar las funciones y tareas más usuales de Power Poinl. También puede personalizar la barra de herramientas para que aparezcan las funciones que le resulten más útiles. Para ello has clic en el menú Ver, luego en las opción Barras de herramientas y por último en Personalizar.

# **3. Barra de Herramientas Estándar**

IDI Abre una presentación nueva.

[~J Abre una presentación existente, al oprimir este icono te llevara al cuadro de diálogo donde debes indicar la ruta y nombre de la presentación a la que deseas accesar.

~ Con solo oprimir clic guardaras tu presentación, la primera vez, debes dar un nombre de archivo y la ruta de donde quieres que tu presentación sea guardado y a partir de la segunda vez en adelante solo lo oprimes y en cuestión de segundos guarda tu nueva información sin hacer preguntas.

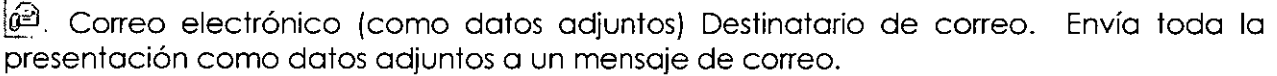

Busca archivos, páginas Web y elementos d Outlook a partir del criterio de búsqueda que escribas.

 $| \clubsuit |$  Al darle clic automáticamente imprimirá todo el contenido de tu presentación, sin darte opciones de impresión.

 $|\Omega|$  Muestra la apariencia que tendrá tu presentación cuando la imprimas.

 $|\psi\rangle$  Al elegir esta opción PowerPoint revisara la ortografía de los cuadros de texto que tengas en tu diapositiva, es muy importante que tengas en cuenta que si tienes textos artísticos no revisara la ortografía de ellos.

11] Corta la selección activa en ese momento, si no tienes nada seleccionado este icono se desactiva automáticamente.

<sup>:||ta</sup>lilicopia la selección activa en ese momento, si no tienes nada seleccionado este icono se desactiva automáticamente.

 $\lambda$ 

**同** Pega la selección cortada o copiada.

~] Copia formato existente.

l *on* -: Al dar clic deshace las veces que tenga configurada la computadora, para configurar esta opción entra el menú Herramientas, Opciones, Edición.

 $\lvert \alpha \rvert$  Rehace la última acción deshecha cada que oprimas clic. Lo hace tantas veces como tengas configurada la opción deshacer.

111!11 Inserta un gráfico llevándote a Microsoft Graph 97. Aparecerá la barra de herramientas de gráficos.

[¡¡j:ij¡ Inserta una tabla en la presentación con el número de filas y columnas que especifiques.

[\$J Activa y desactiva la barra de herramientas de Tablas y Bordes que contiene herramientas para crear, modificar y ordenar una tabla; y para agregar o cambiar los bordes de texto, párrafos, celdas u objetos seleccionados.

**图** Insertar un hipervínculo a una presentación y utilizarlo posteriormente para saltar a ubicaciones diferentes, por ejemplo, a una presentación personalizada, a determinada diapositiva dentro de tu presentación, a una presentación completamente distinta, a un documento de Word o a una hoja de cálculo de Microsoft Excel, a la Intranet de la organización o a una dirección de Internet.

¡;;¡ Muestra los títulos y el texto principal de las diapositivas.

[~J!: Muestra u oculta el formato de los caracteres (por ejemplo: negritas y cursiva) en la vista normal. En la vista clasificador de diapositivas, cambia entre mostrar todo el texto e imágenes de las diapositivas o presentar solo los títulos.

8~! Muestra u oculta una cuadricula que se utiliza para alinear objetos con precisión. Esta cuadricula solo se ve en pantalla no se imprime.

[~i Cambia la apariencia de tú presentación, poniéndola a color o en escalas de grises y/o n blanco y negro.

:100%  $\left[\frac{1}{2}\right]$  Para ampliar o disminuir tu presentación activa, pude variar desde 10% hasta 4003.

 $|\mathbb{Q}|$  Activa o desactiva al ayudante de Office.

# **4. Barra de Herramientas de Formato**

En esta barra encontraras herramientas para dar formato a los textos que anexes a tus diapositivas. Esta opción no incluye los textos artísticos del WordArt.

**Times New Roman <a>>** 

 $\overline{[24]}$   $\overline{[3]}$  Cambia el tamaño de tu letra.

**ii** Pone mas marcado tu texto seleccionado, esta acción activa y desactiva el formato.

 $|\mathcal{X}|$  inclina tu texto hacia la derecha, poniendo tu texto en tipo cursivo, solamente el que este seleccionado, esta acción activa y desactiva el formato.

[ \_g,¡ Subraya el texto seleccion-ado. Esta acción activa y desactiva el formato.

 $\left[\mathbb{F}\right]$  Sombrea el texto seleccionado, esta acción activa y desactiva el formato.

 $\equiv$  Alinea a la izquierda el texto seleccionado.

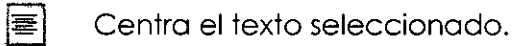

- $\equiv$  Alinea a la derecha el texto seleccionado.
- |}⊟ Cóloca numeración a tu texto seleccionado
- $\left| \boldsymbol{\Xi} \right|$  . Coloca viñetas a tu texto seleccionado.
- $|\mathbf{\overline{A}}|$  Aumenta el tamaño de la fuente, teniendo texto seleccionado.
- :<br>|  $\blacksquare$  . Disminuye el tamaño de la fuente, teniendo texto seleccionado.
- $|\mathbf{t}\mathbf{E}|$  . Disminuye sangría, si es que tienes texto seleccionado.

 $\left| \vphantom{F}\right|$  Aumenta sangría, si es que tienes texto seleccionado.

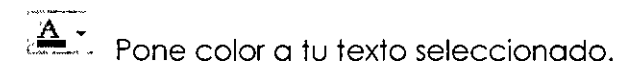

 $|\vec{\mathscr{B}}^\text{E}\xi^\text{tdo}|\,$  Diseño de diapositiva.- Muestra el panel de control de Diseño de diapositivas, en donde puedes seleccionar plantillas de diseño, combinaciones de colores y esquemas de animación.

iconyeva diapositiva... Inserta una nueva diapositiva a tu presentación, llevándote a la galería de diseños de diapositivas.

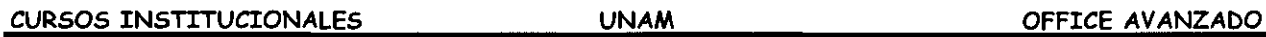

**5. Panel de esquema:** Ficha que permite visualizar rápidamente las diapositivas introducidas hasta el momento.

**6. Panel de diapositivas:** Ficha que permite visualizar rápidamente las diapositivas introducidas hasta el momento.

**7. Regla:** Muestra u oculta la regla vertical u horizontal que puedes utilizar para colocar objetos, cambiar sangrías de párrafos, márgenes de páginas u otros parámetros de espaciado.

**8. Area de trabajo:** Es el espacio disponible que tendrás para elaborar tu presentación.

*9.* **Vistas:** Para seleccionar una vista:

Elegir la vista en el menú Ver o hacer clic en alguno de los botones de vistas situados en la parte inferior izquierda de la ventana de la aplicación.

**Vista Normal.** Es la vista habitual de trabajo de Power Point. Muestra la diapositiva actual e incluye un panel con dos fichas.

**Vista Clasificador de diapositivas.** Muestra el conjunto de diapositivas de la presentación.

**Vista Página de notas.** Muestra una página que incluye la diapositiva junto a su nota.

**Vista Presentación.** Se trata de ejecutar la presentación en sí. La vista normal incluye dos paneles que pueden ocultarse o mostrarse sin más que arrastrar el extremo de sus ventanas.

**10 ... Barra de Estado:** .Esta barra te mostrará en que parte .de tu presentación te encuentras y que diseño *tienes activO.* 

**11. Panel de tareas:** es la ventano de las aplicaciones Office que proporciona comando utilizados frecuentemente.

**Plantillas.-** Archivo que contiene los estilo de una presentación, incluido el tipo y el tamaño de las viñetas y fuentes, posiciones y tamaños de los marcadores de posición, diseño de fondo y relleno, combinaciones de colores y un patrón de títulos opcionales.

**12. Panel de notas:** En esta zona de la pantalla podrá escribir las notas que acompañen a cada diapositiva.

13. Barra de Herramientas de Dibujo: **Dibujo ·** Al oprimir esta opción te mandará una lista donde te mostrara opciones que puedes hacer con tus objetos.

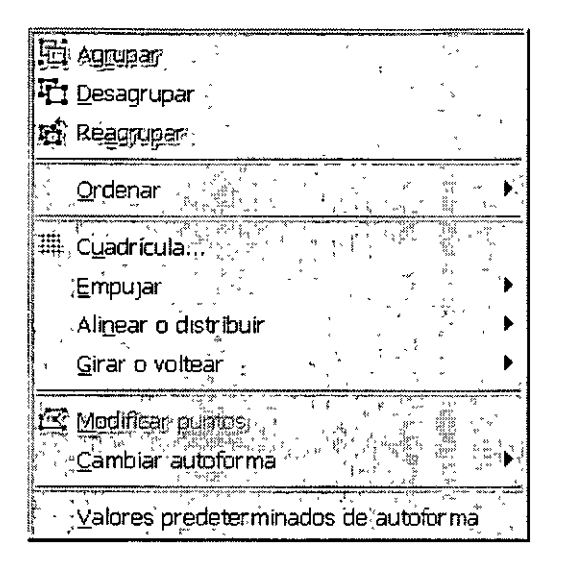

# **Ordenar.-**

Te muestra este cuadro de dialogo el cual te ayudara a colocar tu imagen en diferente posición estando junto a otra.

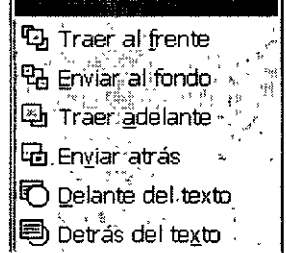

-- -- --------------- --- -

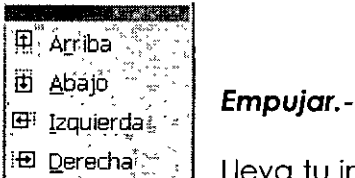

 $[\overline{\mathsf{H\!I\!I\!I\!I\!I\!I\!I\!I\!I\!I\!I\!I}}]$  Lleva tu imagen u objeto hacia arriba, hacia abajo, hacia la derecha o a la izquierda, solo lo mueve un espacio cada que des clic sobre alguna de sus opciones.

#### **Alinear.-**

Esta opción la puedes usar cuando tengas un cuadro de texto, ese cuadro hará las opciones que tienes en esta opción.

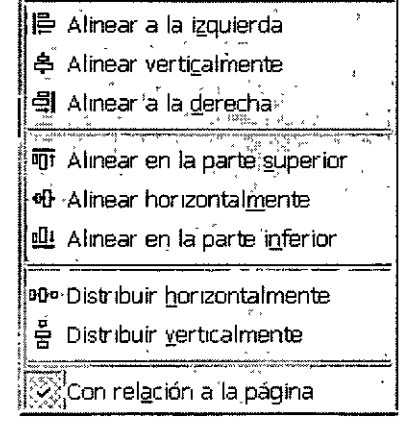

**CURSOS INSTITUCIONALES UNAM** 

#### **Girar o voltear.** -

Te ayudará a acomodar o girar tu imagen según lo requieras.

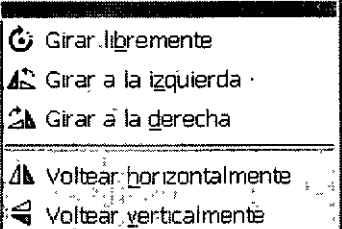

#### **Cambiar autoforma.-**

Si realizaste una autoforma y la quieres cambiar porque no es **la** que deseabas, elígela y entra a este menú, te aparece la lista de autoformas, elige la que deseabas con darle clic, automáticamente cambia.

 $\sqrt{I_{\lambda}}$  Sirve para seleccionar objetos, al dar clic sobre esta opción automáticamente tu cursor cambia de apariencia de convierte en una cruz y podrás dar clic y arrastrar hasta el lugar deseado, con ella seleccionas uno o varios objetos al mismo tiempo.

Giras libremente una imagen seleccionada.

Autoformas .<sup>1</sup> Te desplegara una lista de autoformas que tendrás disponible para usar en cualquier momento, para activar cada opción debes dar colocarte sobre cada una de las opciones, para seleccionar la deseada has clic sobre ella.

Con ella puedes hacer líneas, también al seleccionar esta opción tu cursor cambia por el de una cruz, debes dar clic y arrastrar hasta que obtengas **el** tamaño deseado debes soltar.

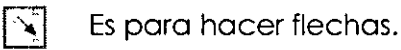

Hace cuadros.

l@l Hace círculos.

图 Hace un cuadro de texto, con ella podrás insertar los textos deseados para tus diapositivas.

[41j Sirve para crear textos artísticos, es el icono de **WordArt. Al** seleccionar esta opción te mostrara un cuadro de dialogo donde encontraras la galería de los textos artísticos.

#### **ABRIR, CREAR, GUARDAR Y CERRAR DOCUMENTOS**

#### **COMO EJECUTAR POWERPOINT**

- $\times$  Ir al botón Inicio
- $\checkmark$  Programas
- v' Microsoft PowerPoint

Otra forma de entrar es con el icono  $||\mathbf{G}||$  que se encuentra en la barra de herramientas de acceso directo de Microsoft Office XP.

#### **CREAR UNA PRESENTACION EN POWER POINT**

- $\checkmark$  Elige una diseño de presentación apropiada para empezar con tu presentación, estos diseños los encontrarás en el panel de tareas.
- $\checkmark$  Empieza a redactar tu presentación

#### **GUARDAR TU DOCUMENTO**

La forma de guardar un documento en Power Point es similar a la de otras aplicaciones. Habrá que ir al menú Archivo\Guardar como para asignar un nombre y una localización al archivo y, hecho esto. hacer un clic sobre el botón Guardar. Si el documento ya estaba creado y se quiere guardar los cambios bastará con ir al menú Archivo\Guardar. A la hora de guardar el documento, la opción Guardar como, permite hacerlo en distintos formatos, entre otros: - Presentaciones (\* .ppl): para salvar el documento como documento de PowerPoinl.

- Windows Melafile (\* .wmf): para salvar el documento como imagen.
- Esquema/RTF (\*.rtf): para salvar el documento en un formato intercambiable.
- Plantillas de presentación (\*.poi): para salvar el documento como una plantilla
- PowerPoint (\* .ppl): si se quiere utilizar este tipo de diapositiva como plantilla.

CERRAR UN DOCUMENTO

Encontrarás varias formas:

PRIMERA:

v' En la barra de menús al final se encuentra el icono automáticamente se cerrará tu presentación. dale un clic y

#### SEGUNDA:

- $\checkmark$  Archivo
- ./ Cerrar

#### TERCERA:

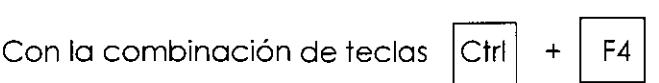

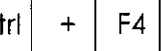

En estas tres opciones si está presentación a tenido cambios, al oprimir dicho icono, PowerPoint te preguntara si deseas que guarde los cambios. Después de darle contestación se cerrará la misma.

# **APLICACIÓN Y MODIFICACIÓN DE PLANTILLAS Y PATRONES**

Power Point incorpora dos tipos de plantillas:

#### **Plantillas de Presentación.**

, Crean una presentación genérica basada en un tema específico y utilizando cierto diseño.

#### **Plantillas de Diseño.**

Son un conjunto de estilos correspondientes a los diferentes elementos que componen una diapositiva y que se aplican a todas las diapositivas o a las que estén seleccionadas.

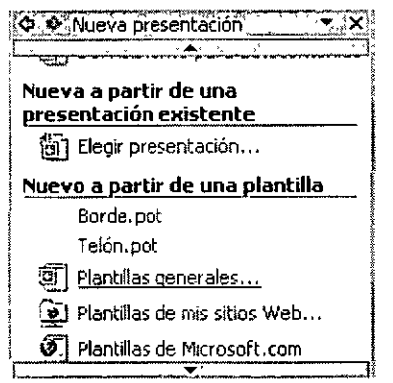

Para crear una nueva presentación basada en una plantilla de presentación:

- > Clic en el menú Archivo
- >- Clic en Nuevo o pulsar **Control + U** para abrir el panel de tareas Nueva presentación.

Bajo la sección nuevo a partir de una plantilla, has clic sobre alguna de las plantillas recientemente utilizadas.

#### También:

- $\triangleright$  Has clic en plantillas generales y
- $\triangleright$  Elegir alguna de las plantillas contenidas en la ficha presentaciones del cuadro de  $\cdot$ diálogo de plantillas.

Para aplicar una plantilla de diseño a un conjunto de diapositivas de una presentación:

- $\geq$  Selecciona las diapositivas a las que se desea aplicar los estilos de una plantilla.
- $\triangleright$  Elige Formato
- > Estilo de la diapositiva o hacer clic en el botón de la barra de herramientas Formato, aparecerá el panel de tareas Estilo de la diapositiva.
- $\triangleright$  Has clic sobre cualquiera de las plantillas de la lista ofrecida en el panel de tareas. Utilizar la barra de desplazamiento para ver todas las plantillas disponibles en la ventana.

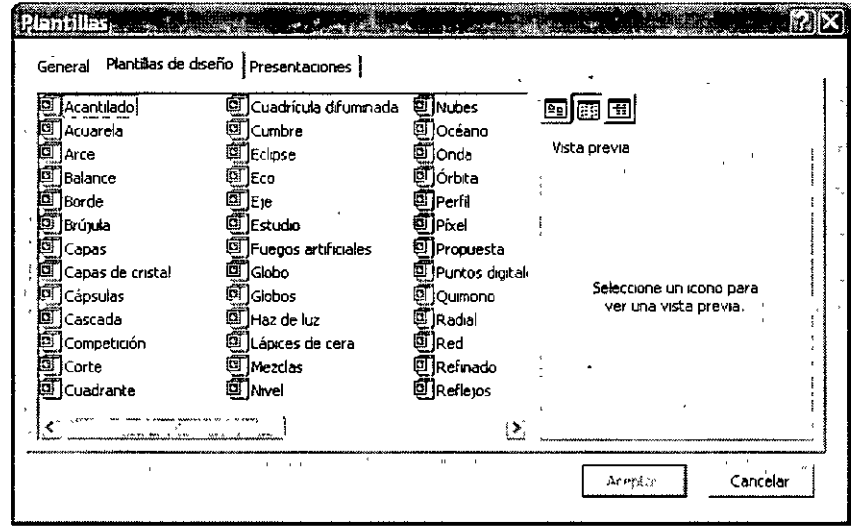

# PATRONES DE DIAPOSITIVAS

# Power Point utiliza tres tipos de patrones:

# Patrón de diapositivas:

Se trata de una diapositiva cuyos formatos y elementos se utilizarán como modelo en todas las diapositivas basadas en un determinado diseño. El patrón de notas incluye un patrón de título que determina el diseño de las diapositivas de título.

# Patrón de notas:

Es una página de notas utilizada como modelo. En ella se puede definir el formato y posición de los encabezados y pies de página, entre otros elementos propios de las páginas de notas.

#### **Patrón de documentos:**

Este patrón define el diseño de los documentos creados con PowerPoint para la impresión de diapositivas o del esquema.

# **¿Cómo modificar la diapositiva patrón?**

Se puede modificar el formato de cada elemento de la diapositiva patrón tal y como se ha explicado en los distintos apartados anteriores. Es importante recalcar que no se trata de una diapositiva de contenido, sino de formato. No se introduce información sino que se le da a cada elemento un formato. Por ejemplo, en el título, no se pone el título de la presentación sino que se especifica el tamaño, el tipo de letra, el color, etc, de manera que al hacer las distintas diapositivas, sólo sea necesario introducir la información, encargándose el programa de aplicar el estilo automáticamente.

De la misma manera se pueden incluir elementos de fondo, es decir elementos distintos del cuerpo y del título. Estos elementos pueden ser de cualquier tipo, imágenes, texto, etc .. , con la peculiaridad de que aparecerán en todas las diapositivas. A la hora de hacer las diapositivas, estos elementos no se podrán modificar en la propia diapositiva, sino que cualquier cambio tendrá que hacerse en la diapositiva patrón, y esas modificaciones afectarán a todas las diapositivas.

Una vez establecida la diapositiva patrón, habrá que ir al menú Ver a la opción Diapositivas. La barra de estado le indicará que se encuentra en la diapositiva nº "x'', y se podrá comprobar que los elementos de la diapositiva siguen el patrón que se acaba de crear.

Pasos para crear un patrón de diapositivas:

- ./ Ver
	- ./ Patrón
	- $\checkmark$  Patrón de diapositivas

Cuando entras al patrón de diapositivas automáticamente aparece la barra de herramientas de patrón, una vez que hayas creado tu plantilla (patrón de diapositivas) ahora puedes indicarle que has terminado.

 $\sim 10$ 

" Oprime clic en Cerrar vista patrón

**VlSta** Pa.ii=óñ:a~·¿ffBJiosTtiVa~'.7'.Q'. **·** ,~~~;i も福見扇Q口: Cerrar vista Patrón

Si este paso lo hiciste al iniciar una presentación automáticamente cuando insertes nuevas diapositivas, ellas llevarán ya el patrón que tú realizaste.

Si lo haces en una presentación existente, se pondrá en todas las diapositivas de tu presentación, pero correrás el riesgo de que se encime el contenido de tus diapositivas en el patrón. Si eso pasa deberás corregir tus contenidos de diapositivas y eso hará de tu trabajo algo muy tardado.

### **DISTRIBUIR PRESENTACIONES**

Microsoft PowerPoint te proporciona muchas formas de impartir la presentación, incluidas las presentaciones en pantalla, en línea, transparencias para retroproyectores, copias impresas en papel y diapositivas 35 mm.

# **PRESENTACIONES EN PANTALLA**

Puedes utilizara todas las funciones y efectos especiales de PowerPoint para hacer que una presentación en pantalla (electrónica) resulte interesante y completa. Por ejemplo si usas transiciones de diapositivas, intervalos, películas, sonidos, animación e hipervínculos. Una vez que decides utilizar un equipo para dar la presentación, puedes impartirla de muchas maneras.

Presentación con un orador en directo: La presentación en una sala amplia y con un monitor o proyector es una de las formas más habituales de impartir una presentación. El orador controla por completo la presentación y puede ejecutarla automática o manualmente, detenerla para agregar actas de reuniones o elementos de acción, e incluso grabar la narración a medida que se desarrolla la presentación.

Presentación autoejecutable: Es cuando puedes configurar una presentación para que se ejecute sin supervisión en una exposición de una convención. Además, para que los usuarios no puedan cambiar la presentación, puedes hacer que la mayoría de los controles no estén disponibles. La presentación automática se puede reiniciar una vez terminada y también después de estar parada en una diapositiva de avance manual durante más de 5 minutos.

# **Presentaciones en Línea**

Reuniones de colaboración: La utilización del programa Microsoft NetMeeting con PowerPoint permite c'ompartir una presentación e intercambiar información con varias personas en lugares diferentes y en tiempo real (o sea en ese preciso momento), como si estuvieran en la misma oficina.

En una conferencia NetMeeting, puedes compartir programas y documentos, enviar mensajes de texto de una conversación, transferir archivos y trabajar en la pizarra. Al colaborar, los participantes pueden tomar el control de la presentación para revisar y modificar su contenido. Durante la reunión, sólo una persona puede controlar la presentación, pero si la colaboración está activada, varios usuarios pueden trabajar simultáneamente en la pizarra y conversar entre ellos.

Difusión de presentaciones: Puedes difundir las presentaciones en el Web, incluidos video y audio. La difusión se puede utilizar para una reunión de la organización, para presentarse a grupos remotos o para mantener una reunión de equipo cuyos participantes se encuentran en distintos lugares. Utilizando Microsoft Outlook o cualquier otro programa de correo electrónico, puede programar la difusión tal como lo haría con

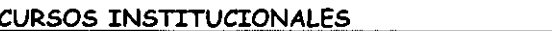

cualquier otra reunión. La presentación se guarda en formato de lenguaje de marcado de hipertexto (HTML), de modo que todo lo que necesita la audiencia para ver la presentación es Microsoft Internet Explorer 5,0 o posterior. La difusión se puede grabar y guardar en un servidor Web para que su reproducción sea posible en cualquier momento.

Presentaciones en el Web o en la Intranet: Pueden diseñar la presentación específicamente para la World Wide Web o la Intranet publicándola como una página Web. Publicar una presentación significa colocar una copia de la presentación en formato HTML en el Web. Puede publicar copias de la misma presentación en diferentes ubicaciones. Puede publicar una presentación completa, una presentación personalizada, una diapositiva o un conjunto de diapositivas. Dado que la exploración es un elemento muy importante en uno presentación, dispone de una barra de exploración en las presentaciones de PowerPoint en formato HTML, que puede utilizar para desplazarse por las diapositivas utilizando el panel de esquema. En una presentación publicada en el Web, la audiencia puede ver las notas del orador, así que puede utilizar esta función como un título.

Transparencias para proyector: PowerPoint permite crear presentaciones que utilicen transparencias para proyector imprimiendo las diapositivas como transparencias en color o blanco y negro. Estas diapositivas pueden diseñarse en orientación horizontal o vertical. Copias impresas en papel: Puede diseñar la presentación para que tenga un aspecto óptimo tanto en pantalla al proyectar las diapositivas en color, como al imprimirla con una impresora láser en escala de grises o en blanco y negro puros.

#### **Diapositivas de 35 mm.**

Una oficina de servicios puede convertir las diapositivas electrónicas en diapositivas de 35 mm.

#### **Notas, documentos esquemas**

Como complemento a la presentación, puede repartir documentos entre la audiencia, copias reducidas de las diapositivas impresas en diversos diseños. También puede imprimir las notas del orador para los asistentes. A medida que crea la presentación, puede imprimir el esquema, incluidos los títulos y los temas principales de las diapositivas.

# **DISEÑO DE DIAPOSITIVAS**

Una diapositiva puede incluir diversos objetos. Los diseños de Power Point facilitan la tarea de incluir y organizar cada uno de estos objetos en la diapositiva

Seleccionas las diapositivas a las que se desea aplicar un diseño determinado.

- $\triangleright$  Clic en Formato
- $\geq$  Clic en Diseño de la diapositiva.

Aparecerá el panel de tareas Diseño de la diapositiva.

>- Has clic sobre cualquiera de los diseños ofrecidos en el panel de tareas. Utilizar la barra de desplazamiento para moverse por la ventana y ver todos los diseños.

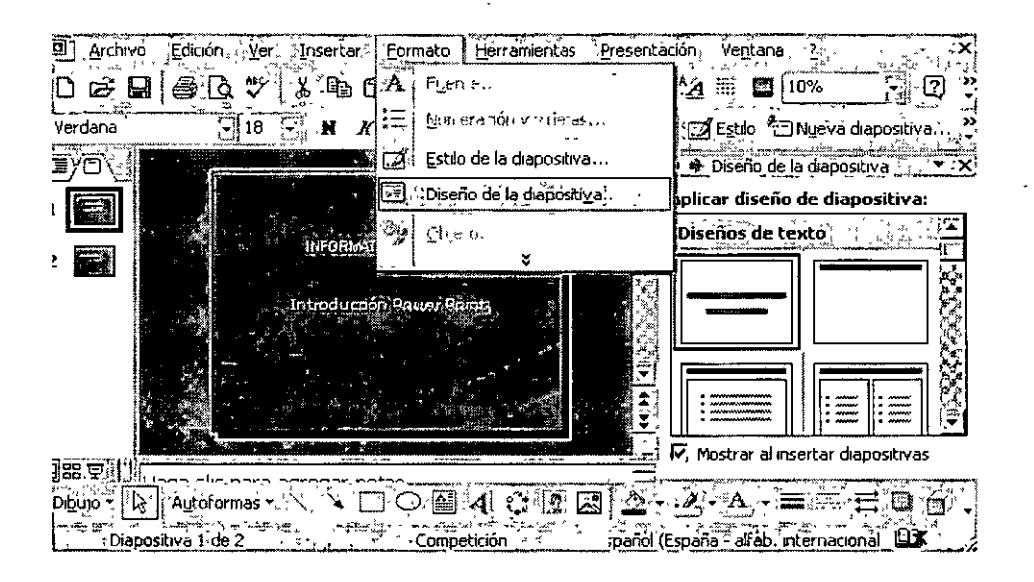

Los diseños se encuentran clasificados según el tipo de contenido:

- >- Sólo texto
- >- Sólo objetos
- $\triangleright$  Texto y objetos
- $\geq$  Y otros diseños

Las diapositivas tienen un diseño asociado. Para crear un diseño propio, seleccionar en blanco dentro del grupo Diseños de objetos del panel de tareas de diseño de la diapositiva.

Aunque los marcadores de posición de texto están vacíos, una pequeña muestra indica

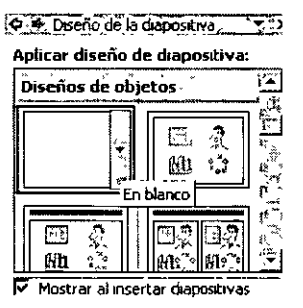

el formato que tendrá el texto al introducirlo.

Al seleccionar un diseño que incluya algún objeto, se puede decidir el tipo deseado sin más que hacer clic en alguno de los botones que aparecen dentro del área reservada al objeto.

# EFECTOS DE TRANSICIÓN Y ANIMACIÓN DE OBJETOS

#### Efectos de transición

Una transición es un conjunto de efectos en una presentación que están disponibles en algunas aplicaciones de Microsoft Office XP.

#### Transiciones

Para aplicar una transición hay que situarse en la diapositiva destino, pues la transición afectará al paso desde la diapositiva anterior a la seleccionada.

A continuación hay que ir al menú Presentación, a la opción Transición de diapositiva. Inmediatamente aparecerá un cuadro de diálogo en el que se deberá elegir el efecto que quiere aplicar entre una variada lista de ellos. Además de esto se puede indicar la forma de pasar de una diapositiva a otra: por medio de un clic del ratón, o automáticamente tras el paso de cierto tiempo. Se repite esta operación con todas las diapositivas para lograr una presentación de mejor calidad.

Para dar efecto de transición a tus diapositivas:

 $\checkmark$  Debes estar en la vista Clasificador de diapositivas

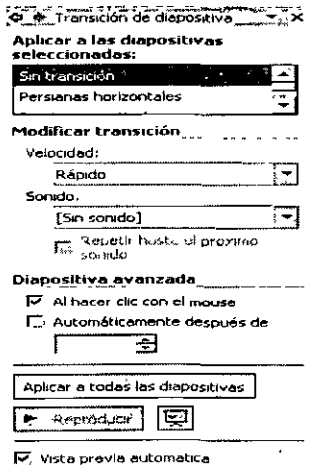

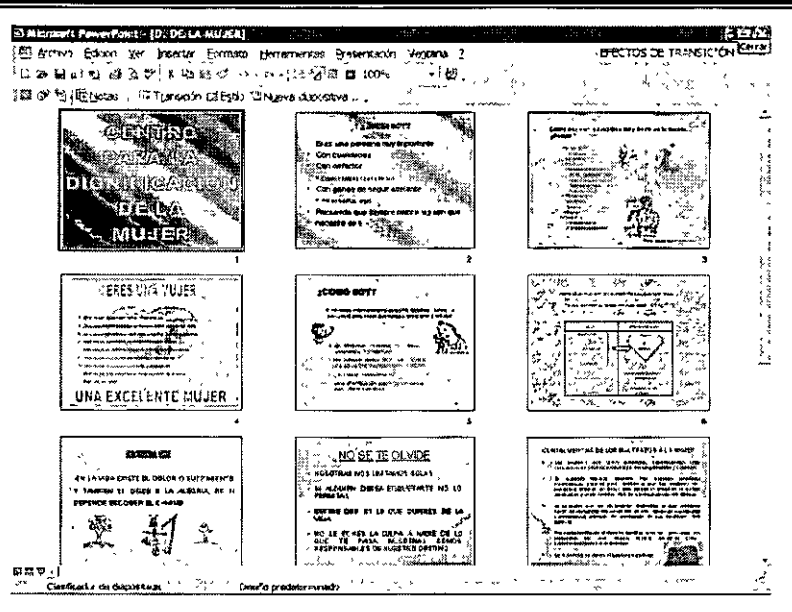

Estando en esta vista aparece la barra de herramientas de transición donde:

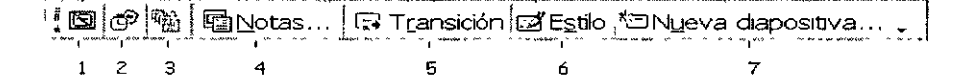

1. Te ayuda a oculta una diapositiva si no quieres que sea vista al iniciar tu presentación

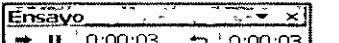

2. Te sirve para Ensayar intervalos  $\frac{1}{\sqrt{2}}$   $\frac{1}{\sqrt{2}}$   $\frac{1}{\sqrt{2}}$   $\frac{1}{\sqrt{2}}$  al activar esta opción empezara a correr tu presentación *y* tu darás el tiempo necesario para que cambie a la siguiente diapositiva.

3. Diapositiva resumen. o sea que corí ella podrás tener un resumen de toda tu presentación.

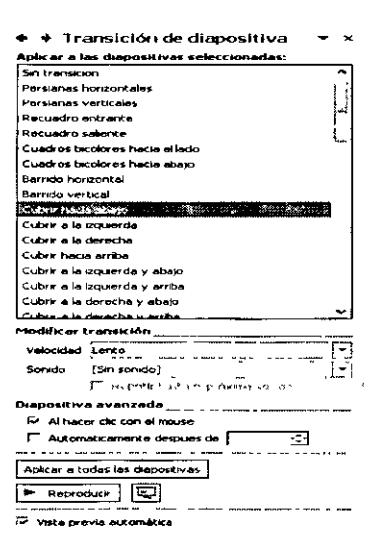

INSTRUCTOR: ACT. COINTO BARRERA LIBRADO - 92 -

4. Aparecerá el cuadro de transiciones, elige cualquiera de las transiciones. Puedes elegir que lo haga a todas o a una sola de las diapositivas, si eliges a una sola lo hará en la diapositiva seleccionada.

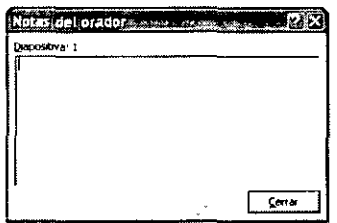

5.  $\Box$  Este icono te ayudará para poner cualquier nota que sea importante cuando presentas tu presentación.

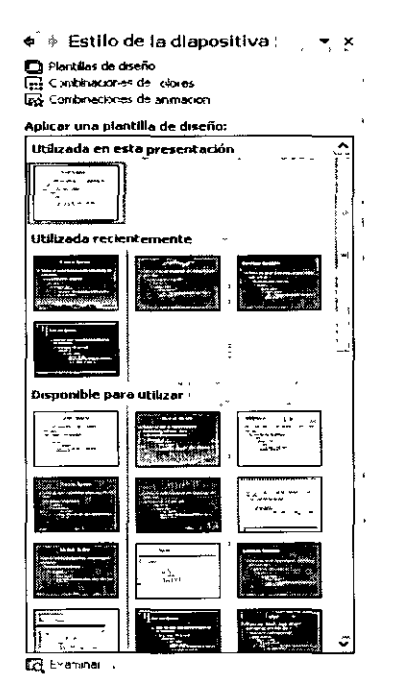

6. Estilo de diapositiva, con ella aparece el cuadro de dialogo de estilos para las diapositivas.

7. Creas una nueva diapositiva en seguida de la diapositiva donde estas colocado.

En el momento que terminas de dar transición a cada una de las diapositivas tu clasificador pondrá una estrella en la parte inferior izquierda de tu diapositiva para mostrar cuales son las diapositivas con transición.

#### CURSOS INSTITUCIONALES UNAM

#### OFFICE AVANZADO

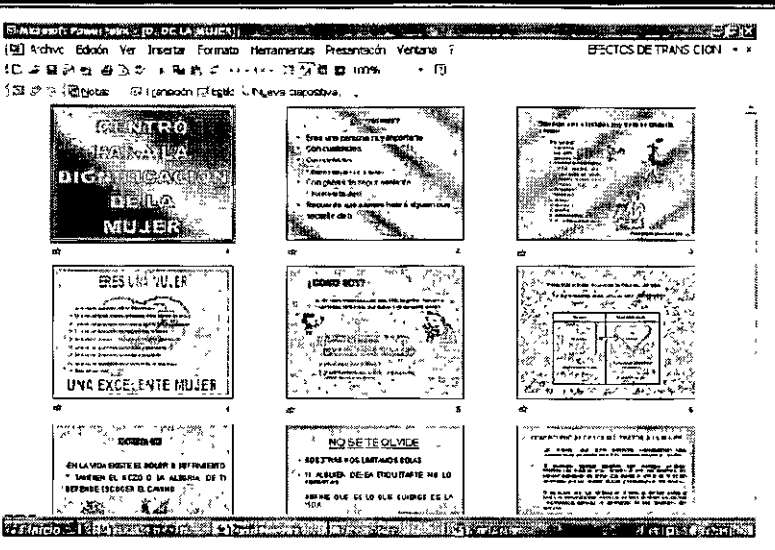

# EFECTOS DE ANIMACIÓN PARA TEXTO Y OBJETOS

Para aplicar una combinación de animaciones preestablecidas:

- >- Selecciona las diapositivas a las que se deseas aplicar la combinación de animaciones.
- >- Clic en Presentación
- >- Clic en Efectos de animación. Aparecerá el apartado combinaciones de animación del panel de tareas Estilo de la diapositiva.
- >- Seleccionar alguna de las combinaciones ofrecidas en la lista.
- >- Para aplicar la combinación a toda la presentación has clic en Aplicar a todas las diapositivas.

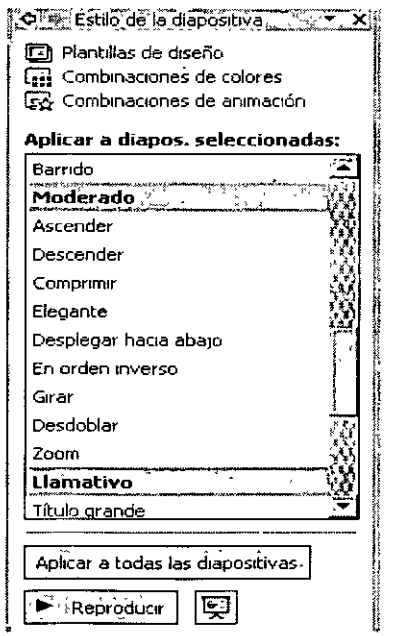

# **Para crear una animación personalizada:**

- >- Activar en la vista normal la diapositiva en la que se encuentra el objeto o el texto que se desee animar.
- > Clic en Presentación
- >- Clic en Personalizar animación.
- >- Seleccionar el objeto u objetos a animar y elegir alguna de las opciones del botón desplegable agregar. Efecto del panel de tareas personalizar animación.

# **@** . Personalizar animación **xx <sup>1</sup>**b~.{!~gregar' **efe'Ctocf, <sup>1</sup>**

# **En el que aparecen:**

# **Entrada:**

 $\overline{\mathbf{1}}$  Ofrece efectos para incluir el objeto en la diapositiva.

# **Énfasis:**

 $\boxtimes$  Son efectos para resaltar los objeto seleccionados dentro de la diapositiva.

**Salir:** 

FLII Con estos efectos se sacan de la diapositiva los objetos seleccionados.

# **Trayectoria de desplazamiento:**

<sup>R</sup>'i-:J Este menú incluye opciones para definir el desplazamiento del objeto en la diapositiva.

Configurar las opciones de cada uno de los efectos aplicados, como la velocidad de una entrada, el momento de iniciar el efecto o su orden relativo.

- > Selecciona las diapositivas a las que se desea aplicar el fondo.
- > Clic en Formato
- > Clic en Fondo.

En el cuadro de la lista desplegable de la sección Relleno de fondo, seleccionar alguno de los colores ofrecidos o hacer clic en Más colores para elegir otro color.

También en el mismo·cuadro de lo lista, seleccionar Efectos de relleno para configurar un degradado, una textura, una trama o una imagen como fondo.

 $\overline{C}$ 

# **INCLUIR OBJETOS GRÁFICOS (IMÁGENES, DIBUJOS, TÍTULOS, DIAGRAMAS)**

# **INCLUIR TEXTO ARTISTICO**

Al dar clic en este icono aparecerá el siguiente cuadro de diálogo:

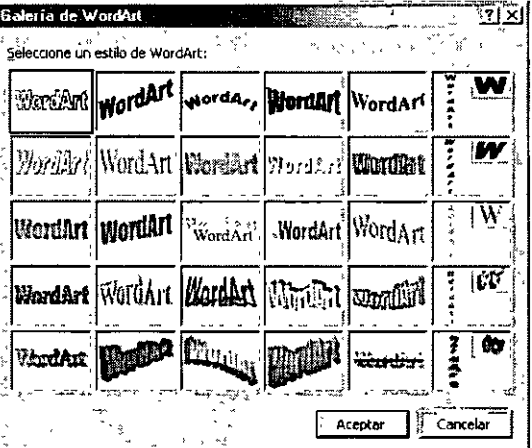

En el te muestra una galería de textos artísticos.

- *v'* Da un clic sobre el que desees utilizar
- " Aceptar y te aparecerá otro cuadro de diálogo:

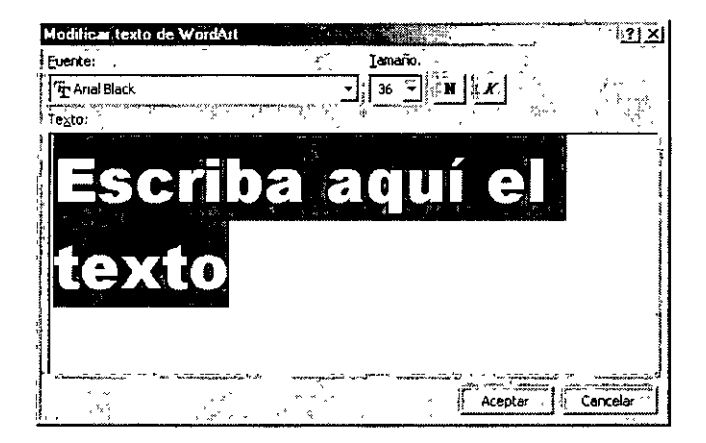

**Fuente.-** Aquí puedes cambiar el tipo de letra, cada una de las galerías tiene por default un tipo de letra específico.

**Tamaño.-** Puedes cambiar el tamaño de tu texto artístico.

Tienes también los iconos de formato Negritas y Cursiva por su deseas cambiar la apariencia del texto.

**Texto.-** Aquí debes escribir lo que va a decir tu texto artístico, como ya esta seleccionado Escriba aquí el texto ya no es necesario borrar antes de escribir.

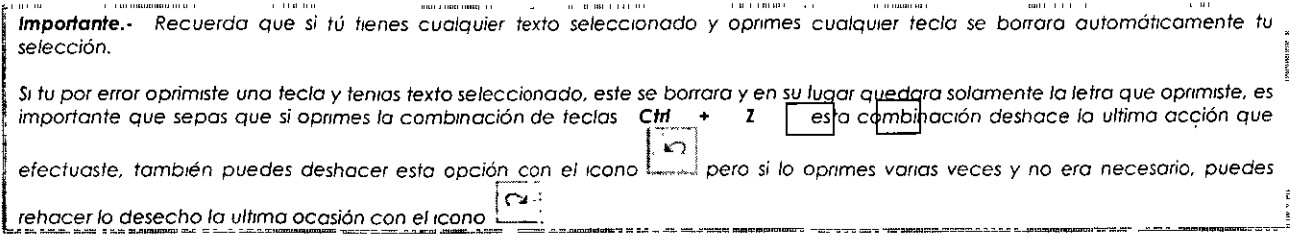

v' Después de escribir tu texto *y* hacerle los cambios que juzgues convenientes

v' Aceptar

Y tu texto quedara de esta forma:

# **COMPUiACION**

# **IC ALICIA CORTES LEYVA**

Al crear un texto artístico tu texto tendrá unos cuadros o uno círculos alrededor de el, eso quiere decir que tu imagen esta seleccionada....

Ejemplo:

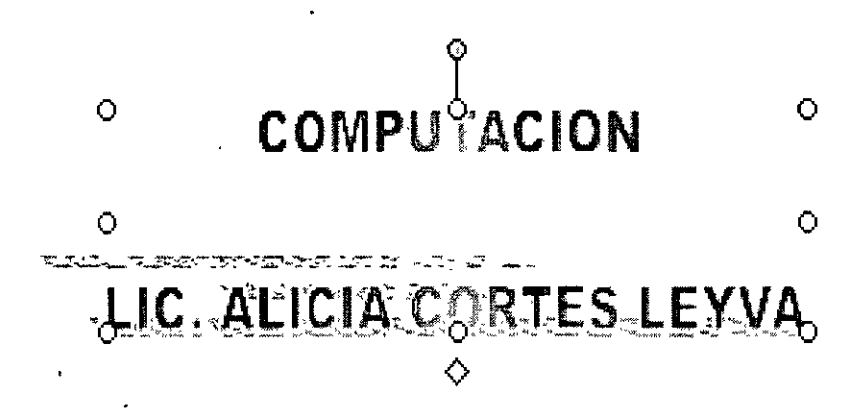

 $|\mathbb{G}_n|$  Con este podrás insertar un organigrama o un diagrama cíclico, radial, piramidal, de Venn o de destino en el documento.

 $\left[\begin{matrix}\boxed{\Omega}\end{matrix}\right]$ : Inserta imágenes, abre la galería de imágenes, donde puedes seleccionar la imagen que desees insertar en el archivo o actualizar la colección de imágenes. En PowerPoint este comando sólo está disponible en vistas de diapositivas *y* notas.

~~ Inserta imágenes desde archivo. Inserta una imagen existente en el punto de inserción del archivo activo.

○ → Aquí podrás cambiar el color de relleno para tus figuras, al dar clic sobre la flecha que tiene a la derecha te aparece una paleta de colores donde puedes elegir y/o una opción para dar efectos de relleno o para que te muestre más colores.

Al oprimir el botón más colores te aparecerá la pestaña Estándar, la cual te servirá para elegir algún color que no se encontrara en la paleta de colores. Solo necesitas oprimir clic en alguno de sus hexágonos y dar clic en Aceptar, para que esto sea tomado por tu computadora.

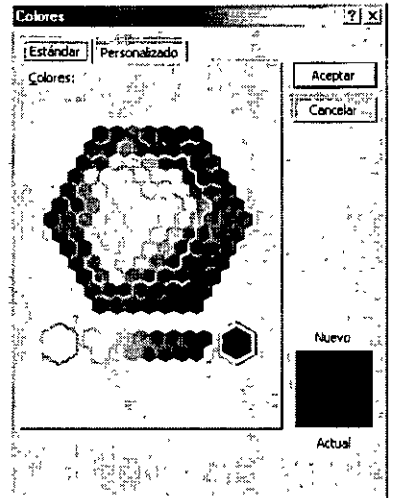

En la pestaña de personalizado podrás cambiar el tono del color que hayas elegido, solo debes arrastrar la flecha que se encuentra del lado derecho de los colores, en la parte inferior derecha encontraras un cuadro donde te dirá cual es el color actual y cuando arrastres tu flecha te mostrara el color nuevo que hayas elegido.

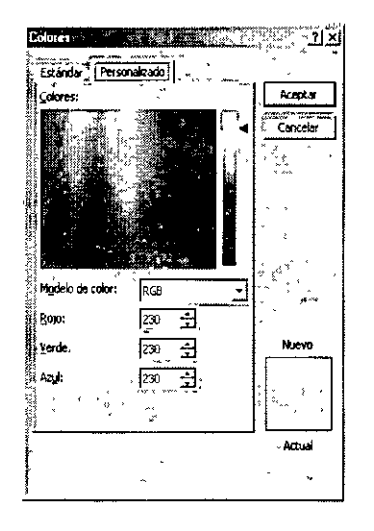

En esta imagen tiene el color gris claro

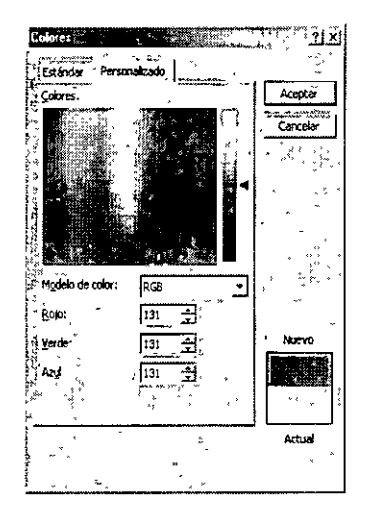

En esta imagen modifique el color a gris oscuro

Cambia el color de la línea, al dar clic sobre la flecha que tiene a la derecha te aparece una paleta de colores donde puedes elegir y/o una opción, para que te muestre más colores y para que te muestre tramas de colores.

**¡a,** ,¡ Cambia el color.de tu letra, debes tener seleccionado el cuadro de texto.

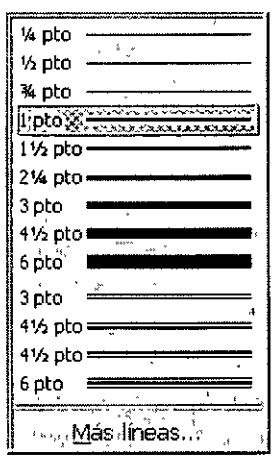

 $\cdot$   $\overline{\blacksquare}$  Cambia el estilo de la línea, para poder cambiarlo debes tener seleccionada tu línea.

cambia el tipo de la línea. También la tienes que tener seleccionada.

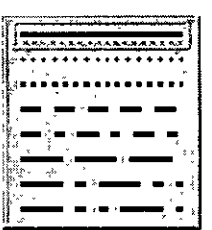

Cambia de estilo a las flechas, si tienes una línea la puedes convertir en una flecha.

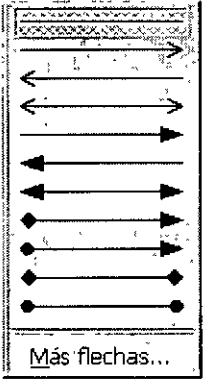

~ Puedes hacer modificaciones en la sombra de tu texto artístico, pero debe ser sombra normal. Te muestra una galería de sombras por si quieres cambiar la posición de la misma.

<u>|=|</u>

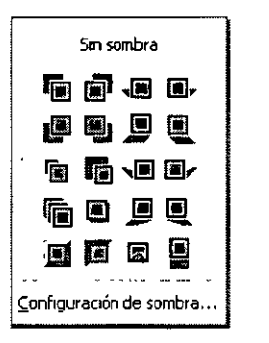

**Sin sombra.-** Aquí tú puedes con solo dar un clic quitarle la sombra a tu texto artístico.

En la galería puedes dar clic en alguna sombra que te agrade.

Configuración de sombra ... . - Aquí puedes cambiar la apariencia de la sombra que tú deseas, ya que te aparecerá una barra de herramientas que te ayudara a modificar la sombra.

> Configuração recisonara de XXX % J Q D Q Q .

 $\overline{P_6}$ Activa o desactiva la sombra.

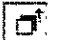

Lleva la sombra hacia arriba.

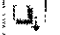

Lleva la sombra hacia abajo.

 $\overline{p}$ 

Lleva la sombra a la izquierda.

 $|{\bf q}_\perp|$ 

Lleva la sombra a la derecha.

 $\boxed{=}$  Te muestra una paleta de colores para poder cambiar el color de la sombra. Te dará dos opciones: Sombra semitransparente (que hace que tu sombra quede muy tenue) y más colores de sombra te mostrará los cuadros de diálogos de estándar y personalizado para dar cambios a la sombra.·

 $|\vec{q}|$  Puedes hacer modificaciones en la sombra de tu texto artístico, pero esta sombra lo hace en tercera dimensión.

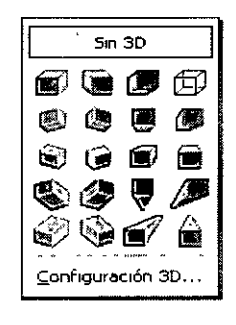

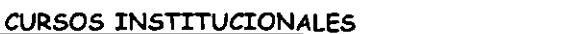

**Sin 30.-** Aquí tú puedes con solo dar un clic quitarle la sombra a tu texto artístico.

En la galería puedes dar clic en alguna sombra que te agrade.

Configuración 3D... .- Aquí puedes cambiar la apariencia de la sombra que tú deseas, ya que te aparecerá una barra de herramientas que te ayudara a modificar la sombra.

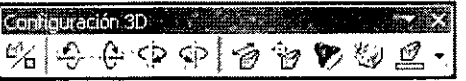

- $\mathbb{Z}$ Activa o desactiva la sombra en tercera dimensión.
- $|\Theta|$ Inclina tu sombra hacia abajo.
- $\lbrack \mathfrak{E} \rbrack$  Inclina tu sombra hacia arriba.
- $\leq$ Inclina tu sombra hacia la izquierda.
- $\boxed{\odot}$  Inclina tu sombra hacia la derecha.
- **l** $\hat{\mathbb{C}}$  Le da profundidad a la sombra (la alarga). Mostrando las siguientes opciones.

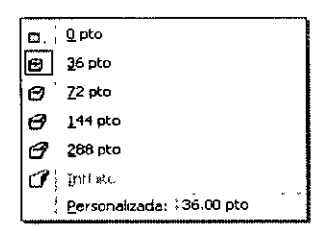

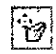

 $[\hat{v}]$  Cambia la dirección de la sombra. Mostrando la siguiente galería de opciones.

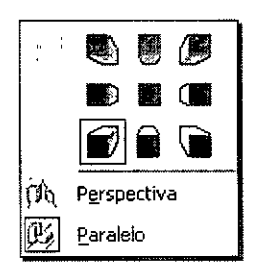

Le da iluminación a tu sombra. Mostrando la siguiente galería de opciones.

\

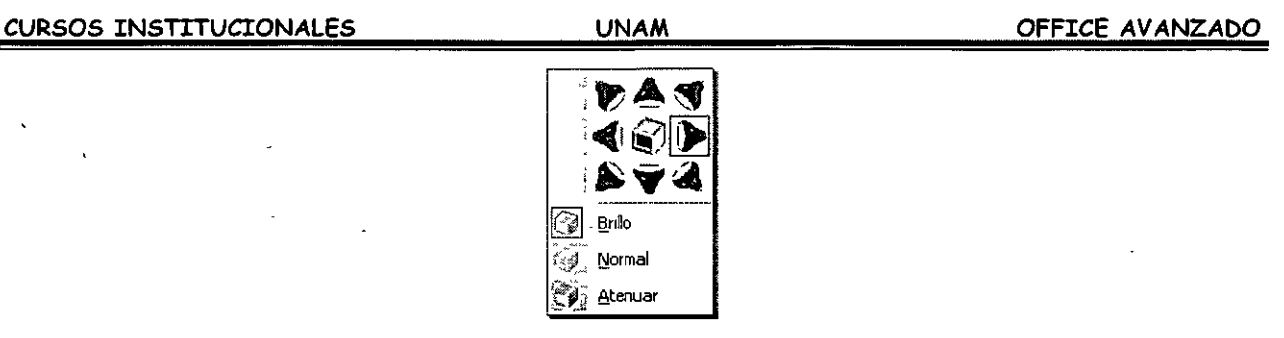

<sup>[19]</sup> Cambia la superficie de la sombra. Mostrando la siguiente galería de opciones.

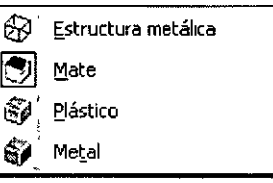

 $\boxed{\mathcal{F}}$ . Te muestra una paleta de colores para poder cambiar el color de la sombra. Más colores de sombra te mostrará los cuadros de diálogos de estándar y personalizado para dar cambios a la sombra.

# **INCLUIR DIBUJOS**

Los dibujos, también denominados dibujos vectoriales, se crean a partir de líneas, curvas, rectángulos y otros objetos. Cada línea se puede editar, mover o reorganizar. Cuando un dibujo cambia de tamaño, el equipo vuelve a dibujar las líneas y formas de modo que conserven la definición y perspectiva originales. Las autoformas son dibujos.

Dado que los dibujos constan de líneas y formas, es posible agruparlos o desagruparlos, reordenar y cambiar el color de una parte o de toda la imagen.

# **Las herramientas de dibujo**

PowerPoint, además de las posibilidades de insertar fotografías y dibujos elaborados fuera de la aplicación, incorpora una serie de herramientas que permiten crear dibujos propios con los que enriquecer las diapositivas. Son varias las herramientas disponibles. Así, se puede dibujar líneas rectas, curvas, polígonos, rectángulos, elipses, flechas, etc...

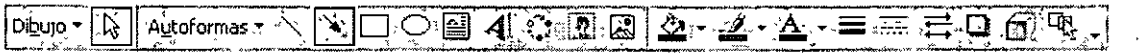

Ya se ha visto cómo utilizar la herramienta de texto. El funcionamiento de los restantes iconos que ofrece la barra de herramientas de dibujo es muy similar. Para utilizar una u otra,

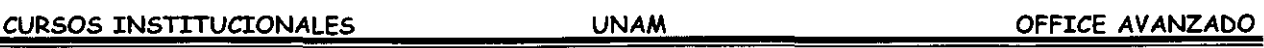

- > Primero hay que seleccionarla haciendo un clic sobre ella.
- > A continuación has un clic sobre el cuerpo de la diapositiva
- > Arrastra el ratón sin soltarlo hasta darle las dimensiones que te interesen.

Tal vez la herramienta más interesante sea la de crear formas automáticas; también aparece haciendo

- $\triangleright$  Clic en Insertar
- > Clic en Imagen
- $\triangleright$  Clic en Autoformas.

Con esta herramienta se pueden crear hasta **24 formas distintas automáticamente:**  cuadrados, trapecios, cubos, triángulos, estrellas, flechas ... Para elegir una u otra figura basta con hacer un clic sobre el icono de las formas automáticas (el segundo desde abajo en la barra de herramientas de dibujo) y, sin soltarlo, se mueve el ratón hasta seleccionar una de las figuras. La figura seleccionada aparecerá en el icono cuando suelte el ratón.

> Para hacer un dibujo, hay que ir al cuerpo de la diapositiva y hacer un clic arrastrando el ratón hasta darle el tamaño adecuado.

Una vez hecho el dibujo deseado, se tendrá que determinar sus bordes, rellenos y sombras.

#### **Bordes, rellenos y sombras**

Los objetos de Power Point tienen una serie de atributos que pueden ser aplicados y modificados.

Dichos atributos son el borde o línea, el relleno y la sombra. Todos ellos pueden ser utilizados o no, ninguno es imprescindible.

Por lo que respecta a la línea (y siempre con el dibujo seleccionado),

- > Desde el menú Formato
- > Colores y líneas puede hacer que sea de un color o de otro (Color), regular su grosor (Estilo), hacerla intermitente (Tipo) o convertirla en una flecha (Flechas).

El formato puede ser de objeto, imagen, autoforma, ... dependiendo de la procedencia del objeto seleccionado.

En el caso de figuras geométricas los bordes funcionan como líneas y pueden ser modificados de la misma manera que éstas, salvo la opción de flechas, que aparecerá inactiva.

Desde el mismo menú

- $\triangleright$  Formato
- > Colores y líneas

Se puede rellenar el objeto de un color determinado. Al abrir el menú desplegable del color aparecen varias opciones:

- $\triangleright$  Sin relleno;
- > Automático;
- > Seleccionarlo;
- > Más colores;
- $\triangleright$  Efectos de relleno;
- $\triangleright$  Fondo.

Los efectos de relleno, permiten hacer:

- :.- Degradados y sombras: **(Degradado);**
- > Darle una textura predeterminada **(Textura);** 
	- :.- Elegir un entramado **(Trama);**
	- > O usar de relleno una imagen predeterminada (Imagen).

Para el degradado hay que ir a la opción Sombreado y especificar en el cuadro de diálogo el que más guste.

Por lo que respecta a la sombra de la figura, se puede modificar su localización: en la parte superior-izquierda, inferior-derecha, etc, su grosor y su color, a través del menú:

- $\ge$  Formato
- > Sombra

#### **Opciones:**

#### **Color:**

En esta parte se establece si el degradado va a ser de un color a otro o dentro de un solo color, jugando con la tonalidad del mismo. También permite combinar dos colores.

#### **Estilos de sombreado:**

Se especifica la forma del degradado, ya sea en vertical, horizontal, etc...

Para la trama hay que ir a la opción Entramado y elegir la trama que más guste y el color que van a tener el fondo y la línea de esa trama

Para la textura se va al menú Textura, donde se podrá dar al objeto seleccionado una textura de corcho, nogal, etc...

De todas formas, si en algún momento se necesita que una determinada diapositiva no siga a la diapositiva patrón bastará con modificarla.

#### TRABAJAR CON OBJETOS

Una vez incluidos los objetos que han de componer la diapositiva, Power Point ofrece herramientas para ordenarlos y distribuirlos.

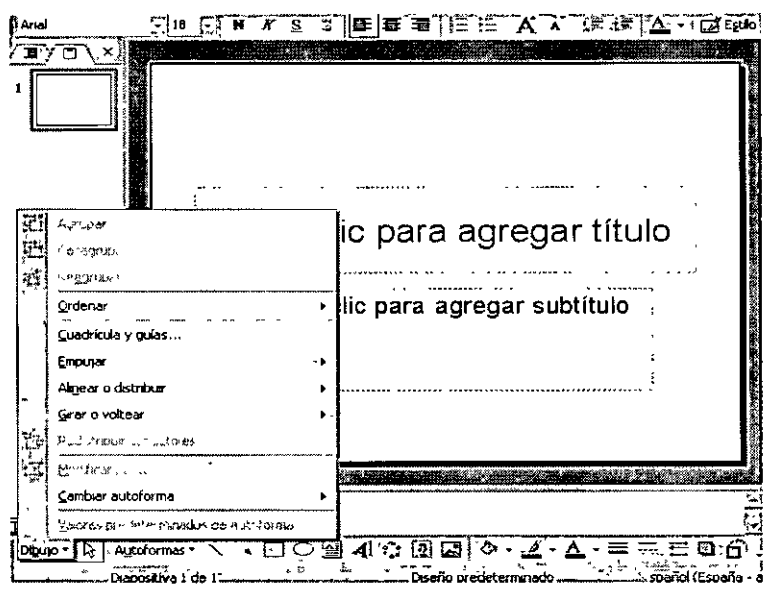

El botón desplegable  $\frac{[D]_2|_{U_0} \cdot \cdot}{[D]}$ de la barra de herramientas que aparece en la parte de abajo incluye las siguientes opciones:

#### Agrupar, desagrupar y reagrupar:

.,, Con estas opciones se pueden crear y romper grupos de objetos.

#### Ordenar:

Permite determinar el orden relativo del objeto seleccionado en relación con aquellos otros objetos entre los que se halle intercalado.

# Cuadrícula y guías:

Con la cuadrícula y las guías se pueden colocar los objetos en la diapositiva de forma más precisa.

#### **Alinear o distribuir:**

Se pueden alinear y distribuir uniformemente los objetos seleccionados.

Para mostrar la regla que facilita la colocación de los objetos, elegir la opción regla del . menú ver.

#### **INCLUIR IMAGENES**

Al crear imágenes o diseños con programa de Microsoft Office, es útil conocer qué tipo de imágenes, mapas de bits o dibujos está utilizando. Las opciones de formato y edición variarán según el tipo de imagen con la que estés trabajando.

Un mapa de bits, son imágenes de tipo raster o de retoque, están compuestas de una serie de puntos pequeños, como un trozo de papel milimetrado con cuadrados específicos que forman una imagen. Los mapas de bits se crean y editan con programas de retoque, como Microsoft Paint. Todos las fotografías y los gráficos digitalizados son mapas de bits. Al cambiar de tamaño, pierden definición y los puntos individuales que constituyen la imagen se hacen visibles.

Pueden cambiar el aspecto de los colores de una imagen de mapa de bits ajustando·el brillo y el contrate, convirtiendo el color en blanco y negro o escala de grises o creando áreas transparentes. Para cambiar colores específicos de un mapa de bits, se deberá utilizar un programa de edición fotográfica.

Por lo general las imágenes de mápas de bits se guardan con las extensiones .bmp, .png, .jpg o .gil.

#### **INCLUIR ORGANIGRAMAS**

- 4 En el menú Insertar
- 5 Objeto y, a continuación, has clic en la ficha Crear nuevo.
- 6 En el cuadro Tipo de objeto, haga clic en MS Organization Chart 2.0.
- 7 Aceptar
- 8 Cuando aparezca un organigrama en blanco en Microsoft Organization Chart, escribe la información que deseas

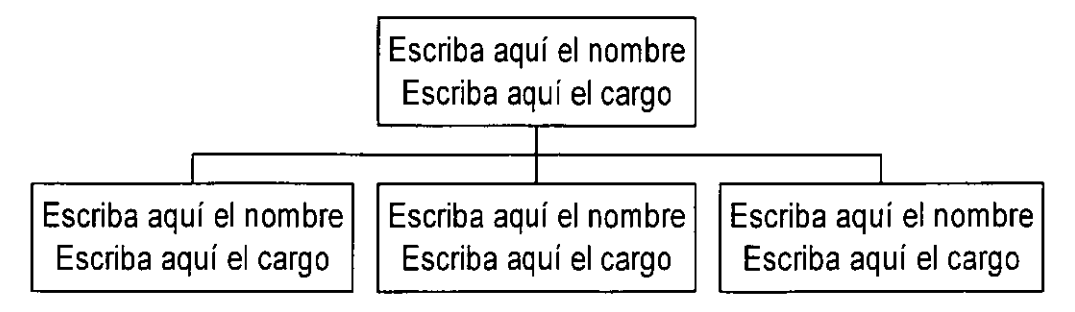
9 Cuando hayas creado el organigrama, has clic en Cerrar y volver a Presentación ó bien Salir y volver a Presentación. Entonces tu organigrama aparecerá en tu documento, solo acomódalo en el lugar que mejor te parezca.

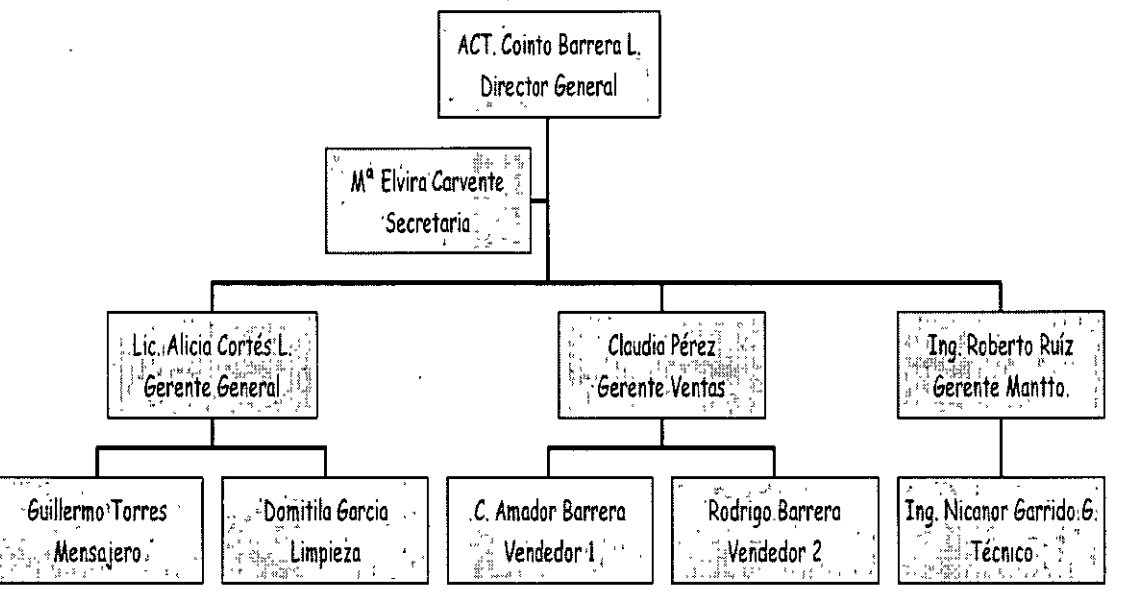

**Iconos de la barra de herramientas de la pantalla de organigramas** 

 $\sqrt{2\pi}$  Te muestra la información a X porcentaje.

<sup>1</sup> Estilos | Nos muestra la galería de los estilos que puedes usar para hacer organigramas,

 $^{\circ}_{\bullet}$ 1 $^{\circ}_{\bullet}$ l Aquí puedes cambiar el tipo de letra, tamaño, el color de la letra y también puedes alinear el texto que tiene en tus recuadros del organigrama, ya sea a la derecha, izquierda o al centro.

1 J;uadrosJ Puedes cambiar el color del fondo del recuadro, muestra la galería de sombras que tiene existentes, la galería de bordes para cada recuadro, puedes cambiar de igual forma el color del borde y el estilo de la línea que tiene el borde del recuadro.

1 Líneas! Aquí puedes cambiar las líneas de unión: su grosor, estilo y color.

[Drgarigrama] Podrás cambiar el color del fondo de tu organigrama.

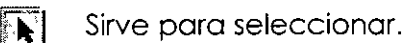

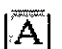

**j'.AI** Con esta opción podrás introducir texto fuera de los recuadros del organigrama.

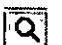

 $|\overline{Q}|$  Das Zoom a tu organigrama.

 $\frac{1}{100}$  subordinado: $\frac{1}{100}$  Para insertar subordinados.

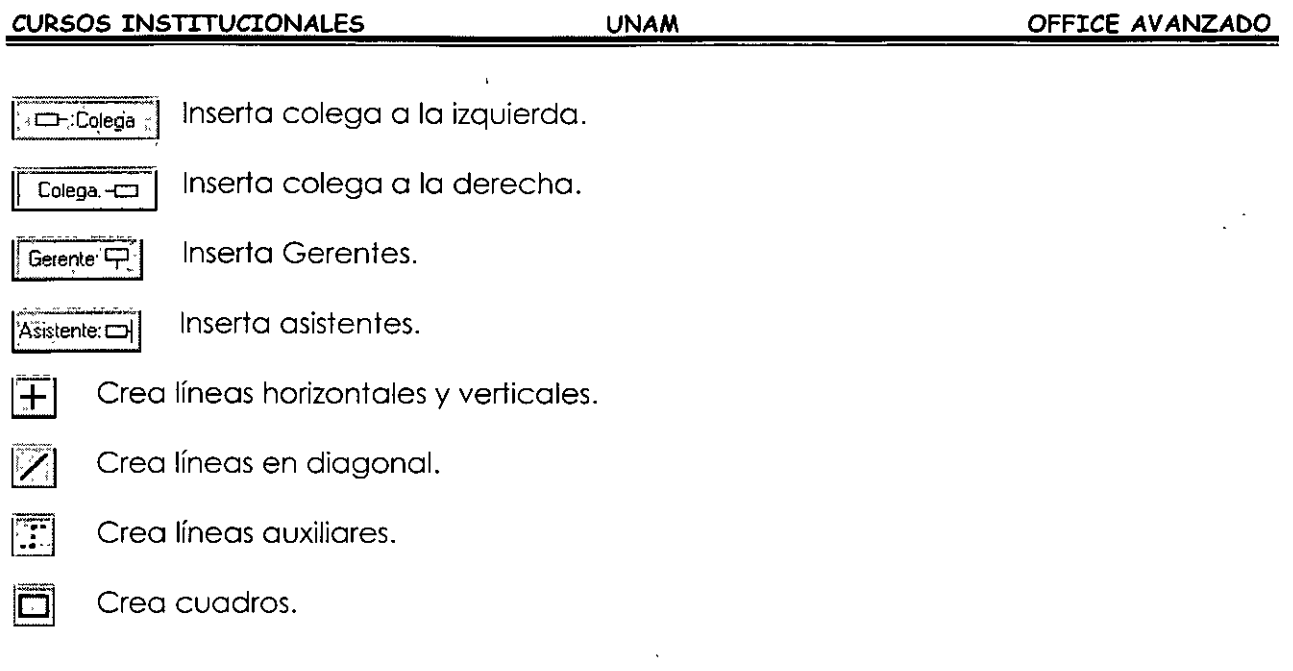

**Informativa·** Los objetos como lo son los ecuaciones, los organigramas y los gráficos son considerados como imágenes. recuerdo que toda figuro que contengo recuadros de selección se le conoce como imagen y todos ellas pueden cambiar de tamaño con solo tomar alguno de sus recuadros y al aparecer el puntero en formo de flecho de dos puntas dar clic y podrás hacer la modificación correspondiente.

Estos son los recuadros de selección que se encuentran en cada imagen u objeto.

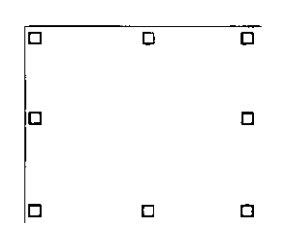

# Nota:

<sup>2</sup> En caso de que Microsoft Organization Chart 2.0 no esté instalado, vuelve a ejecutar el programa de instalación *e* instálalo.

# INCLUIR ECUACIONES

El editor de ecuaciones puede que no aparezca, eso es debido a que no se cargo al instalar el Office.

El Editor de ecuaciones es una herramienta para escribir ecuaciones matemática: fracciones, raíces, matrices, etc. Vamos a detallar los pasos para resolver una ecuación de segundo grado con una incógnita.

# Como insertar una ecuación:

- 8. Colócate donde deseas colocar tu ecuación
- 9. Insertar
- 10. Objeto

 $\overline{ }$ Te aparecerá el cuadro de diálogo de objeto, donde...

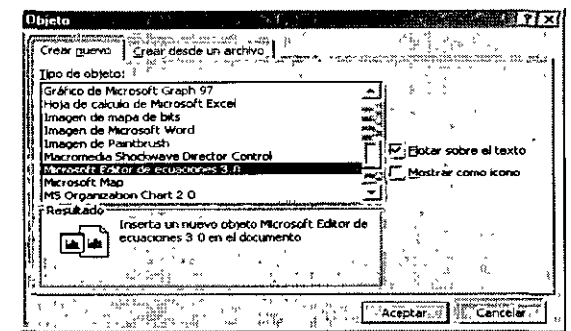

11...deberás seleccionar Microsoft Editor de ecuaciones 3.0 12. Aceptar

Te aparecerá la barra de Herramientas de Ecuaciones

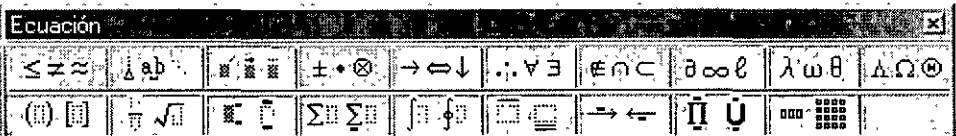

Al aparecer este cuadro de diálogo aparecerá también un recuadro o la pantalla del Editor de Ecuaciones donde debes escribir tu formula o ecuación.

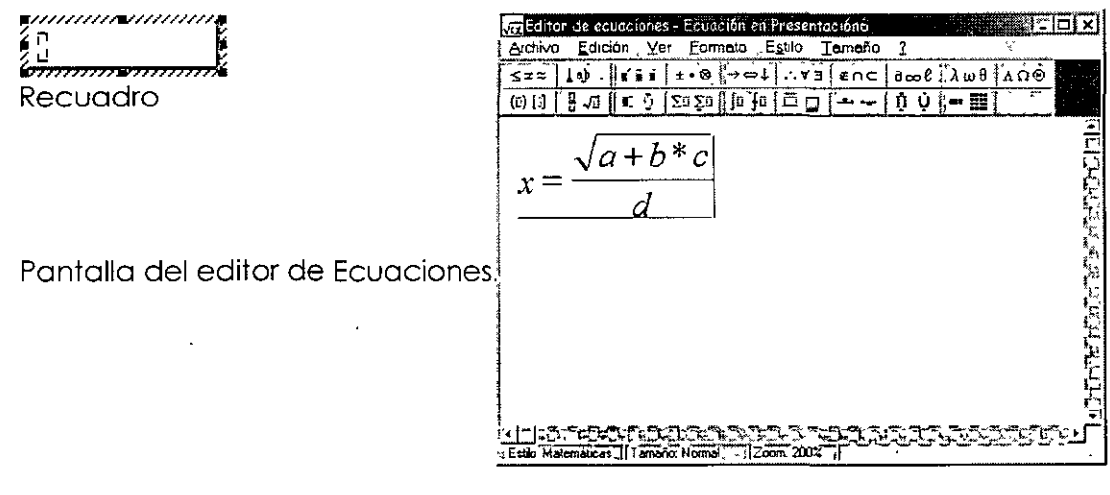

#### CURSOS INSTITUCIONALES

**UNAM** 

Cada botón contiene opciones para poder hacer ecuaciones:

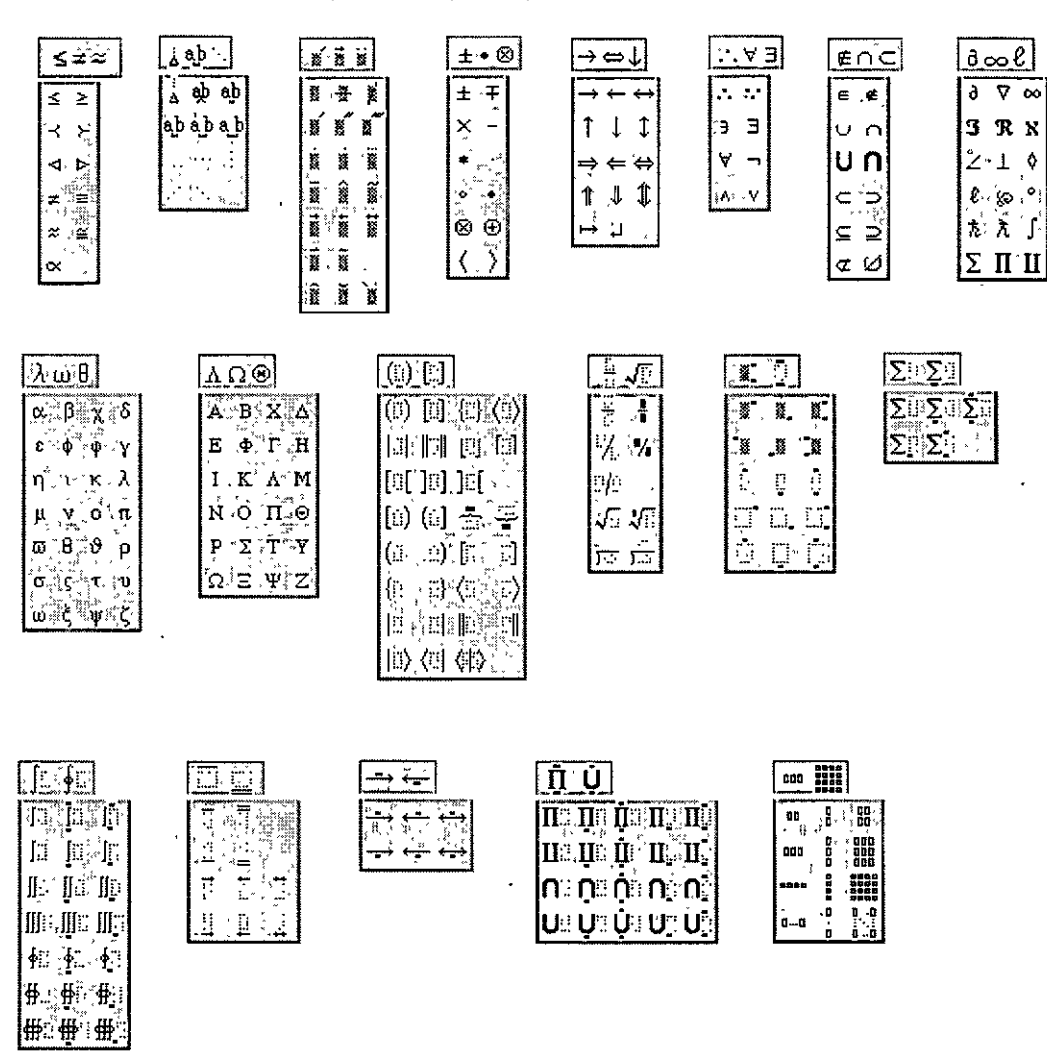

Una vez que termines de escribir tu ecuación:

- > Ir al menú Archivo
- $\triangleright$  Salir y volver a la presentación

Automáticamente te lleva a tu diapositiva, colocando tu ecuación dentro de ella y teniéndola seleccionada.

# **INCLUIR GRAFICOS**

Bien si quieres insertar una gráfica es muy fácil, puesto que existe\_dentro de la barra de estado el icono de gráficos, solo da un clic en el icono **POLI** 

O bien ve al menú

- 4. Insertar
- 5. Objeto
- 6. Selecciona Microsoft Graph 97
- 7. Aceptar

Aparecerá en la pantalla el área del gráfico y otra donde podrás insertar los datos que cambiarán el mismo.

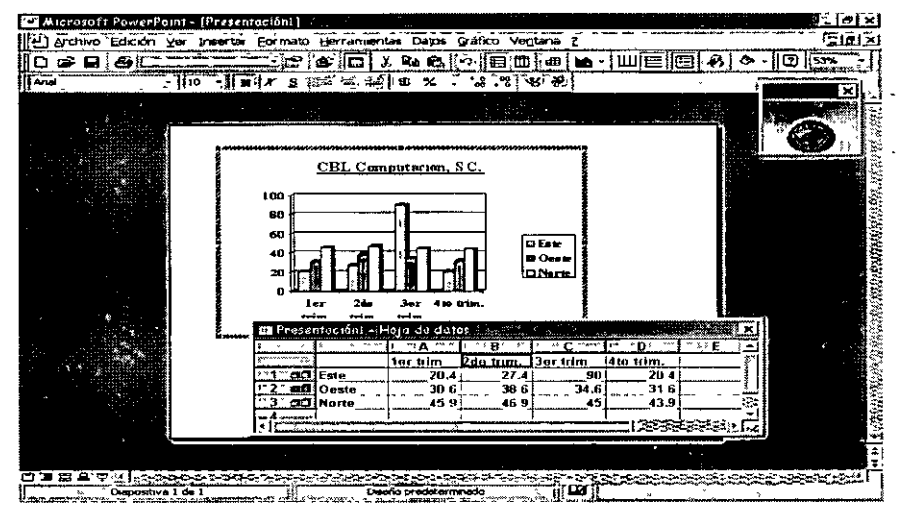

Si observas bien tu barra de menús y de formato cambiaron. Ahora tienes en ellas iconos diferentes.

Para poder eliminar los datos que tiene tu gráfico solamente deberás dar un clic en la primer celda gris que se encuentra en la intersección de las letras de las columnas y los números de las líneas.

 $Yer$  Activa y desactiva tu hoja de datos de MS Graph 97, cambias el tamaño de la</u> vista de la pantalla a X porcentaje y podemos mostrar las barras de herramientas que tenemos disponibles en gráficos.

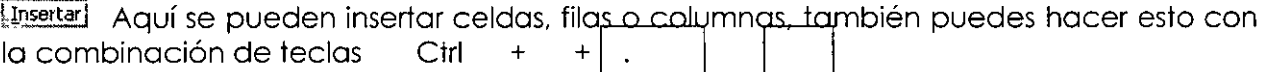

[Formato] Podrás dar formato al área que se encuentre seleccionada y manda cuadros de diálogo diferentes a cada selección, cambia la letra, da formato a cantidades, posición de objeto: la pone al frente, atrás, o agrupación de objetos y por último cambia el ancho de las columnas.

Herramientas En esta opción puedes modificar el color de tus gráficos, autocorregir algunas fallas de escritura.

Datos) Coloca las series en filas o columnas, muestra y oculta los datos de las filas y las columnas.

**Gáfico)** Puedes seleccionar tipos de gráficos, opciones de gráficos, vista en 3D, etc.

Al elegir esta opción Word nos mostrará una galería de los gráficos que podemos tener y nos muestra el siguiente cuadro de diálogo.

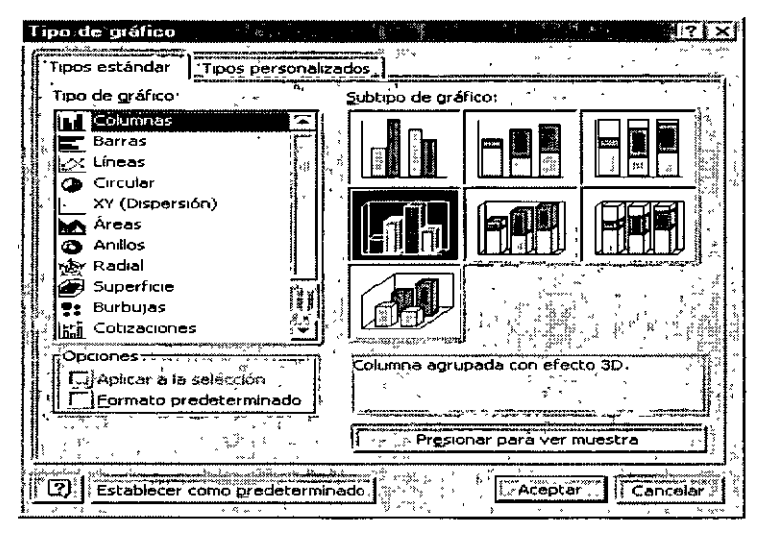

Opciones de gráficos.- Aquí podemos cambiar con sus cuadros de diálogo, todos los datos que deben contener tus gráficos. De igual forma podrás poner tus gráficos en tercera dimensión.

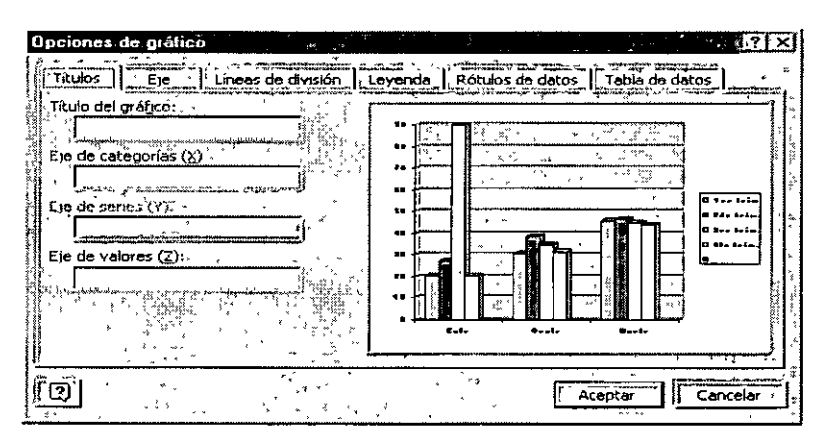

Títulos.- En esta opción puedes poner títulos a tu gráfico y si quieres que lleven títulos en los ejes X y Y.

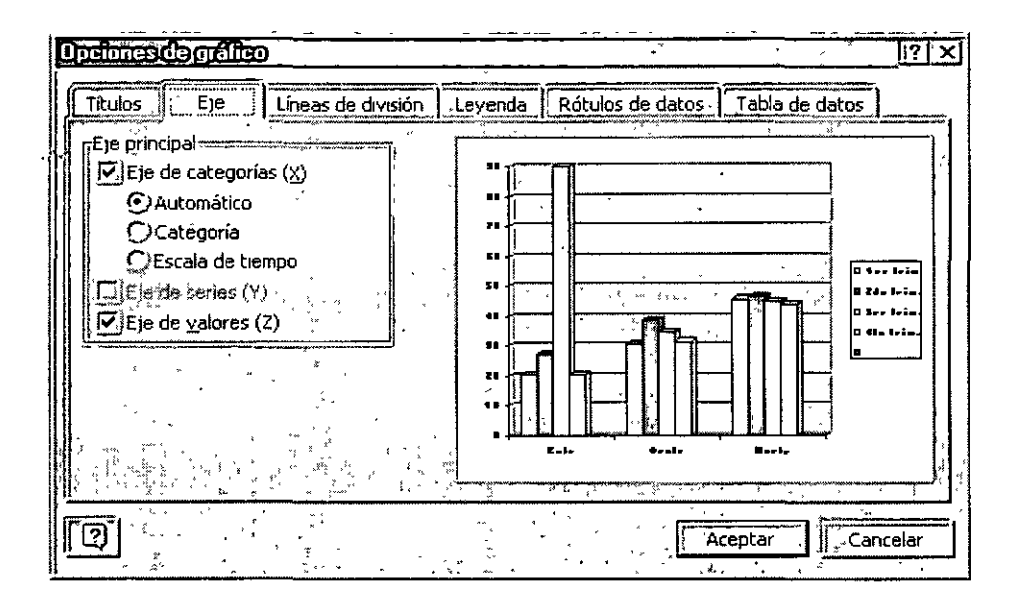

Eje.- Cambia el formato de los ejes.

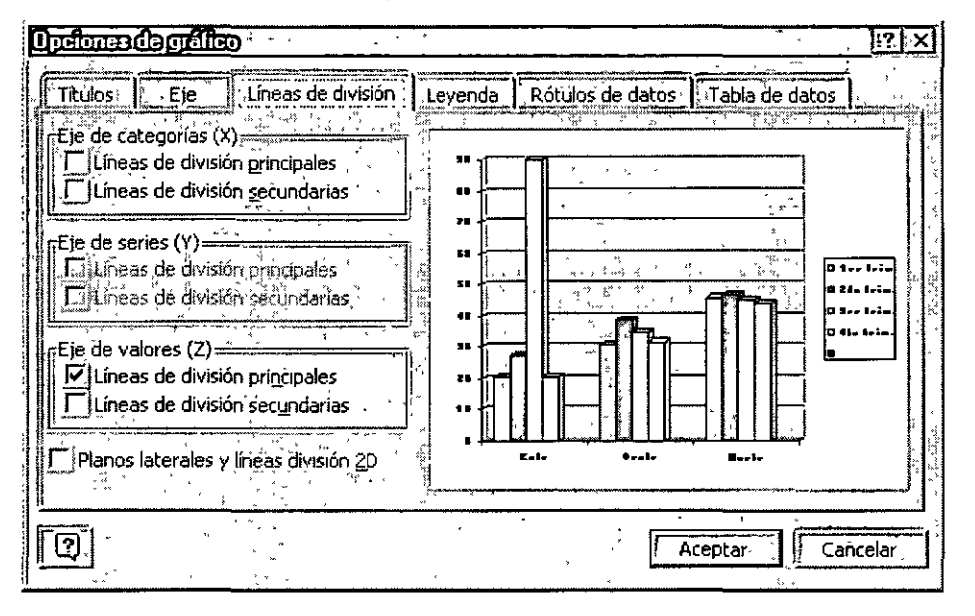

Líneas de división.- Darás el formato de líneas de división que más se acoplen a tus necesidades.

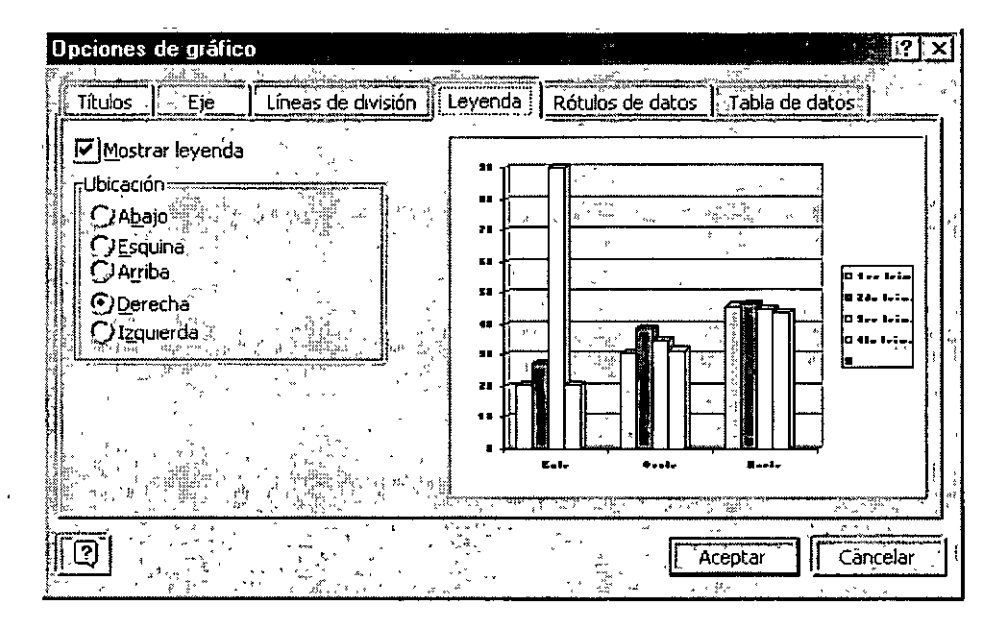

Leyenda.- Activas o desactivas las leyendas de tu gráfico y cambias las cambias de posición, por default la computadora trae tus leyendas a la derecha del gráfico.

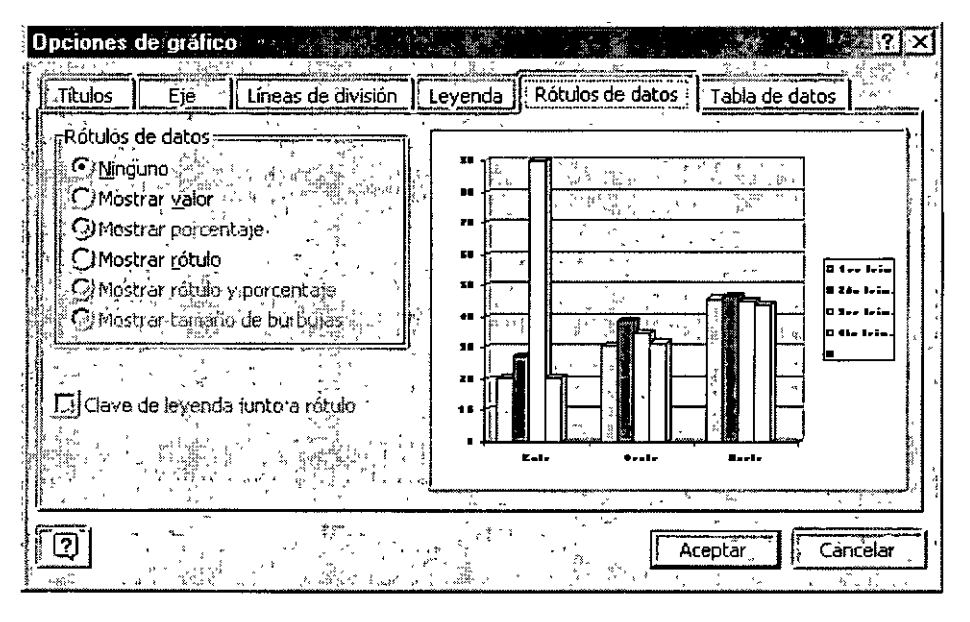

Rótulos de datos.- Coloca sobre tus gráficas (barras) los valores o rótulos por los cuales se elaboro tu gráfico. O bien simplemente los desactiva.

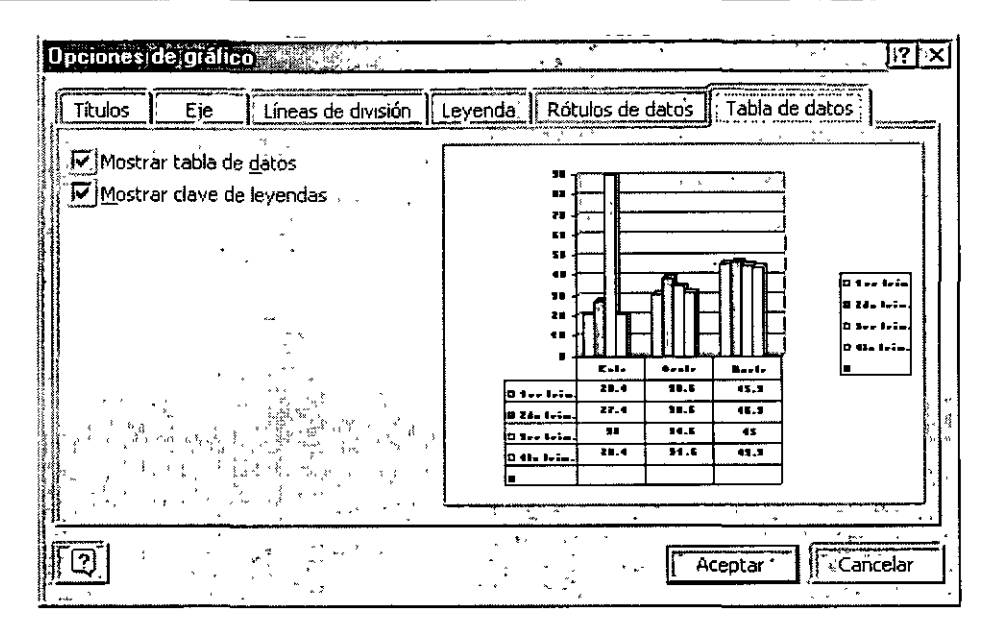

Tabla de datos.- Anexa en la parte inferior de tu gráfico una tabla con los datos del mismo.

Además si trabajas con gráficos de barras y no te gustan los colores que tienen tus barras puedes cambiar su color, solo debes dar doble clic sobre la barra que deseas cambiar de color y te aparecerá un cuadro de diálogo que tiene una paleta de colores ahí eliges el color por el cual quieres cambiar y Aceptas. Automáticamente cambiará el color por el nuevo.

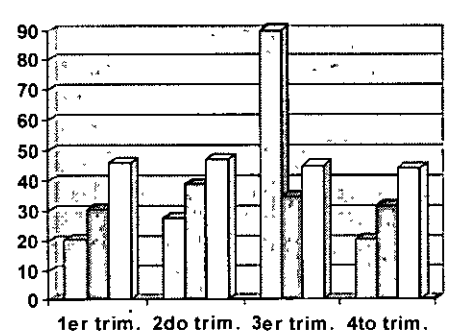

Antes del cambio de colores

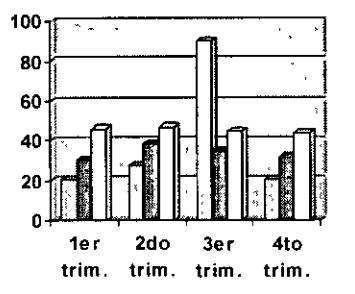

Después del cambio de colores

# **INSERTAR TABLA**

- $\checkmark$  . Selecciona la diapositiva en la que deseas insertar la tabla
- $\checkmark$  Insertar
- $\times$  Tabla

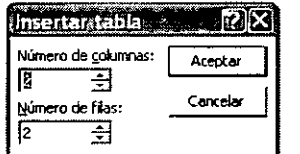

- $\checkmark$  . Debes indicar el número de columnas y filas con las que vas a trabajar
- $\checkmark$  Ensequida empieza a teclear tu información.
- ./ Podrás darle formato que tu quieras solamente ayúdate con la barra de herramientas de Tablas y bordes.

Ejemplo de tabla con información:

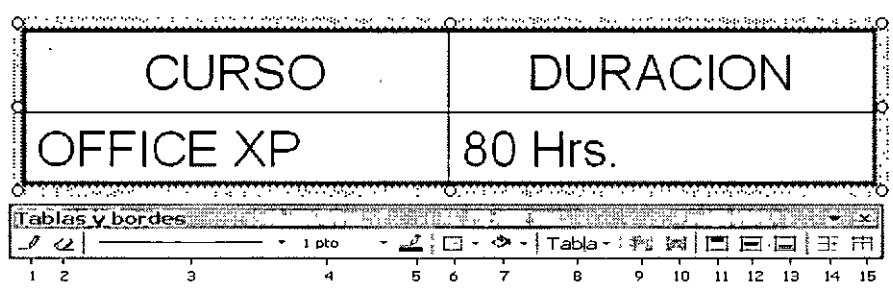

l. Te sirve para dibujar una tabla compleja. Al oprimir clic en este icono automáticamente tu cursos se convierte en un lápiz para que puedas dibujar la tabla.

2. Te sirve para borrar una tabla. Al oprimir clic en este icono automáticamente tu cursos se convierte en una goma la cual debes colocar sobre la línea que deseas eliminar.

3. Te muestra la galería de estilos de bordes, cuando eliges uno, tu puntero del mouse se convierte en un lápiz, al tomar una línea con la punta de tu lápiz y darle un clic sobre dicha línea automáticamente toma el estilo de la línea seleccionada.

4. Te muestra la galería de ancho de bordes, cuando eliges uno, tu puntero del mouse se convierte en un lápiz, al tomar una línea con la punta de tu lápiz y darle un clic sobre dicha línea automáticamente toma el ancho del borde de la línea seleccionada.

5. Te muestra la paleta de colores, cuando eliges un color, tu puntero del mouse se convierte en un lápiz, al tomar una línea con la punta de tu lápiz y darle un clic sobre dicha línea automáticamente cambia de color la línea seleccionada.

# $B$ ordes $\sim$  $\boxed{\text{E/H}}$  +  $\frac{1}{2}$

**¡n.;** ~¡;1 **--::-:** ~H ' *z* 6. Te muestra la galería de bordes, cuando eliges un borde, tu puntero del mouse se convierte en un lápiz, al tomar una línea con la punta de tu lápiz y darle un clic sobre dicha línea automáticamente cambia el borde de la línea seleccionada.

-.

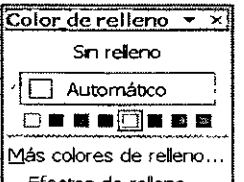

7. Efectos de celleno.. Color de relleno, te muestra esta paleta de colores para que puedas elegir el color de relleno de la celda donde te encuentres posesionado.

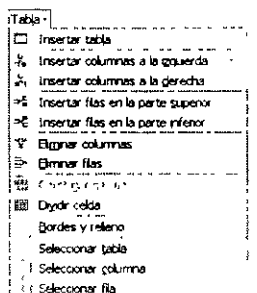

8.  $\frac{1}{2}$  :  $\frac{1}{2}$  :  $\frac{1}{2}$   $\frac{1}{2}$   $\frac{1$ tabla. Mostrando los submenús que tienes para trabajar con tablas.

- 9. Sirve para combinar celdas. Funciona de la misma manera que Word.
- 10. Sirve para dividir celdas. Funciona de la misma manera que Word.
- · 11 . Alinea en la parte superior.
- 12. Centra verticalmente.
- 13. Alinea en la parte inferior.
- 14. Distribuye filas uniformemente
- 15. Distribuye columnas uniformemente.

# **INSERTAR SONIDOS, VIDEOS E IMÁGENES**

## **Sonidos**

- $\checkmark$  Insertar
- $\checkmark$  Películas y sonidos
- $\checkmark$  Sonidos desde la galería multimedia y/o sonido desde un archivo  $\checkmark$
- ./ Buscar el archivo o la galería y clic en Insertar

Ü

## **Videos**

- $\checkmark$  Insertar
- $\checkmark$  Películas y sonidos
- $\checkmark$  Películas desde la galería multimedia y/o película desde un archivo
- $\checkmark$  Buscar el archivo o la galería y clic en Insertar

# **Imágenes**

- $\checkmark$  Insertar
- ./ Imágenes prediseñadas y/o imágenes desde un archivo
- $\checkmark$  Buscar el archivo o la galería y clic en Insertar

# **IMPRESIÓN DE DIAPOSITIVAS**

# **¿Cómo imprimir las diapositivas?**

El modo de imprimir las diapositivas es muy parecido al de cualquier otro programa.

- > Clic en menú Archivo
- $\triangleright$  Clic en Imprimir

#### **Impresora:**

Pregunta cuál va a ser la impresora que se va a utilizar para imprimir.

Además, a través del botón **Propiedades:** 

Se controla el tamaño del papel de la impresora, la orientación, etc...

## **Intervalo de impresión:**

Permite determinar las diapositivas que se van a imprimir: una, varias o todas.

# **Copias:**

Desde aquí se le indica a la impresora el número de copias que tiene que hacer del documento.

## **Imprimir:**

Este menú desplegable recoge diferentes opciones de impresión como, por ejemplo, el número de diapositivas por página.

### **PRESENTACIONES**

#### **PLANIFICAR O REDACTAR**

#### **¿Cómo escribir?**

Una vez creado el archivo se puede empezar a introducir el texto en la presentación. Se hace simplemente un clic con el ratón en el recuadro correspondiente al título ("Has clic para agregar título") o al cuerpo ("Has clic para agregar texto"), que aparece marcado por unas líneas discontinuas. Cada uno de estos recuadros se denomina marcador de posición. A continuación, ya se puede escribir el texto utilizando el teclado.

#### **Hay dos cuadros de marcaje:**

En el **primero** se escribe el título de la diapositiva.

Y en el **segundo** las ideas que se quieren expresar ..

Es importante tener en cuenta que la utilidad fundamental de esta aplicación (en lo que respecta a los textos), no es la de funcionar como un procesador de textos, sino como apoyo en la explicación de conceptos, por tanto, el formato va a ser el de un esquema, en el que cada párrafo representará una idea.

#### **Cómo cambiar el texto**

Una vez escrito un texto, éste no es definitivo, es decir, puede ser modificado o corregido. Para poder cambiar un texto en primer lugar habrá que seleccionar el cuadro de marcaje, haciendo un clic sobre él. A continuación se harás un nuevo clic sobre el texto con el que se quiera trabajar. Aparecerá así un cursor, indicando cuál es la posición del texto. A partir de este momento todo funcionará como en cualquier procesador de textos a la hora de cambiar el tipo de fuente, el tamaño o el tipo de la letra, la alineación, etc... Para cualquiera de estas opciones se acudirá a la primera parte del menú Formato.

Esta aplicación contempla además la posibilidad de introducir de forma automática, un símbolo al comenzar cada nuevo párrafo, representando el inicio de una nueva idea. Para seleccionar o desactivar esta opción basta con hacer un clic en el icono de la barra de herramientas que representa un listado.

Del mismo modo este símbolo puede ser modificado acudiendo en el menú Formato a la opción Numeración y Viñetas y pinchando en el botón personalizar aparecerá el siguiente cuadro de diálogo, en el cual se podrá cambiar el tipo de letra. el color. el tamaño y, si se quiere. utilizar un símbolo de comienzo de párrafo.

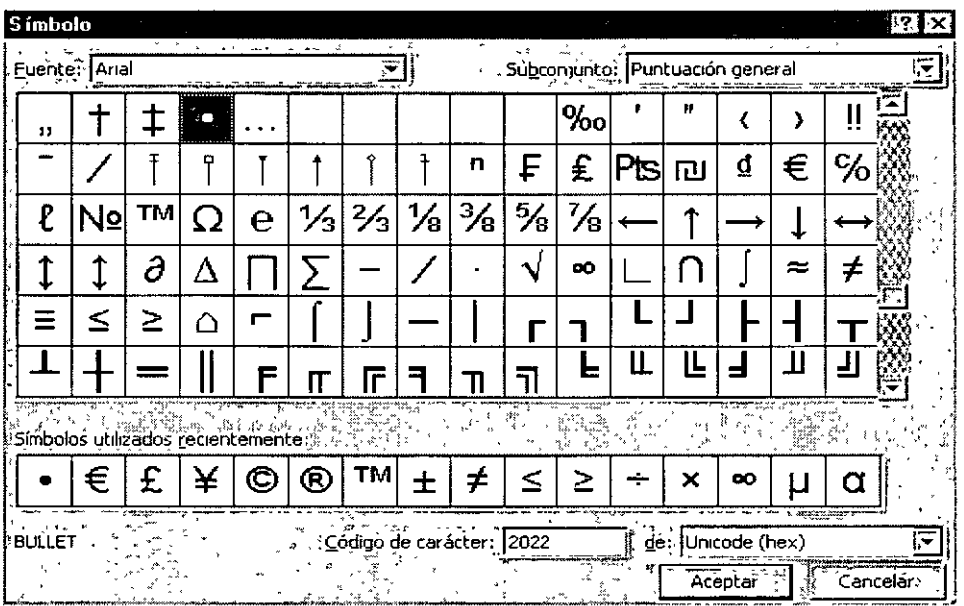

# **La herramienta de texto**

En el botón cuadro de texto de la barra de herramientas de dibujo **De permite introducir** textos en cualquier punto de la pantalla. sin necesidad de tener que limitarse únicamente a los dos cuadros de marcaje que vienen dados por defecto. Su modo de empleo es muy sencillo. Basta con hacer un clic sobre el icono y después otro clic en el lugar de la diapositiva donde se quiera añadir el texto.

Inmediatamente aparecerá un cursor parpadeando: ya se puede añadir el texto a través del teclado.

.<br>Fuente:

**Fr** Impact Texto<sup>:</sup>

Si desea insertar en la diapositiva Word Art, pulse el botón Word Art en la barra de herramientas Dibujo [4]. Seleccione el efecto que desee y haga clic en aceptar. A continuación en el cuadro de texto Modificar texto de Word Art escriba el texto que desee incluir, así como el tipo de letra y tamaño, y pulse aceptar. Como lo explicamos en páginas anteriores.

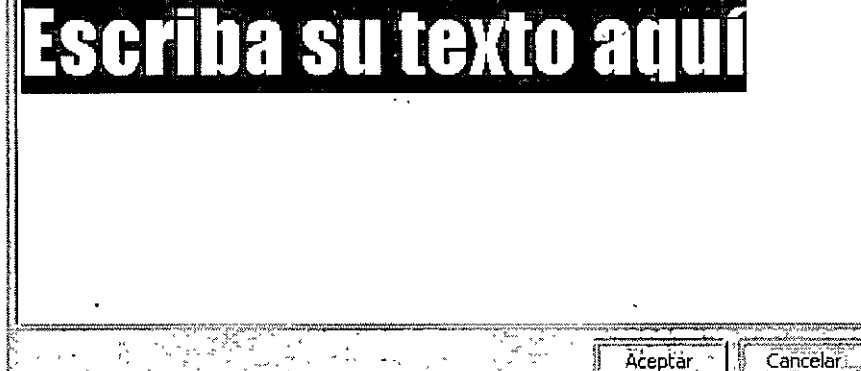

Tamano.

 $36<sub>1</sub>$ 

# **¿Cómo insertar textos elaborados en Word?**

La forma más cómoda con la que cuenta en esta aplicación para traer textos elaborados en Word es la de copiarlo en el procesador de textos y pegarlo en la diapositiva, con las opciones:

- >- Edición
- $\geq$  Copiar y
- $\geq$  Edición
- > Pegar

# **CREACIÓN DE UNA PRESENTACIÓN MULTIMEDIA**

A esta presentación se le inserta una película:

- $\checkmark$  Insertar
- $\checkmark$  Películas y sonidos
- ./ Sonidos desde la galería multimedia y/o sonido desde un archivo
- $\checkmark$  Buscar el archivo o la galería y clic en Insertar

1 \

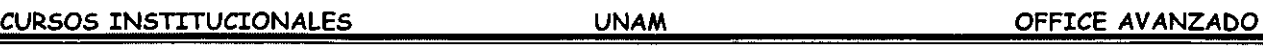

Las "películas" son archivos de vídeo de escritorio con formatos como A VI, QuickTime y MPEG y extensiones de archivo como .avi, .mov, .qt, .mpg y .mpeg. Un archivo GIF animado tiene una extensión de archivo .gil.

Para obtener una vista previa de un clip: en el panel de tareas Insertar imagen prediseñada, en el cuadro Resultados que muestra los clips disponibles, pase el puntero del mouse (ratón) por encima de la miniatura del clip, haga clic en la flecha que aparece y seleccione Vista previa o propiedades.

# **CREACIÓN DE UNA PRESENTACIÓN PARA INTERNET**

Puedes tener una presentación y si **1** a deseas tener lista para Internet solamente bastara que la guardes como presentación Web.

De forma predeterminada, cuando se guarda o publica una presentación Web, el archivo se guarda en formato HTML optimizado para Microsoft Internet Explorer 4.0 o posterior. Este formato proporciona la más alta fidelidad, el funcionamiento más rápido y el tamaño de archivo más pequeño. No obstante, si la presentación Web deben verla personas que utilizan Internet Explorer 3.0 o cualquier versión de Netscape Navigator, cuando publique la presentación, seleccione las opciones que permiten utilizar estos exploradores para ver la presentación.

Si optimizas para Internet Explorer 3.0 o cualquier versión de Netscape Navigator, ten en cuenta lo siguiente .

- $\checkmark$  Las animaciones, incluidas las transiciones de diapositivas, no son compatibles (aunque se pueden utilizar imágenes GIF) .
- ./ Las imágenes GIF pueden no tener animación si la presentación se guarda con una configuración de tamaño de pantalla de 640 x 480 o menos .
- $\checkmark$  La diapositiva no se ajusta al tamaño de la ventana del explorador, sino que se mantiene en una resolución de pantalla fija basada en la configuración del tamaño de pantalla seleccionada al publicar la presentación.
- $\checkmark$  La presentación no se puede ver en pantalla completa.
- $\checkmark$  No se pueden abrir ni cerrar marcos.
- ./ El título de la diapositiva activa no está resaltado en el panel de esquema .
- $\checkmark$  El mouse (ratón) no resalta los elementos en el panel de esquema.
- $\checkmark$  Las películas y los sonidos no se reproducen.
- " El aspecto de algunos gráficos no será tan bueno como en Microsoft Internet Explorer 4.0 o posterior.

# **REVISIÓN DE UNA PRESENTACIÓN**

Si la presentación a revisión es recibida a través de Microsoft Outlook

- $\checkmark$  Has doble clic en Outlook
- $\checkmark$  Realiza los cambios necesarios

#### **CURSOS INSTITUCIONALES**

- $\checkmark$  Archivo
- $\checkmark$  Enviar a
- $\checkmark$  Remitente Original
- ./ Puedes modificar este mensaje dando clic en Responder con cambios.

# **PERSONALIZACIÓN DE POWER POINT**

Puedes crear presentaciones personalizadas a partir de una única presentación para adaptarla a distintas audiencias. Las presentaciones personalizadas son grupos de diapositivas que se pueden presentar independientemente de toda la presentación; o grupos de diapositivas con un hipervínculo.

## **Presentación personalizada básica**

Por ejemplo, en el caso de que dés una presentación a dos grupos de la misma empresa, que trabajan en dos departamentos distintos, y la presentación incluya cinco diapositivas. Puede crear una presentación personalizada denominada "Dpto l" para el primer grupo que incluya sólo las diapositivas 1, 3 y 5 y crear otra denominada "Dpto 2" para el segundo grupo que incluya las diapositivas 1, 2, 4 y 5. Aunque siempre puede ejecutar la presentación con dispositivas en el orden de la secuencia original.

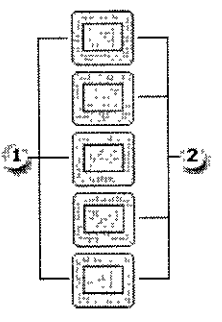

- :!¡ Diapositivas para el departamento **1**
- **,2,**  ;;;,ii. Diapositivas para el departamento 2

# **Presentaciones personalizadas vinculadas**

Utiliza las presentaciones personalizadas vinculadas como una forma de organizar el contenido de una presentación. Por ejemplo, puedes crear una presentación personalizada principal sobre la nueva organización general de la compañía. A continuación, puedes crear presentaciones personalizadas que representen a cada departamento. Ej. Depto "A" y Depto. "B"

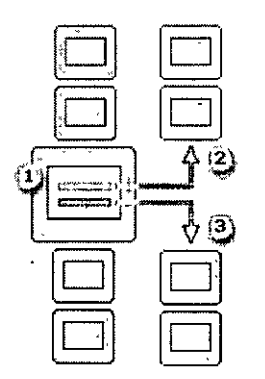

- © Diapositiva con hipervínculos
- © Presentación personalizada para el departamento A
- <sup>13</sup> Presentación personalizada para el departamento B

Puedes utilizar hipervínculos en las presentaciones personalizadas para crear una diapositiva tabla de contenido que sirva para desplazarse por las secciones de la presentación con diapositivas. De esta forma, puedes elegir en todo momento las secciones que desea mostrar a una audiencia determinada.

# **PROGRAMAR UNA REUNION EN LINEA CON POWER POINT**

- $\checkmark$  Debes abrir el documento que quieres compartir
- $\checkmark$  Herramientas
- ./ Colaboración en línea
- ./ Programar reunión
- ./ -Selecciona las opciones que deseas para esa reunión
- $\checkmark$  Enviar

La primera vez que inicies una reunión en línea, te solicitará que selecciones uno de los servidores de directorios en la lista del cuadro Nombre del servidor, en Directorio. Si es un usuario de la organización, debe solicitar al administrador del sistema el nombre de un servidor de directorio al que se pueda conectar.

# **INTRODUCCIÓN A LAS MACROS Y COMPLEMENTOS DE POWER POINT**

Las tareas que se realizan con frecuencia en Microsoft PowerPoint se pueden automatizar mediante macros. Una macro es un conjunto de comandos almacenado en un módulo de Microsoft Visual Basic y puede ejecutarse cada vez que necesites realizar la tarea.

## **Grabar macros**

Cuando se graba una macro, PowerPoint guarda la información acerca de cada paso que se realiza al llevar a cabo una serie de comandos. Después se ejecuta la macro para repetir o "reproducir" los comandos. Si comete un error mientras graba la macro, las

correcciones realizadas también se guardan. Visual Basic guarda cada macro en un módulo nuevo adjunto a la presentación.

- $\checkmark$  Herramientas
- ./ Macros
- ./ Grabar nueva macro
- $\checkmark$  Escribe el nombre de la macro
- $\checkmark$  Indicale donde guardar la macro
- $\times$  Aceptar

**the limit of the macro: ITI**<br> **Example 2021**<br> **Cancelar II**<br> **Cancelar 1** ,<br>Guardar macro en: <sup>exerc</sup>e en: <sup>exerc</sup>e en: <sup>exerc</sup>e en: exerce en: exerce en: exerce en: exerce en: exerce en: exerce en: exerce en: exerce en: exerce en: exerce en: exerce en: exerce en: exerce en: exerce en: exerce en **jPresent:actónl**  " ' '~·' :::J **QescnpciÓn:**  .<br>Macro grabada el 15.04/2004 nor ALICIA CORTÉS LEYVA '''

**acro** \_ ¡g)

- $\checkmark$  Realiza todo lo que desees que contenga esta macro y una vez que termines
- ./ Clic en Detener grabación

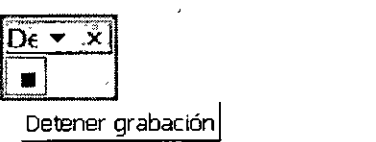

# **Facilitar la ejecución de una macro**

Puedes ejecutar una macro seleccionándola de una lista en el cuado de diálogo Macros. Para ejecutar una macro cada vez que haga clic en un botón o presione una combinación de teclas, puede asignarle un botón de barra de herramientas, un método abreviado de teclado o un objeto de una presentación.

## **Gestionar las macros**

Tras grabar una macro, puedes ver el código de la misma con el Editor de Microsoft Visual Basic para corregir los errores o modificar las acciones de la macro.

El Editor de Visual Basic es un programa diseñador para facilitar la escritura y modificación de código de macros a los principiantes y proporciona toda la Ayuda en línea necesaria. No es necesario aprender a programar o utilizar el lenguaje Visual Basic para realizar cambios sencillos a las macros. En el Editor de Visual Basic puedes modificar macros, copiar macros de un módulo a otro, copiar macros entre presentaciones, cambiar el nombre de los módulos que guardan las macros o cambiar el nombre de las macros.

# **Seguridad de las macros**

PowerPoint garantiza la seguridad frente a los virus que se pueden transmitir mediante macros. Si comparte las macros con otros usuarios, puede certificarlas mediante una firma digital, de forma que otros usuarios puedan verificar que proceden de una fuente fiable. Cuando se abre una presentación con macros, puedes verificar su origen antes de activar las macros.